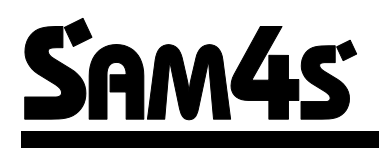

# **NR-240 ONLINE NEW**

**Az euró előírásoknak megfelelő, környezet barát (ROHS), újra hasznosítható pénztárgép**

## **Felhasználói kézikönyv**

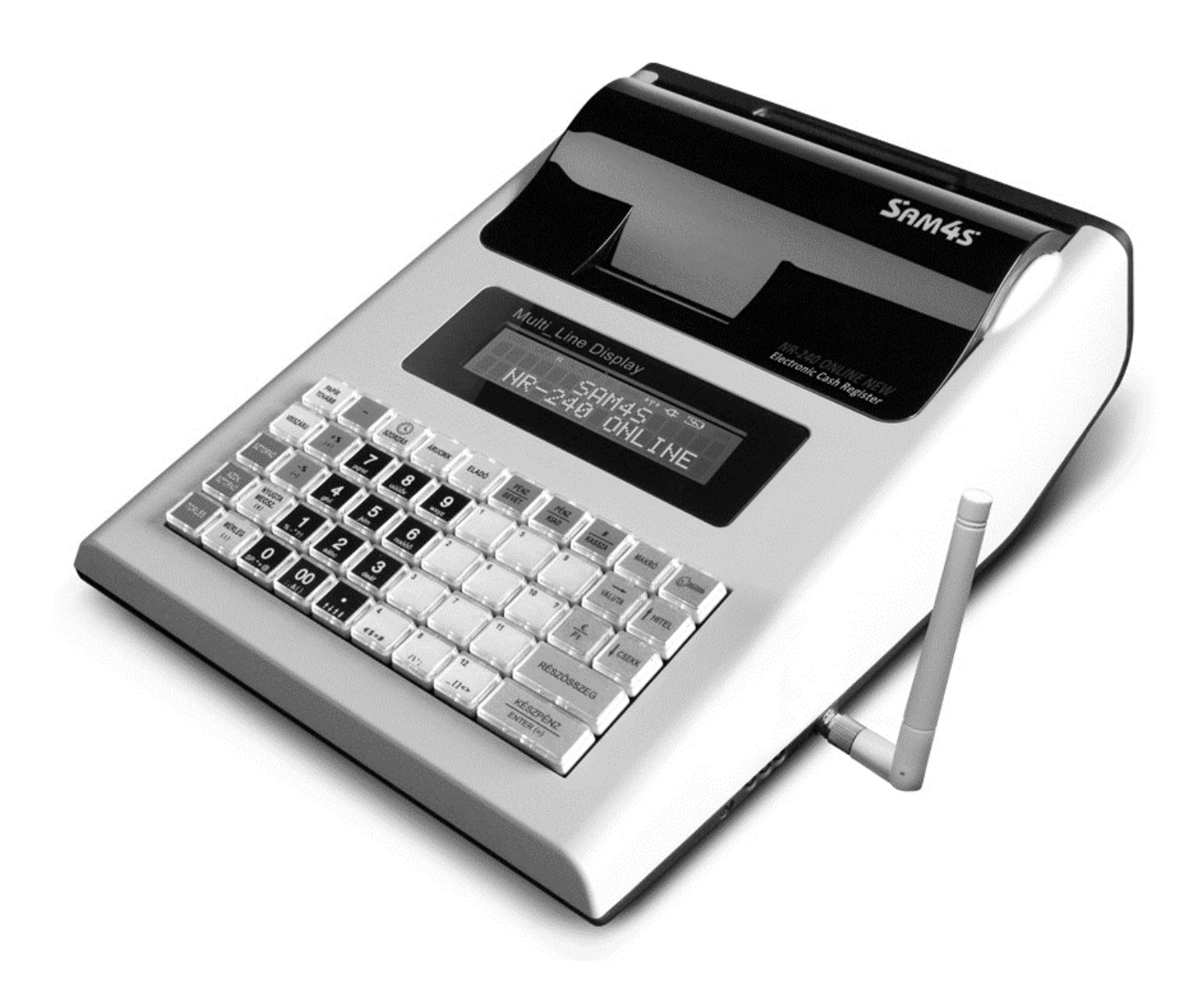

Verzió: 1.6/ 2014.05.08.

Tisztelt Vásárlónk!

Cégünk az Alt Cash Kft. a Sam4s pénztárgépek kizárólagos magyarországi forgalmazója. Az NR-240 Online New modellről további információkat találhat honlapunkon, az alábbi címen:

#### **[www.penztargepcentrum.hu](http://www.penztargepcentrum.hu/)**

A weboldalon egyebek mellett megnézheti a készülék kezelését megkönnyítő videóinkat, tájékozódhat a pénztárgép tulajdonosokra vonatkozó jogszabályokról és természetesen az NR-240 Online New pénztárgép üzemeltetéséhez szükséges kellékeket is megrendelheti.

A www.penztargepcentrum.hu weblap mellett az alábbi oldalakon is hasznos információkkal látjuk el a Sam4s pénztárgépek felhasználóit:

www.facebook.com/Penztargepcentrum

www.youtube.com/user/cashregistercenter

google.com/+pénztárgépcentrum

Az oldalakra a következő QR kódok beolvasásával is eljuthat:

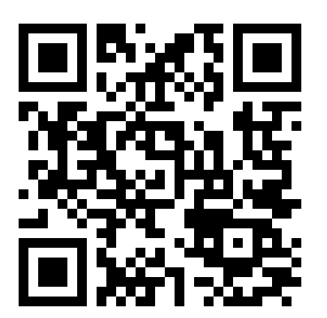

Pénztárgépcentrum **Facebook** 

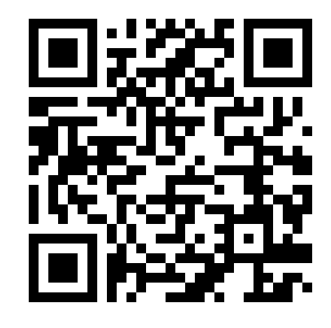

Youtube Google+

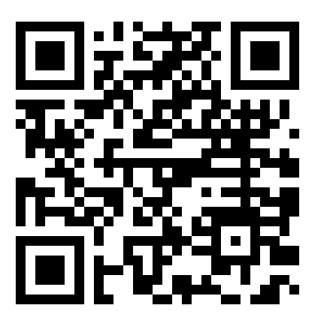

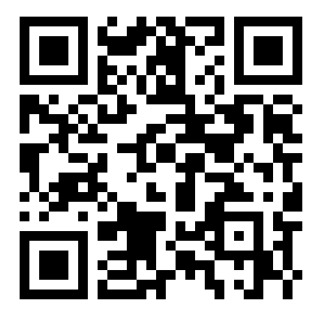

#### Elővigyázatossági rendszabályok

A készülék kettős szigeteléssel ellátott hálózati adapterrel, így nem csak védőföldeléssel ellátott aljzatba csatlakoztatható. A csatlakoztatás előtt győződjön meg mind az aljzat, az adapter és a vezeték sértetlenségéről. Amennyiben sérülést észlel, ne csatlakoztassa az eszközt, és haladéktalanul értesítse szerviz partnerét! Soha ne szerelje szét a pénztárgépet, azt csak az adóhatóság által kibocsátott engedéllyel rendelkező szerviz jogosult javítani, karbantartani! Kérjük, kövesse az alábbi biztonsági, óvórendszabályokat a rongálódás és a lehetséges kockázatok (mint pl. áramütés) megelőzése, illetve elkerülése érdekében.

- 1. Biztosítsa, hogy ne maradjon nyitott rész, melyen keresztül illetéktelen személy különös tekintettel a gyermekekre – bedughatja ujjait, és veszélyes feszültséggel érintkezhet, melybe beleértendő a különösen széles szellőzőnyílás, vagy a nem megfelelően elhelyezett ház, illetve fiók.
- 2. Soha ne változtassa meg, vagy egészítse ki az eredeti mechanikai, vagy elektronikai kivitelét a pénztárgépeknek. Az illetéktelen változtatás kockázatokat okozhat. A kivitelezésben történő változtatás a gyártói garancia megszűnését vonja maga után.
- 3. Bármely részegység és kábel, mely túlmelegedésből, vagy egyéb problémából kifolyólag meghibásodik, csak az eredeti specifikációval megegyező jellemzőkkel rendelkező alkatrésszel pótolható. Az esetleges problémát mindig időben észlelje és javíttassa.
- 4. Ügyeljen a vezetékek burkolatának sértetlenségére, különösen az éles szélek, illetve más magas feszültségű vezetékek találkozásánál. Ellenőrizze, hogy az alkatrészek, kábelek nem érintkeznek melegedő részegységekkel. Mindig vizsgálja meg a vezetékeket. Megnyúlt, lekopott, vagy elszabadult vezeték esetén ne csatlakoztassa a hálózatba a készüléket. Ne változtassa meg az alkatrészek, vagy alaplapok elhelyezését
- 5. A készülék és a hálózati adapter nem nedvesség álló, ezért bármilyen nedvességgel való érintkezéstől óvni kell!

#### Üzemeltetési szabályok

- 1. Ne használja a pénztárgépet olyan hálózati csatlakozóról, melybe egyidejűleg induktív jellegű fogyasztók is csatlakoznak: pl. hűtőgép, villanymotor, klímaberendezés stb.
- 2. A pénztárgép és az AEE (Adóügyi Ellenőrző Egység) rendelkezik beépített akkumulátorral. Ezt az akkumulátort legalább kétévente ellenőriztesse, mert ezen alkatrészek szavatossága két év. Amennyiben hosszú ideig nem használja a pénztárgépet, akkor havonta egyszer, legalább 24 órára csatlakoztassa hálózatra és a főkapcsolót kapcsolja be. A kezelői állás maradjon OFF állásban. Ez alatt az idő alatt a pénztárgépben lévő akkumulátor feltöltődik, így elkerülhető, hogy amikor használni szeretné a pénztárgépet, az nem fog megfelelően működni.
- 3. A pénztárgép, csepegő víz ellen nem védett! Amennyiben folyadék ömlik a gépbe, akkor azonnal húzza ki hálózati csatlakozót a fali csatlakozóból és értesítse a szervizt!
- 4. Folyadék beömléséből eredő meghibásodás javítása nem garanciális! A készüléket csak az adóhatóság által kibocsátott engedéllyel rendelkező szerviz jogosult javítani, karbantartani!
- 5. A pénztárgépen elhelyezett antennát letekerni, más típusra cserélni, vagy ezen a csatlakozón keresztül bármilyen berendezést hozzá csatlakoztatni szigorúan tilos. Ezt csak pénztárgépes szakember javíthatja. Ha hibát észlel, azonnal értesítse a szakszervizét.
- 6. Valamennyi adatátviteli eszköz bocsát ki olyan jeleket, amelyek más elektronikus eszközben interferenciát okozhatnak. Az interferencia elkerülése érdekében a készüléket más elektronikus eszköztől megfelelő távolságra helyezze el!

Az NR-240 Online New pénztárgép és az AEE (Adóügyi Ellenőrző Egység) akkumulátorát a vásárlást követően 24 órán keresztül tölteni szükséges! Ezért, a pénztárgépet az elektromos hálózatba kell csatlakoztatni és a gép oldalán található főkapcsolót be kell kapcsolni! (bal oldalt az antenna mellett egy zöld LED lámpa folyamatosan világítani fog)

# TARTALOMJEGYZÉK

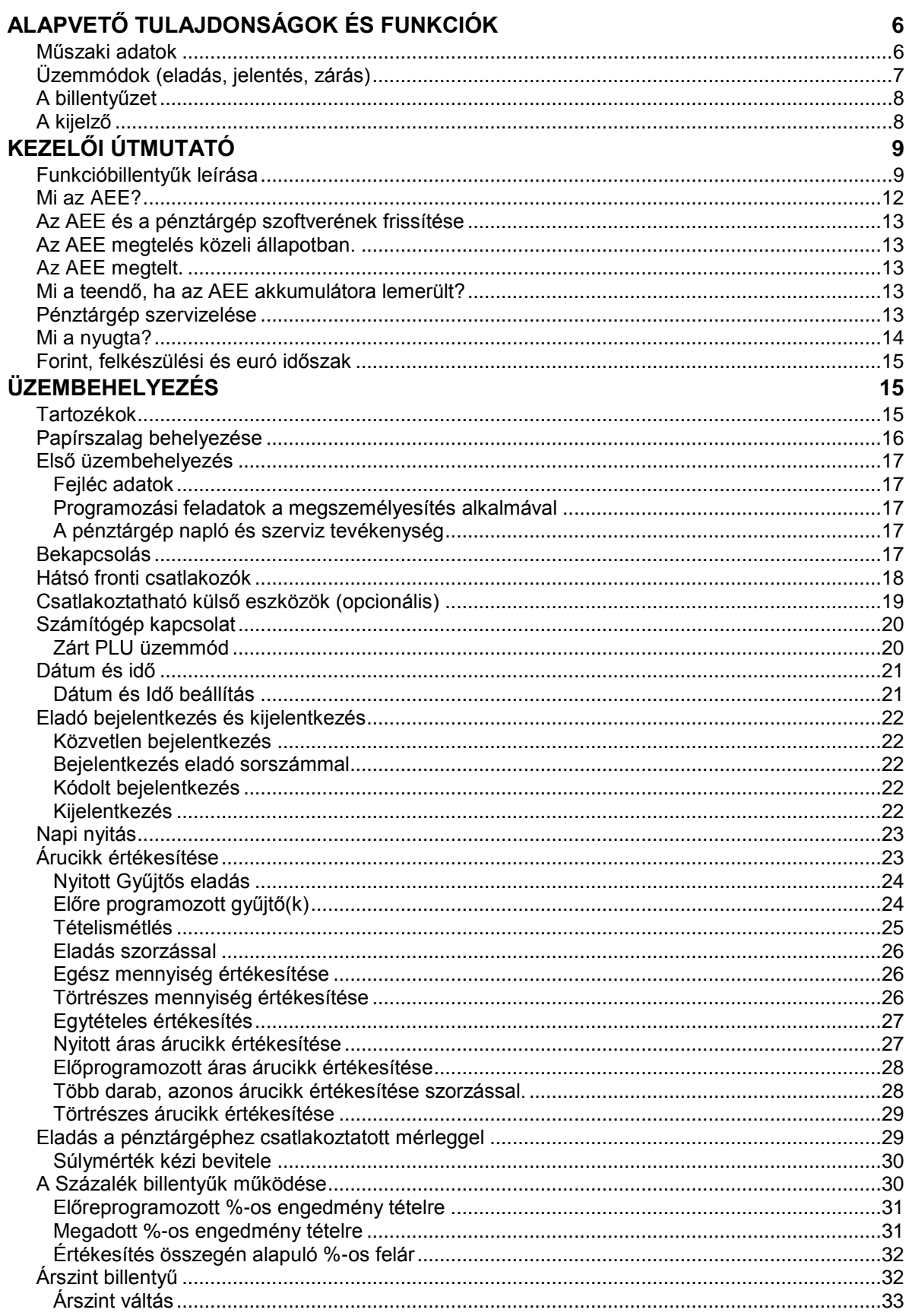

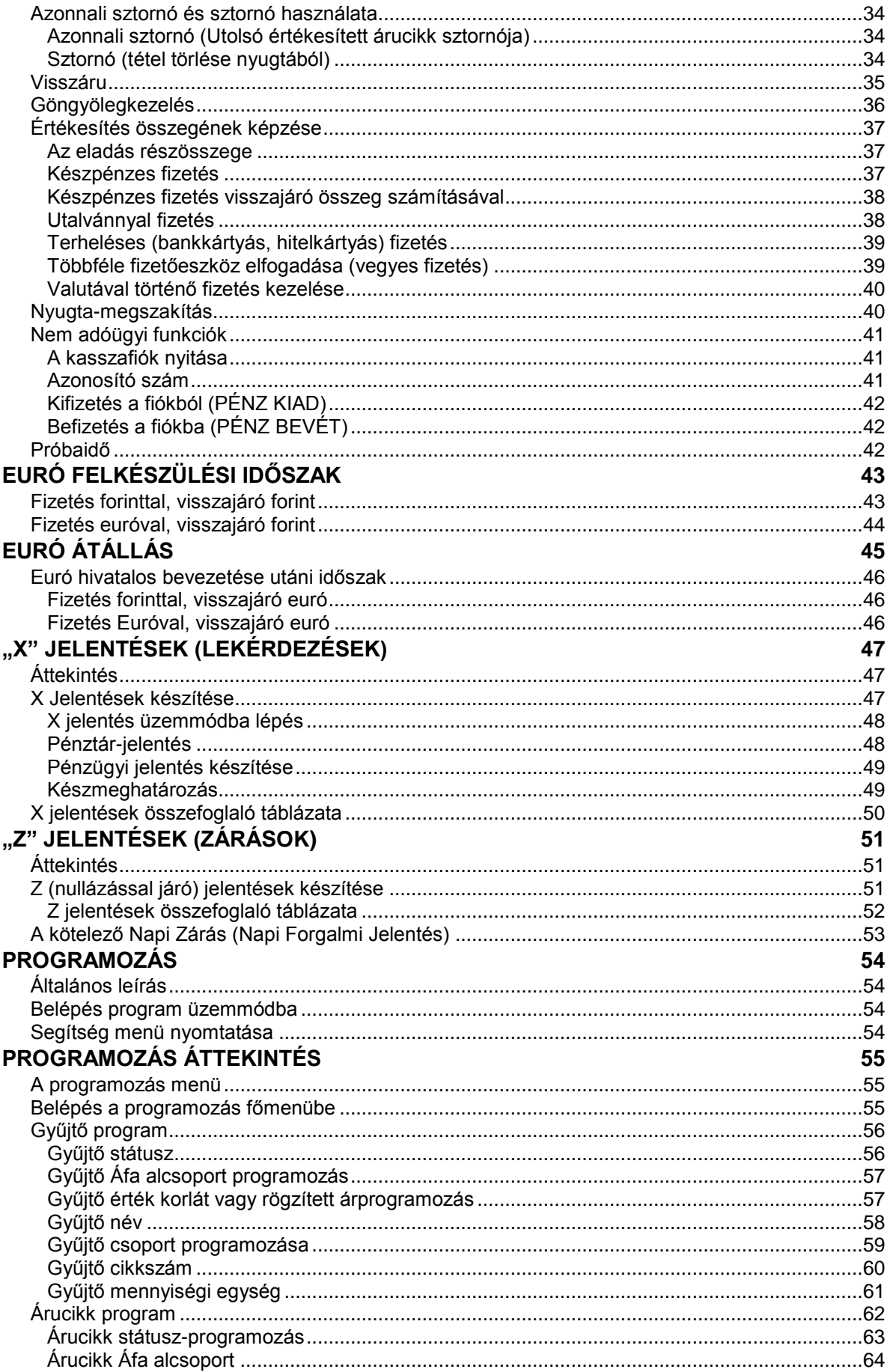

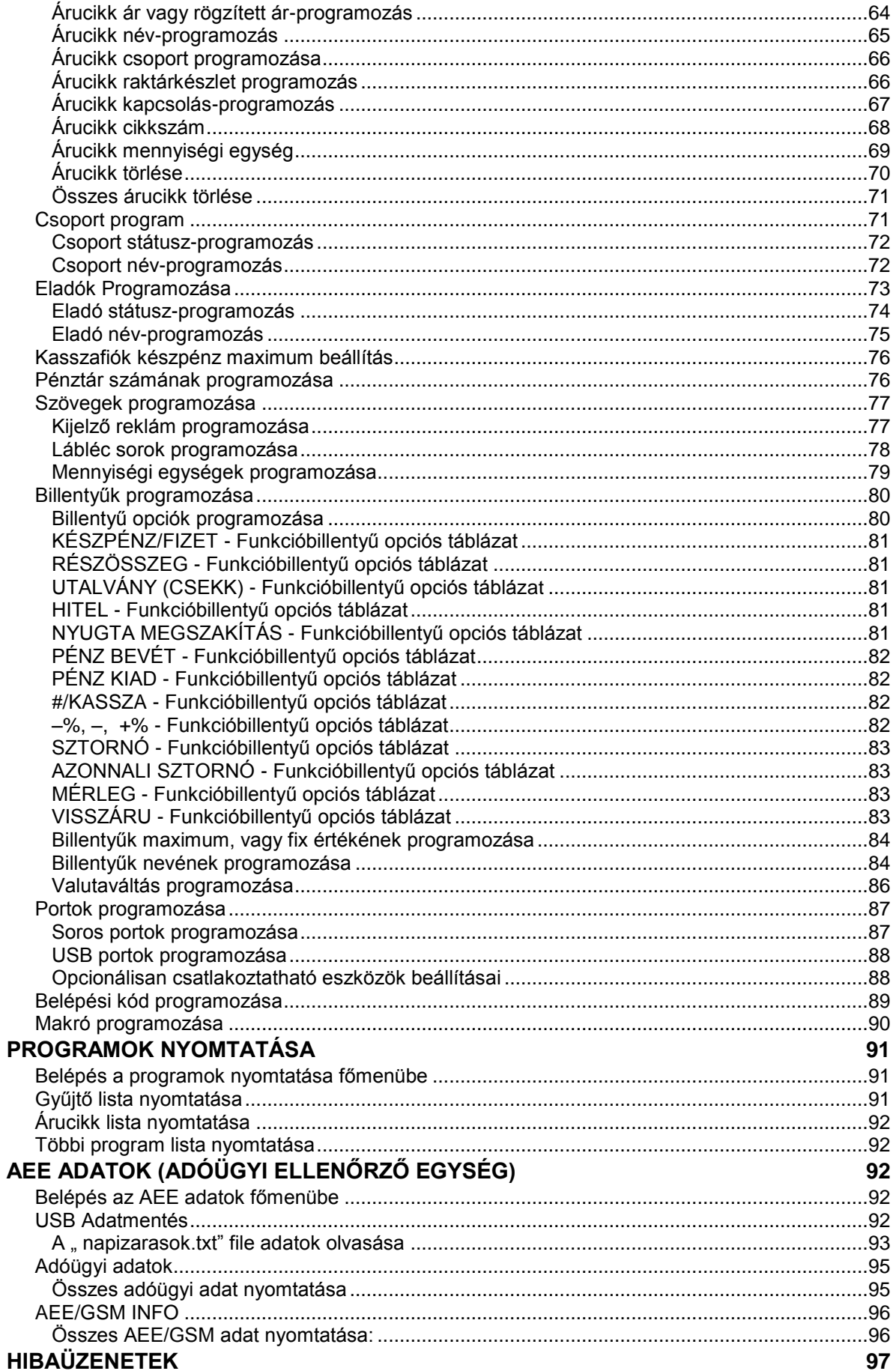

## **Alapvető tulajdonságok és funkciók**

## <span id="page-6-0"></span>**Műszaki adatok**

- Hálózati feszültség: 230V 50 Hz
- Adapter adatai: 9V DC 2A
- Üzemi hőmérséklet: 0 45 C
- Páratartalom: 30% ~ 80% (nem kicsapódó)
- Kijelző: 2x16 karakteres mátrixpontos
- Vevő kijelző: 2x16 karakteres mátrixpontos
- Nyomtató: 1 db termo nyomtató
- Papír mérete: 57,5 mm széles max. 52 mm átmérőjű (35 méter)
- Karakterek száma: 32 karakter egy sorban

Méretek:

- Gép: 225 X 326 X 124 mm
- Gép tömege: 1,9 kg

Pénztárgép kapacitása, határértékei

- Gyűjtők száma a billentyűzeten: 12
- Forgalmi gyűjtők száma: 500
- AEE kapacitása: 16 GB
- Sorok maximális száma egy nyugtában: 70

Értékhatárok alap és felkészülési időszakban:

- Egy tétel: max. 99 999 999 (Ft)
- Egy nyugta végösszege: max. 99 999 999 (Ft)
- Egy nap forgalma: max.  $50000000000$  (Ft)
- A GT: max. 9 999 999 999 999 999 (Ft)

Értékhatárok euró átállás után:

- Egy tétel: max. 999 999,99 (euró)
- Egy nyugta végösszege: max. 999 999,99 (euró)
- Egy nap forgalma: max. 500 000 000,00 (euró)
- A GT: max. 99 999 999 999 999,99 (euró)

### További tulajdonságok:

- 1157 árucikk nyitott, vagy fix áras cikk értékesítéséhez.
- 21 karakteres, programozható megnevezés az árucikkekhez, illetve funkciókhoz.
- Akár 14 számjegyes azonosító az árucikkekhez (pl.: EAN kódokhoz).
- Akár 99 árucsoport az árucikkek és gyűjtők csoportba rendezéséhez.
- Akár 30 eladó elkülönített kimutatással.
- Árucikkenként akár 3 árszint
- Az AEE (adóügyi ellenőrző egység) memória kártyája több mint öt évnyi adatot tud tárolni.
- Kerekítés funkció. A pénztárgép, készpénzes fizetés esetén a fizetendőt 0-ra vagy 5-re kerekíti. (Ft és euró felkészülési időszakban)
- Számítógép, vonalkód olvasó berendezés, mérleg, kártyaolvasó csatlakoztatási lehetősége.
- A felhasználó adószámát csak az Adóhatóság (NAV) tudja változtatni azáltal, hogy letölti az AEE-be. A változás napi zárás után, a napi nyitáskor történik meg. Ellenőrizze, hogy a pénztárgép a helyes adószámot nyomtassa ki.
- ÁFA kulcsokat kizárólag az Adóhatóság (NAV) változtathatja meg azáltal, hogy letölti az AEE-be a változást. A változás napi zárás után, a napi nyitáskor történik meg.
- A fejléc adatokat kizárólag az Adóhatóság (NAV) változtathatja meg azáltal, hogy letölti az AEE-be a változást. A változás napi zárás után, a napi nyitáskor történik meg.
- A jelenlegi pénztárgépekre vonatkozó jogszabály az euró bevezetésének dátumát 2020. január 01.-én írja elő. Az előre programozott napon, a napi nyitáskor, a gép figyelmeztet az átállásra. Az átállás engedélyezése után, automatikusan átáll eurós üzemmódra. Az átállás napja üzembehelyezéskor 2020.01.01. A NGM külön rendelkezhet ennek megváltoztatásáról (szerviz által átállítható). A fenti dátum előtt 1 évvel (amennyiben a szakhatóság másképpen nem rendelkezik) lép érvénybe az ún. "Felkészülési időszak", melynek használatát és a szükséges lépéseket a [43.](#page-43-0) oldalon találja.

## **Üzemmódok (eladás, jelentés, zárás)**

Az aktuális üzemmódok a kijelzőn látható sorrendben, balról- jobbra választhatók ki. Az üzemmódok között a "KULCS" billentyű többszöri lenyomásával, vagy gyorsabban az üzemmód sorszámának beütése után, a "KULCS" billentyűt lenyomva lehet váltani. Ennek feltétele, hogy a legfelső menüszintre lépjen vissza. Ehhez annyiszor nyomja le a TÖRLÉS billentyűt, amíg a kijelző szöveges tartalma nem változik tovább.

> OFF REG X Z P Œ **SMS**

1. OFF

A pénztárgép alvó állapotban. (Nincs kijelző háttérvilágítás!)

2. R

Normál értékesítési üzemmód.

3. X

Pénzügyi jelentések üzemmód.

4. Z

Zárás üzemmód és időszaki gyűjtők törlése.

5. P

Programozói üzemmód szervizek és felhasználók részére.

## **A billentyűzet**

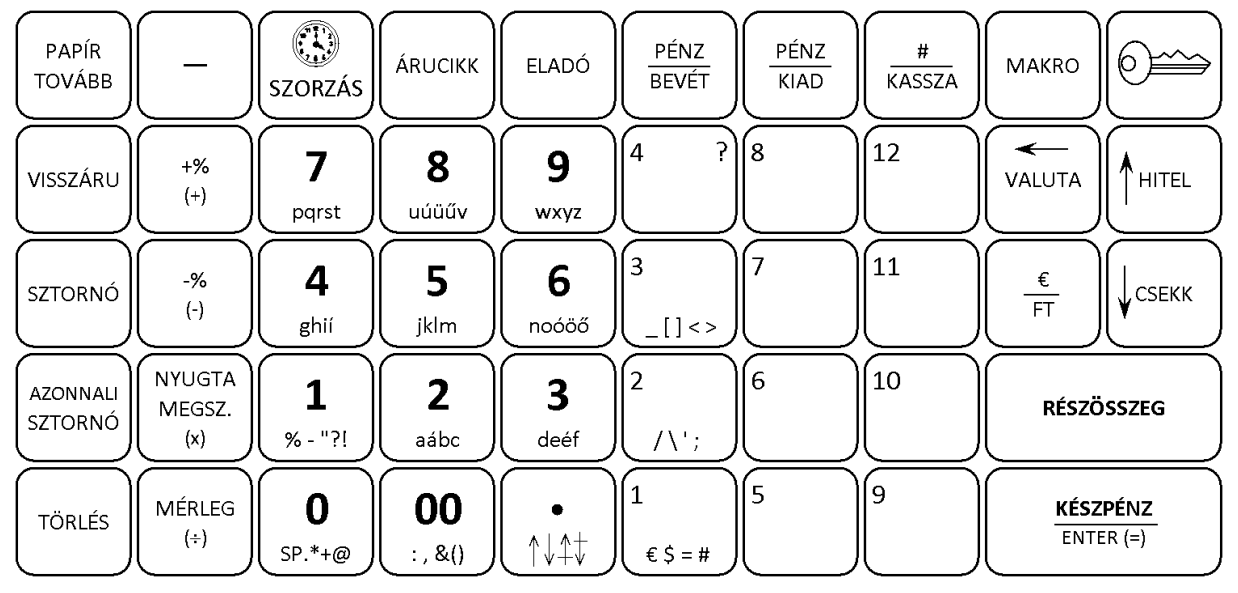

- A zárójelben lévő jelzéseknek nincs funkciójuk ebben a modellben.
- A számbillentyű területen (1-9; 0; 00; tizedesjel) és az 1-es; 2-es, 3-as gyűjtő billentyűkön található betűk, valamint jelek, a megnevezések programozásához szükségesek. Amikor a betűk és jelek használhatók, akkor a kijelzőn az "SMS" jelzés világít.

## **A kijelző**

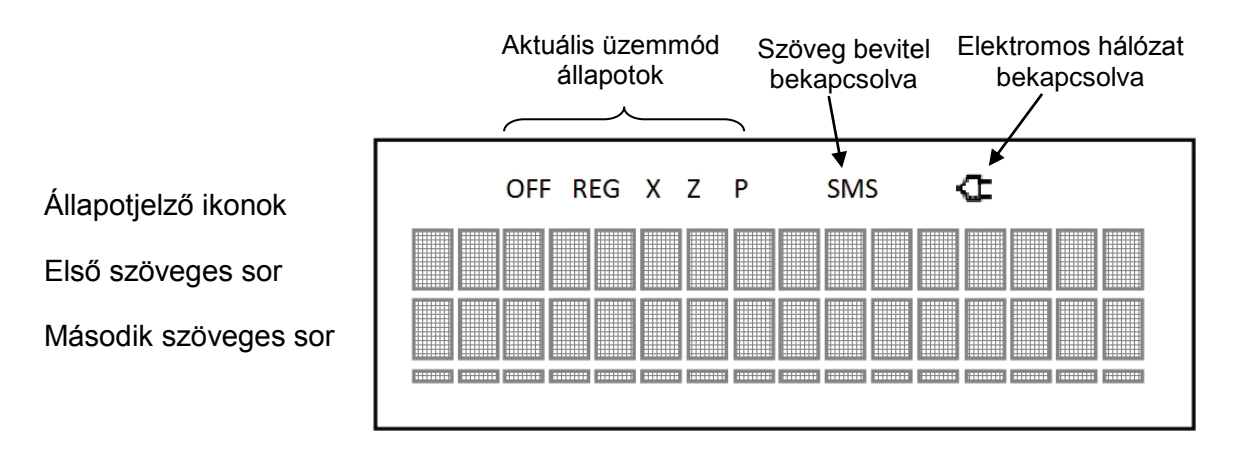

## **Kezelői útmutató**

## **Funkcióbillentyűk leírása**

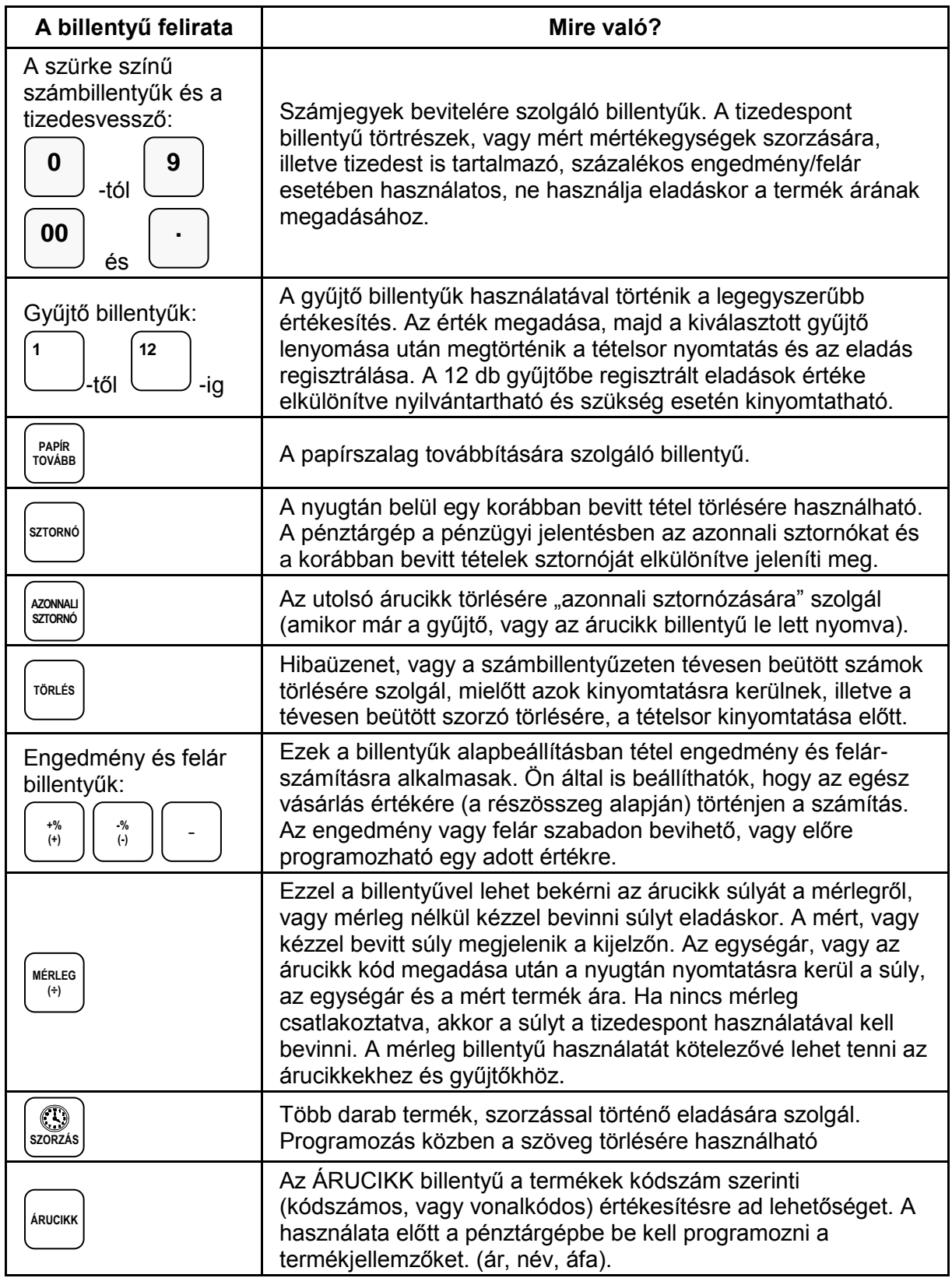

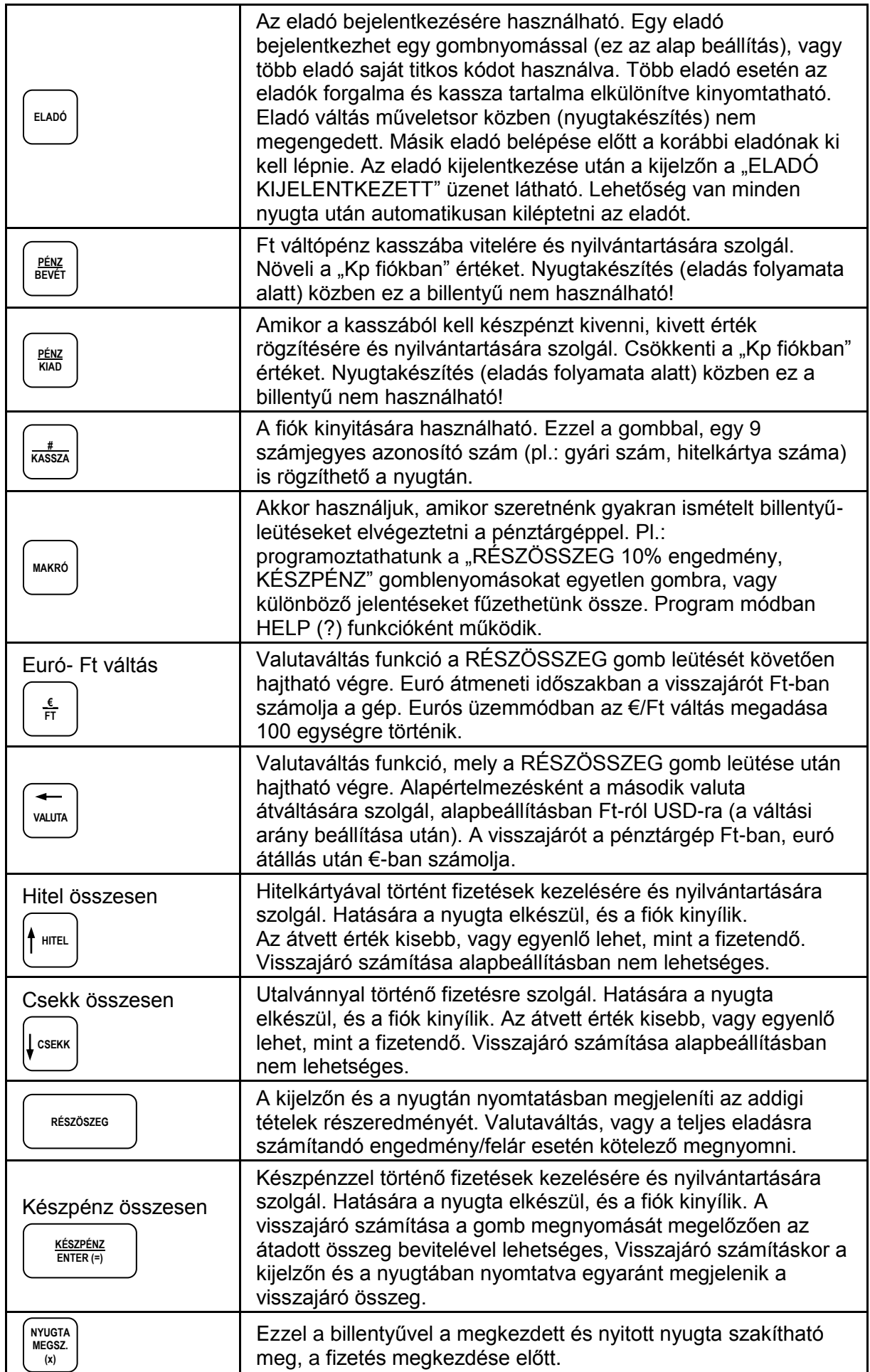

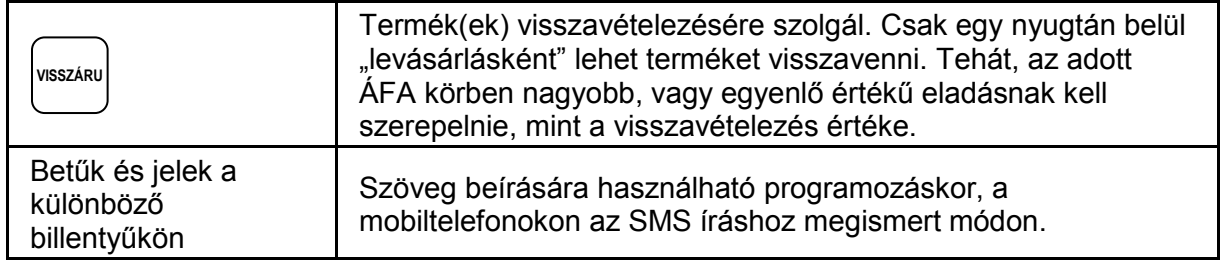

További, a szerviz által létrehozható billentyűk.

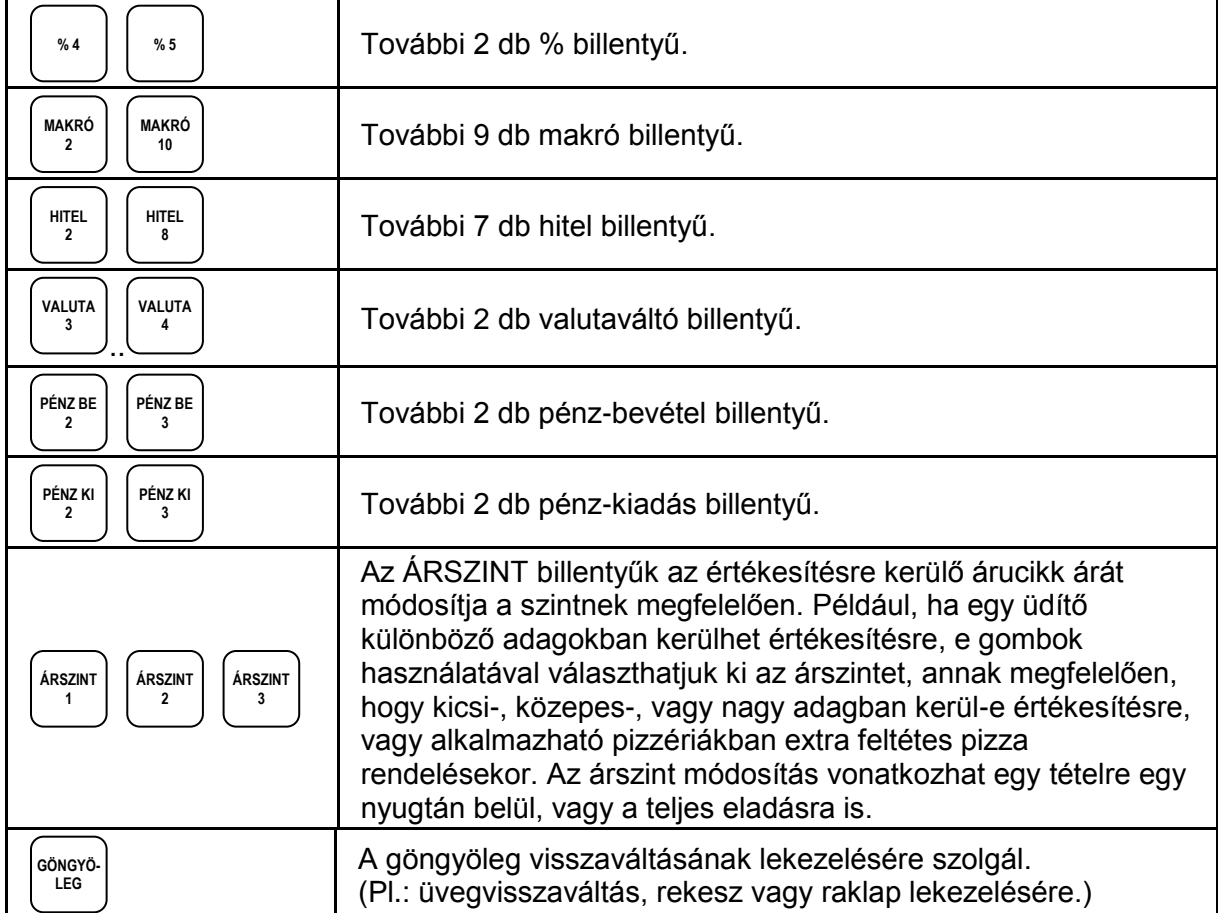

### **Mi az AEE?**

AEE az Adóügyi Ellenőrző Egység. Ezen keresztül kap forgalmi adatokat a NAV a pénztárgéptől és ezen keresztül engedélyezi, vagy tiltja a pénztárgép megszemélyesítését (az üzembehelyezést), vagy használatát. Az AEE-n keresztül a NAV, naponta több alkalommal képes a pénztárgép forgalmát ellenőrizni. Ettől függetlenül az AEE minden nap forgalmi adatokat küld a NAV szerverére. Az AEE a GSM mobiltelefon hálózat kommunikációs csatornáit (GPRS, EDGE, HSDPA, HSUPA) használja a NAV adatkapcsolathoz. Ez az adatkapcsolat titkosított és nem nyilvános. Ebbe a hálózaba kizárólag a NAV rendszerben regisztrált AEE egységek képesek belépni és ott adatot küldeni, illetve fogadni. Az AEE működéséhez szükséges körülményeket az üzemeltetőnek kell biztosítani. Az AEE antennáját nem szabad leszerelni, leárnyékolni, vagy bármely módon zavarni.

A pénztárgép áramtalanítása után, az AEE önállóan a saját akkumulátorával legalább 2 napon keresztül képes kapcsolatba lépni a NAV szerverével és összesen 2 órán keresztül képes oda adatot küldeni, illetve fogadni.

Az online kapcsolat alól NAV felmentést adhat, ha a kapcsolat fenntartása 30 napon keresztül nem lehetséges, illetve az költséghatékonyan nem kivitelezhető. Ez esetben a pontos dátumidő ellenőrzése és beállítása a felhasználó felelőssége. Az online kapcsolat alól felmentett felhasználóknak az adatszolgáltatást havonta kell teljesítenie a NAV felé. A pénztárgép az online kapcsolat alól felmentett üzemmódra nem alkalmas.

Az AEE üzemállapotait 3 különböző színű LED lámpa jelzi:

Zöld

Folyamatosan világít, ha az AEE a pénztárgéptől kap áramot. Villog, ha az AEE a saját akkumulátorától kapja az áramot.

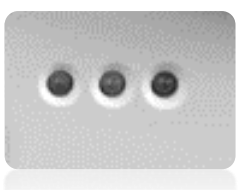

- Sárga Folyamatosan világít, ha az AEE sikeresen kapcsolódott a GSM hálózathoz. Villog, amikor a GSM hálózathoz kapcsolódás sikertelen volt.
- Zöld felvillan, a sárga folyamatosan világít, vagy felvillan Az AEE a fogyasztás csökkentése miatt alvó (sleep) üzemmódra váltott át.
- Piros

Villog, amikor az AEE meghibásodott.

Az AEE rendelkezik egy USB csatlakozóval, amelybe egy külső USB tárolót (pendrive) lehet csatlakoztatni a forgalmi adatok elektronikus formában történő átmentése érdekében. Az AEE feliratú USB csatlakozó a pénztárgép hátsó frontján középen található.

## **Az AEE és a pénztárgép szoftverének frissítése**

A frissítést a NAV központi szerveréről tölti le az AEE. Amennyiben szoftverfrissítés érkezett a pénztárgépre és az adóügyi nap zárva van, a frissítés automatikusan megtörténik. Ha nyitott a nap, a napi zárás elvégzése előtt "AEE-RE VÁRÁS IGEN=ENTER, NEM= TÖRLÉS" információ jelenik meg a kijelzőn. Ha a NEM-et választja, akkor elvégezheti azokat az időszaki zárásokat és jelentéseket, amelyekre szüksége van, mert a frissítési folyamatban ezek tartalma törlődik. Amennyiben, az igent választja, akkor elkészül a napi zárás (továbbá törlődnek az időszaki forgalmi jelentések gyűjtői) és megkezdődik az AEE, majd a pénztárgép szoftverének frissítése. A program frissítése alatt "DOWNLOAD MODE", "AEE/NAV DOWN" feliratok egyike, vagy a frissítés előrehaladását jelölő % értékek láthatóak a kijelzőn. A frissítés végén a pénztárgép újraindul, majd a megszokott, bekapcsolás utáni állapotba kerül.

A frissítés közben ne kapcsolja ki a pénztárgépet!

## **Az AEE megtelés közeli állapotban.**

Amikor az AEE-ben a szabad tárhely 100MB-ra csökken, akkor napnyitáskor hibaüzenet jelenik meg. Ez esetben a törlés lenyomása után, a napi értékesítés megkezdhető. Az értékesítés zavartalanságának érdekében mielőbb vegye fel a kapcsolatot a szervizzel az AEE csere érdekében.

## **Az AEE megtelt.**

Amikor az AEE nem képes a napi forgalmi adatok gyűjtésére, tárolására akkor az "AEE MEGTELT" hibaüzenet jelenik meg. Ekkor a pénztárgép napi értékesítésre nem használható tovább, mert blokkolt állapotba kerül. Haladéktalanul értesítse a szervizt.

## **Mi a teendő, ha az AEE akkumulátora lemerült?**

Előfordulhat, hogy a pénztárgép hosszabb ideig használaton kívül van, ilyenkor az AEE egység akkumulátora teljesen lemerül.

A pénztárgép bekapcsolása után (ha az AEE akkumulátora túlságosan lemerült) előbb feltöltődik az akkumulátort a biztonságos működéshez szükséges szintre, csak ezután kapcsol be. Ez a folyamat több mint 10 percig is eltarthat! Ilyenkor a kijelzőn AEE AKKU.TÖLT. felirat látható.

## **Pénztárgép szervizelése**

A pénztárgépen minden évben azonos időben, (az üzembe helyezéstől számítva) kötelezően, el kell végeztetnie az időszakos karbantartást, melyet a szerviz a gyártó/forgalmazó útmutatása szerint végez el és dokumentál a gépnaplóba.

A pénztárgép eseti meghibásodása esetén előfordulhat, hogy a készüléken alaphelyzetbe állítást kell végrehajtani. Ebben az esetben, (ellentétben a 2013.03.20. előtt engedélyezett pénztárgépeknél) az adóügyi nap forgalma nem veszik el!

Amikor a pénztárgép alaphelyzetbe állítása nyitott adóügyi nap mellett történik, akkor a pénztárgép automatikusan napi zárást nyomtat az addig keletkezett napi eladási értékekkel.

## **Mi a nyugta?**

A nyugta olyan nyomtatott adóügyi bizonylat, mely NAV által jóváhagyott AEE-n keresztül, a pénztárgép nyomtatóján van kinyomtatva.

A nyugtának minimum az alábbi feltételeket kell teljesítenie:

A fejlécben az alábbiak nyomtatásra kerülnek:

- Vállalkozás neve
- Vállalkozás címe (a székhely)
- Bolt neve
- Bolt címe (a telephely)
- Vállalkozás adószáma
- Az első tételsor előtt "NYUGTA" felirat látható.
- Dátum és pontos idő. Ezt minden napnyitás után ellenőrizze!
- A dátum utáni sorban a NAV ellenőrző kód van nyomtatva.
- A nyugta utolsó sora minden esetben tartalmazza az AP jelet és mellette a betűből és számokból álló egyedi pénztárgép azonosítót. Pl.: APA000000001

ALT CASH KFT. 1141 BUDAPEST Fogarasi út 195-197 SAM4S NR-240 ONLINE NEW PÉNZTÁRGÉPCENTRUM ADÓSZÁM: 11111111-1-11 **NYUGTA** GYŰJTŐ1 100 A00 GYŰJTŐ2 200 B00 – – – – – – – – – – – – – – – – – – – **F S SSZESEN** 300 FT --FIZETÉSI TÉTELEK-- KÉSZPÉNZ: 300 FT --FIZETÉSI TÉTELEK-- ELADÓ1 00000<br>NYUGTASZÁM: 1234/12345 NYUGTASZÁM: 2014.02.27. 8:01 NAV ELLENŐRZŐ KÓD: 1A2B45

A000000001

Amikor a nyugta kinyomtatása nem teljesíthető (pl.: mert kifogyott a papír), akkor a hiba megszűntetése után, a pénztárgép megszakítás bizonylatot nyomtat. Ezután ismételje meg a nyugta rögzítésének lépéseit!

Amennyiben napi zárás nyomtatása közben fogy ki a papír, akkor a hiba megszűntetése után a napi zárás újra kinyomtatásra kerül.

Fontos, hogy amíg az AEE nem üzemel, addig nyugtakészítés nem lehetséges és eladási helyre nem teheti a pénztárgépet!

## **Forint, felkészülési és euró időszak**

Az euró bevezetését, azaz a forint forgalomból való kivonásának és az euró hivatalos pénznemmé tételének folyamatát a pénztárgépek működésére vonatkozó szabályozás szempontjából az alábbi fázisokra osztjuk:

 Normál Ft időszak. A forint időszakban a hivatalos pénznem a forint. Ez a kézikönyv a pénztárgép alapvető kezelését Ft-os üzemmódban mutatja be.

A forint üzemmódot követő időszakok könnyen megérthetőek, mert a kezelés alapvető lépései nem változnak.

 Felkészülési időszak. Ennek időtartama az euró hivatalos pénznemmé tételét megelőző tizenkét hónap. A felkészülési időszak időtartama rendeletben szabályozva változhat. Az időszak során a hivatalos pénznem a forint, tehát a pénztárgép a forgalmat Ft-ban regisztrálja. A vevő azonban fizethet euróval is. Ebben az időszakban minden nyugtán megjelenik a fizetendő euróban is. Ez az időszak okozza a legnagyobb változást a kezelésben is.

Ebben az időszakban a legfontosabb, hogy a fizetés során, majd el kell dönteni milyen pénznemben, történik a fizetés: Ft vagy Euró. A visszajáró számítása továbbra is Ft-ban történik.

A felkészülési időszak első napnyitása előtt be kell állítani az euró váltási arányt! Amennyiben ez hiányzik, akkor a nyugta megkezdésekor hibaüzenet jelenik meg. A váltási arány programozást, lásd [86-](#page-85-0)ik oldalon.

 Euró üzemmód. Az előre programozott napon a pénztárgép átáll eurós üzemmódra. Az átállás napja a megszemélyesítés folyamán 2020.01.01.-re áll be. Az NGM külön rendelkezhet ennek megváltoztatásáról. Az euró hivatalos pénznemmé tételét követő időszak, amelynek során a hivatalos pénznem az euró, a forintot a használatból folyamatosan kivonják. Fizethetünk Ft-tal és euróval, de a visszajáró csak euró lehet. Az átállás időpont előtt gondoskodni kell az időszaki gyűjtők lekérdezéséről, mert az automatikus átállás során a gép nullázza azokat! Euró üzemmódról nem lehetséges Ft üzemmódra visszatérni.

## **Üzembehelyezés**

## **Tartozékok**

- Hálózati adapter.
- 1 tekercs papír.
- Felhasználói kézikönyv.
- 1 antenna

## **Papírszalag behelyezése**

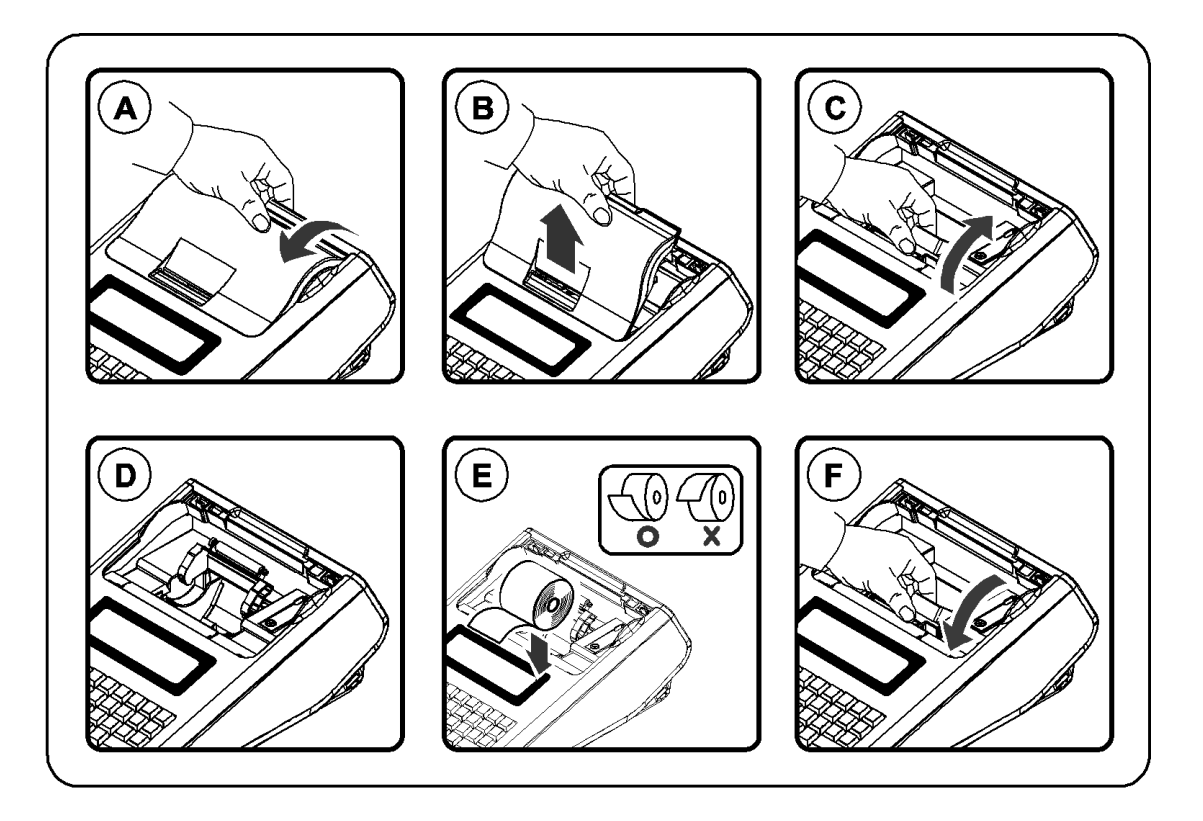

#### A-B

Távolítsa el a nyomtatófedelet hátulról előre felé emelve

C-D

Húzza felfelé a nyomtató felső részén elhelyezkedő papírtovábbító görgőt, amíg teljesen kinyílik. A kijelzőkön: "Figyelem! Papír kifogyott" jelzés jelenhet meg.

E

Helyezze be a papírtekercset úgy, hogy a szalag alulról jöjjön felfelé.

F

Zárja vissza a papírtovábbító görgőt, a műanyag tartószerkezetet közepén lenyomva, majd tépje le a felesleges papírt

Helyezze vissza a nyomtató fedelet előröl hátrafele billentve, a képeken látható módon.

Megjegyzés: A pénztárgép csak termo-papírral üzemeltethető, nincs szükség festékre. A termo-papírt csak hivatalos helyen vásárolja és győződjön meg, hogy a hátoldalán a megfelelő szöveg rá van-e nyomtatva.

1) A hőpapír pénztárgép vagy taxaméter hőnyomtatóban használható.

- 2) A hőpapírt Magyarországon elsőként forgalomba hozó neve, címe.
- 3) A hőpapír használhatóságának határideje (év, hó, nap).
- 4) Olvashatóságát megőrzi 8 évig.
- 5) Olvashatóság feltételei:

### **Első üzembehelyezés**

A pénztárgépet a NAV által feljogosított szerviz helyezi üzembe. Ez a folyamat a megszemélyesítés. Az online kapcsolat alól felmentett felhasználók pénztárgépét is csak olyan helyen lehet megszemélyesíteni, ahol van megfelelő GSM kapcsolat.

A megszemélyesítéskor érvényes pontos dátum és idő a GSM hálózatból érkezik.

#### **Fejléc adatok**

A megszemélyesítés alkalmával érkezik a NAV szerveréről a pénztárgépet használó vállalkozás neve, székhelyének és telephelyének címe, valamint az adószám. Ezek az adatok minden nyugtán és nyomtatott bizonylaton megjelennek. A nyomtatásra kerülő adatokat ellenőrizze!

#### **Programozási feladatok a megszemélyesítés alkalmával**

A pénztárgépeket a rendeltetésszerű használathoz programozni szükséges!

Az alábbi programozásokat el kell végeznie az üzembe helyező szerviznek:

- ÁFA kulcsok programozása.
- Az eladások rögzítésére használandó gyűjtők programozása, beállítása.
- Felkészülési idő kezdete és Euró bevezetés dátumok beállítása.

#### **A pénztárgép napló és szerviz tevékenység**

A pénztárgép üzembe helyezést végző szerviznek kötelező kitöltenie a gépnaplót. Ezt követően a gépnaplót mindig a gép üzemeltetési helyén kell tartani! A gépnapló szigorú számadású nyomtatvány, ezért megfelelően nyilvántartásba kell venni! Ez a felhasználó felelőssége.

A pénztárgép naplóba a felhasználónak kell kitölteni a "Meghibásodás dátuma, időpontja" és a "Bejelentés azonosító" rovatokat. A gépnaplóba dokumentálni kell minden eseményt, változást, ami a pénztárgép üzemeletetésével, illetve meghibásodásával kapcsolatos.

Amennyiben a gépnapló elveszik, vagy megsemmisül, akkor Önnek azonnal a szervizhez vagy a pénztárgép forgalmazójához kell fordulnia a pótlásért! A gépnapló meglétét, helyes vezetését a NAV munkatársai ellenőrzik!

Lásd még, a gépnapló utolsó oldalán, a "Kitöltési útmutató"-t.

Bármilyen szerviztevékenység megkezdése előtt ajánlott kinyomtatni az időszaki X jelentést, vagy az időszaki zárást a pénztárgéppel, amennyiben ez lehetséges!

#### **Bekapcsolás**

Helyezze a pénztárgépét egy megfelelően stabil és biztonságos helyre, ahol a későbbiek folyamán üzemeltetni fogja. A megfelelő hely kiválasztásánál ügyeljen rá, hogy a pénztárgépet ne érhesse közvetlen hőhatás pl. hősugárzó, vagy radiátor, vagy folyadék pl. vizesblokk közvetlen közelsége, esővíz bejutása stb. Ezt követően csatlakoztassa a gép adapterét elektromos hálózatra. A készülék bekapcsolására a gép hátsó frontjának közepén elhelyezett billenő kapcsoló szolgál. A billenő kapcsoló "ON" állásba kapcsolásával lehet a pénztárgépet bekapcsolni. A pénztárgép teljes kikapcsolása a kapcsoló "OFF" állásba billentésével lehetséges.

Amennyiben vásárolt a pénztárgéphez kasszadobozt vagy egyéb más perifériális eszközt, azt is a bekapcsolás előtt csatlakoztassa a gép hátulján erre a célra elhelyezett csatlakozókba.

## **Hátsó fronti csatlakozók**

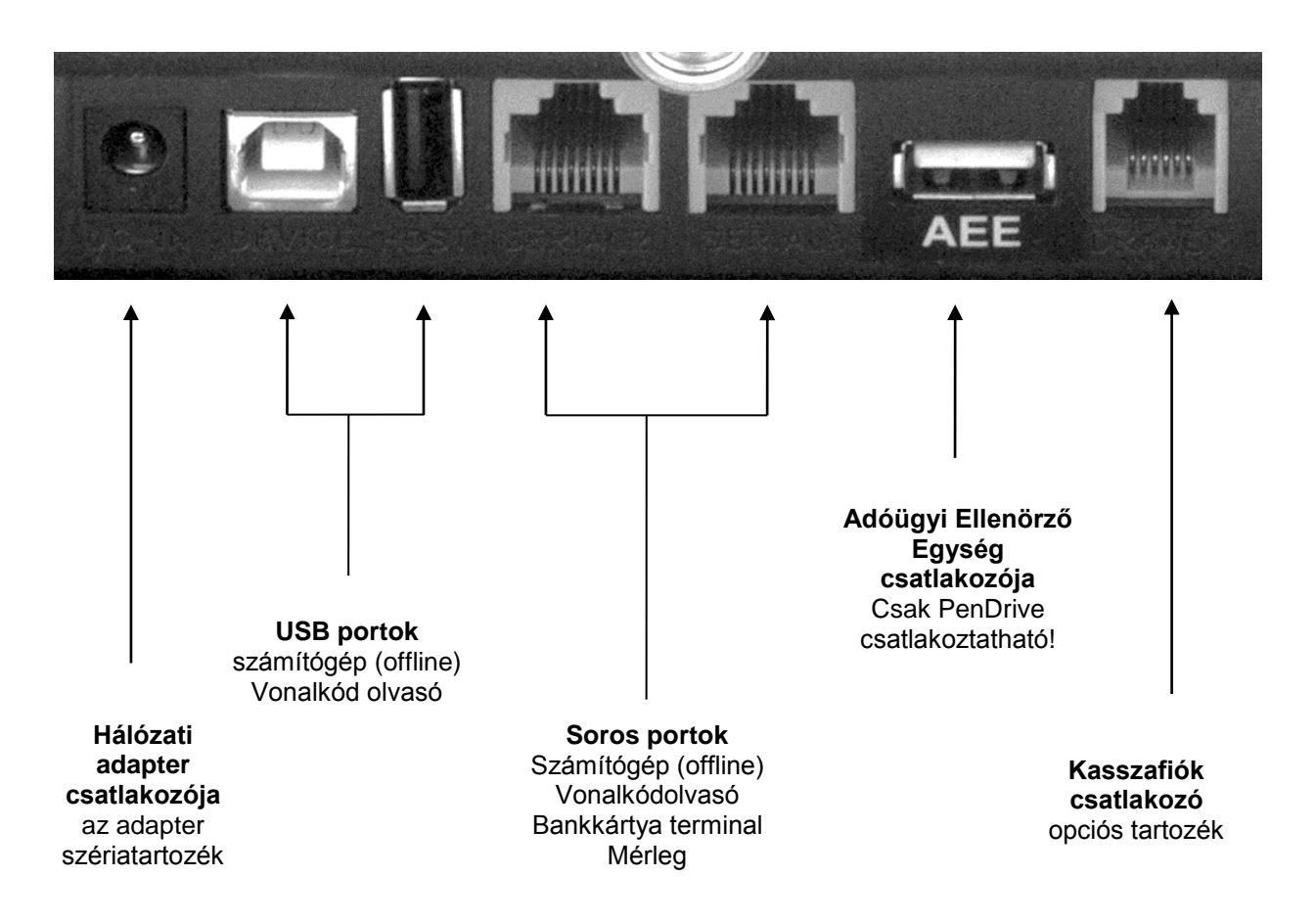

A csatlakoztatható eszközök használatához, a portokat megfelelően be kell állítani. A portokat Ön is programozhatja. (Lásd: a [87-](#page-87-0)ik oldalon.)

Kasszafiók csatlakoztatása előtt (amennyiben nem a gyári kasszadobozról van szó) minden esetben kérje ki a szakszervize véleményét!

Csak a gyári adaptert csatlakoztassa a készülékhez, mert egyéb esetben a készülék meghibásodhat. (DC/9V/2A)

## **Csatlakoztatható külső eszközök (opcionális)**

(Beállítások a 74-75. oldalon találhatók)

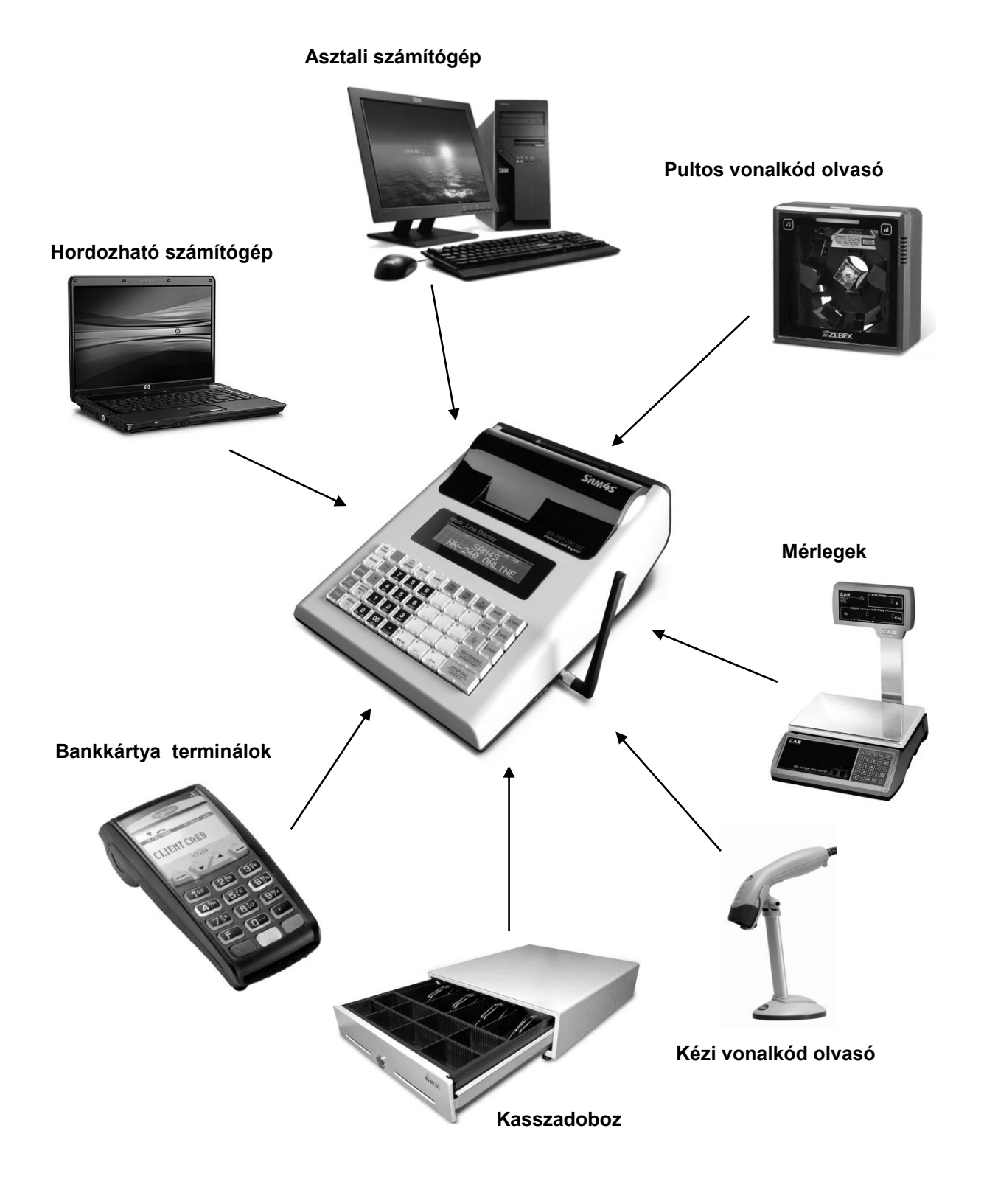

## **Számítógép kapcsolat**

A hagyományos pénztárgépek és számítógépek között kiépített kapcsolat kizárólag a pénztárgépgyártó, vagy az adott típusra forgalmazási engedéllyel rendelkező forgalmazó által biztosított beépülő (plug-in) szoftver modulon, illetve vezérlő (driver) szoftveren keresztül történhet.

#### **Zárt PLU üzemmód**

A számítógépes kapcsolat csak zárt adóügyi nap esetén működik!

Zárt PLU üzemmódban (korábban offline néven megismert), feltölthetők az árucikkek adatai a pénztárgépre (új árak, új cikkek, törölt cikkek stb.).

Az NR-240 Online New pénztárgép a gyártói driver program segítségével kapcsolódik a számítógéphez.

A pénztárgép memóriában tárolható árucikkek száma korlátozott, lásd a [6-](#page-6-0)ik oldalon.

Napi nyitás előtt kell csatlakoztatni a számítógépet a pénztárgéphez. A számítógépen legyen telepítve van az üzemeléshez szükséges, a gyártó/forgalmazó által biztosított program. A pénztárgépen lépjen programozás üzemmódba. (lásd az [54-](#page-54-0)ik oldalon.) Ez után a számítógépen indítsa el a pénztárgéphez tartozó programot. Ezt követően lehet elvégezni árucikk adatok áttöltését a pénztárgépre (nevek, árak, vonalkódok, törlések), illetve az árucikk (PLU) eladási adatatok lehívását a pénztárgépről. Napnyitás után nem lehetséges a számítógép és a pénztárgép között árucikk és forgalmi adatokat cserélni. Amennyibe erre a nap közben szükség van, akkor el kell végezni a napi zárást, majd a szükséges adatcserék elvégezhetők a számítógép és a pénztárgép között.

Ebben az üzemmódban az NR-240 Online New pénztárgép a gyártói driver program segítségével az árucikkek le/feltöltésére, törlésére az árucikk X1, X2, és Z1, Z2 jelentések letöltésére alkalmas.

További információért hívja pénztárgépszervizt, vagy a forgalmazót.

## **Dátum és idő**

Az AEE a GSM hálózatról állítja be a dátumot és a pontos időt. Ekkor nem lehetséges órát illetve dátumot állítani!

Amikor a pénztárgép 10 napnál hosszabb ideig nem volt bekapcsolva és az AEE belső akkumulátora lemerült és a feltöltés után nincs elérhető GSM hálózat, akkor az AEE dátum/idő beállítását kéri. Ezt a pénztárgép a "ÉRVÉNYTELEN 0000.00.00.00.00" hibaüzenettel jelzi.

A pontos dátumot és időt kétszer kell beírni a tévedés kizárása miatt. Az AEE-be történt utolsó bejegyzésnél korábbi dátum, vagy hiányos dátum/idő bevitel estén, a pénztárgép visszautasítja a műveletet. Amennyiben az aktuális dátumtól későbbi dátumot állít be, amikor nincs érvényes dátum/óra, azt az AEE nem tiltja meg! Figyeljen a dátum és idő beállításkor! Érvénytelen dátum/idő beállítás esetén, nem készíthető az előírásoknak megfelelő nyugta a pénztárgéppel! Az AEE a GSM hálózatról képes a dátum/idő helyes beállítására. Ekkor, a dátum/idő beállhat egy korábbi időpontra is. Hibás dátum/idő beállítással készített nyugták is eljutnak a NAV szerveréhez, ezért a hibás beállítással történt nyugtakészítés később vizsgálatot vonhat maga után.

#### **Dátum és Idő beállítás**

1. Nyomja meg az óra szimbólummal ellátott billentyűt:

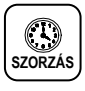

2. Üsse be a helyes időt 4 karakterrel (Pl.: 12 óra 28 perc)

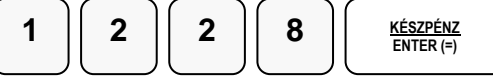

3. Üsse be ismét az előzőleg beütött helyes időt 4 karakterrel (Pl.: 12 óra 28 perc)

$$
\begin{bmatrix} 1 \end{bmatrix} \begin{bmatrix} 2 \end{bmatrix} \begin{bmatrix} 2 \end{bmatrix} \begin{bmatrix} 8 \end{bmatrix} \begin{bmatrix} \frac{\text{KÉSZPÉNZ}}{\text{ENTER}(-)} \end{bmatrix}
$$

4. Üsse be a helyes dátumot 6 karakterrel (Pl.: 2013.05.26)

$$
\begin{array}{|c|c|c|c|c|}\hline \textbf{1} & \textbf{3} & \textbf{0} & \textbf{5} & \textbf{2} & \textbf{6} & \textbf{KSSPENZ} \\ \hline \textbf{5} & \textbf{6} & \textbf{6} & \textbf{KSTPE}(\textbf{F}) & \textbf{KSTPE}(\textbf{F}) & \textbf{0} & \textbf{0} & \textbf{0} \\ \hline \end{array}
$$

5. Üsse be ismét az előzőleg beütött a helyes dátumot 6 karakterrel (Pl.: 2013.05.26)

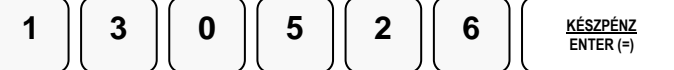

Elfogadásra kerül az idő-dátum állítás Ön által beütött értékei és a pénztárgép beáll üzemkész eladás módba. Amennyiben az AEE kap megfelelő órát és dátumot a beállítást figyelmen kívül hagyja.

## **Eladó bejelentkezés és kijelentkezés**

A pénztárgépet alaphelyzetben 5 kezelő kezelheti, jelentősége, hogy a napi jelentésen az öt eladó forgalma külön-külön megjelenik, valamint beállítható, hogy az eladó által végzett egyéb műveleteket is megjelenítse. A pénztárgép a nyomtatott jelentéseken, nyugtán, Eladó1-5-ig jelöli a pénztárosokat, de lehetőség van megnevezés programozására is. Beállítható még, hogy minden nyugta után kötelezően be kelljen jelentkeznie az eladónak. Kérje a szerviz segítségét!

#### **Közvetlen bejelentkezés**

Az első az úgynevezett direkt bejelentkezés, amikor lenyomjuk az ELADÓ billentyűt (ez az alapértelmezett bejelentkezési eljárás. Elegendő egyszer üzembehelyezéskor belépni).

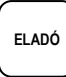

#### **Bejelentkezés eladó sorszámmal**

Üsse be az eladó kódot (alaphelyzetben ez 1-től 5), majd nyomja meg az ELADÓ billentyűt. Ezt a funkciót a szervizzel engedélyeztetni kell. (Pl.: 4-es eladó bejelentkezése)

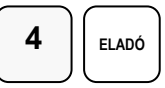

#### **Kódolt bejelentkezés**

Lehetőség van kódszámmal történő bejelentkezésre is. A bejelentkezéshez adja meg bejelentkezési kódját (azonosítót), majd nyomja meg az ELADÓ billentyűt. (A kódokat programoznia kell előtte)

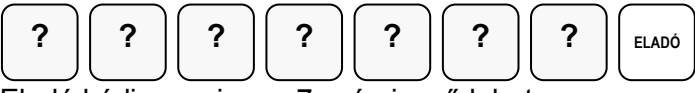

Eladó kódja maximum 7 számjegyű lehet

#### **Kijelentkezés**

Az aktuális eladó, mindkét esetben a 0 (nulla), majd az ELADÓ billentyű megnyomásával tud kijelentkezni.

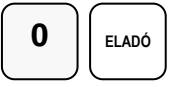

### **Napi nyitás**

Az első bizonylat elkészítésével párhuzamosan nap automatikusan megnyílik. Ekkor "Napnyitás" bizonylat nyomtatás is megtörténik.

A nap első bizonylatának a váltópénz beadásának kell lennie. Az NGM idevonatkozó rendelete értelmében minden pénztárgépen a nap megnyitásával egyidejűleg be kell ütni az aktuális váltópénz összegét, mert e nélkül a pénztárgép nem működhet. A váltópénz beütésével egyidejűleg a napnyitás is megtörténik. Figyelem: A Ft érték csak 0-ra, vagy 5-re végződhet!

1. Üsse be a váltópénz összegét (Pl.: 12.500 Ft)

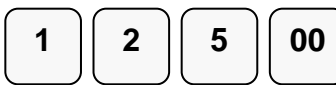

2. Nyomja meg a PÉNZ BEVÉT majd a KÉSZPÉNZ billentyűt.

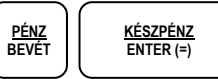

A nap megnyílik és kinyomtatódik, a pénz bevét értékkel együtt a napnyitás is.

ALT CASH KFT. 1141 BUDAPEST Fogarasi út 195-197 SAM4S NR-240 ONLINE NEW PÉNZTÁRGÉPCENTRUM ADÓSZÁM: 11111111-1-11

NEM ADÓÜGYI BIZONYLAT

**NAPI NYITÁS**

PÉNZ BE

KÉSZPÉNZ 12 500

2014.02.27. 8:01 NAV ELLENŐRZŐ KÓD: 1A2B45

NEM ADÓÜGYI BIZONYLAT

## **Árucikk értékesítése**

Minden értékesítés, mely az Ön NR-240 Online New pénztárgépén végrehajtásra kerül, nyitott-, vagy előre-programozott gyűjtőkkel, vagy árucikk adatbázis alapján történhet.

- 12 darab gyűjtő gomb található a billentyűzeten a nem adatbázis alapú (közvetlen) értékesítés esetén.
- Ez a legegyszerűbb értékesítési módszer. Csak a termék árát kell megadni, majd a kiválasztott gyűjtőt lenyomni. Ezután a tételsor ki lesz nyomtatva. Ezzel a módszerrel csak az eladások összértékét és darabszámát tudjuk nyilvántartani. Nem kapunk információt arról, hogy milyen termékeket adtunk el.
- Amikor az egyes termékekről pontos eladási adatokra van szükség (pl.: egy eladott árucikk mennyisége, összértéke), akkor egyedi árucikket rögzíthetünk a pénztárgép memóriájába. Ekkor az árucikk kód beütésével, majd a billentyűzeten elhelyezkedő ÁRUCIKK gomb megnyomásával tudunk árucikket értékesíteni. 1157 árucikk programozható a pénztárgépbe.
- Vonalkód olvasóval is történhet értékesítés. Ekkor az árucikk vonalkódját kell a pénztárgépbe programozni. (pl.: a 13 jegyű EAN kódot). Ez után a vonalkód beolvasása kiváltja a termék eladását a pénztárgép érintése nélkül.

Beállításhoz, és a lehetőségekről kérje szervizpartnere segítségét!

A gyűjtőkbe értékesített termékek, illetve az eladott árucikkekről kinyomtathatók a forgalmi adatok.

A forgalmi adatok nyomtatását lásd az "X" és "Z" jelentések részben [\(47.](#page-47-0) és [51.](#page-51-0) oldalak)

#### **Nyitott Gyűjtős eladás**

A pénztárgép használata a nyitott gyűjtővel a legegyszerűbb. Az ilyen módon történő tétel eladás és nyugta készítés a legismertebb pénztárgép felhasználási mód.

1. Írja be a tétel értékét a számbillentyűzeten. Például az eladás értéke: 299.- Ft:

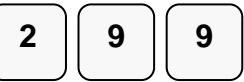

2. Nyomja meg a megfelelő GYŰJTŐ billentyűt. Például GYŰJTŐ1:

**1**

3. Nyomja meg a KÉSZPÉNZ billentyűt

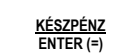

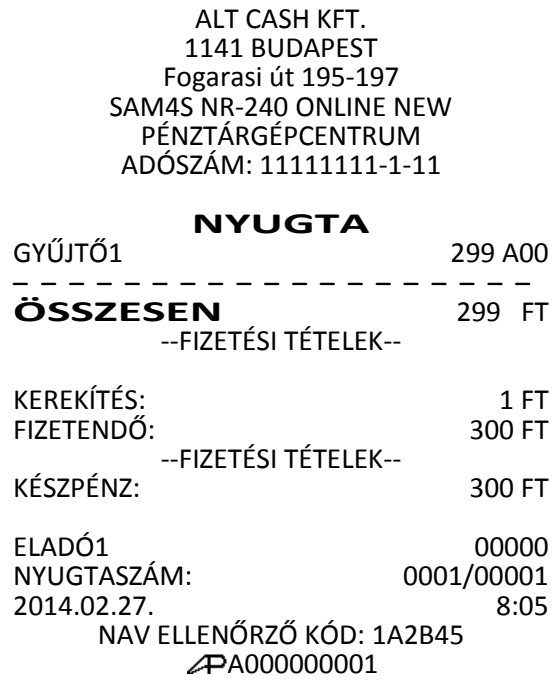

#### **Előre programozott gyűjtő(k)**

Az előre programozott GYŰJTŐ billentyűkkel a beállított áron értékesítheti a termékeket. Így a hibás tételérték bevitele minimalizálható, illetve kizárható. Beállításhoz, és a lehetőségekről kérje szervizpartnere segítségét, illetve tanulmányozza a programozási részt! (lásd: [56.](#page-56-0) oldal)

1. Nyomja meg a megfelelő, beprogramozott GYŰJTŐ billentyűt. Például, ebben az esetben a GYŰJTŐ5 billentyű 599 Ft-ra van előreprogramozva: 2. Nyomja meg a KÉSZPÉNZ billentyűt ALT CASH KFT. 1141 BUDAPEST Fogarasi út 195-197 SAM4S NR-240 ONLINE NEW PÉNZTÁRGÉPCENTRUM ADÓSZÁM: 11111111-1-11 **NYUGTA** GYŰJTŐ5 599 A00 – – – – – – – – – – – – – – – – – – – **ÖSSZESEN** 599 FT --FIZETÉSI TÉTELEK-- KEREKÍTÉS: 1 FT FIZETENDŐ: --FIZETÉSI TÉTELEK-- KÉSZPÉNZ: 600 FT ELADÓ1 00000<br>NYUGTASZÁM: 0001/00002 NYUGTASZÁM: 0001/00002<br>2014.02.27. 8:09 2014.02.27. NAV ELLENŐRZŐ KÓD: 1A2B45 A000000001 **KÉSZPÉNZ ENTER (=) 5**

#### **Tételismétlés**

Nyitott, vagy előprogramozott GYŰJTŐ billentyűvel az utolsó tétel eladása (a tételsor) megismételhető. Ehhez a GYŰJTŐ gombot egymás után többször kell lenyomni. Árucikk alapú értékesítés esetén (pl. árucikk kódos, vonalkódos), az árucikk billentyű többszöri lenyomásával ismételhető az utolsó tétel eladás. A kijelzőn ilyenkor megjelenik a tételismétlések darabszáma.

Tételismétlés nyitott gyűjtővel:

1. Adja meg az árucikk értékét:

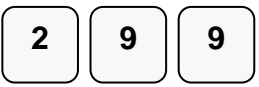

2. Nyomja meg a GYŰJTŐ1 billentyűt:

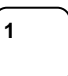

3. Azonos áron történő, megismételt értékesítéséhez nyomja meg még egyszer a GYŰJTŐ1 billentyűt:

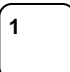

4. Amikor nincs több tétel, nyomja meg a KÉSZPÉNZ billentyűt

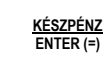

1141 BUDAPEST Fogarasi út 195-197 SAM4S NR-240 ONLINE NEW PÉNZTÁRGÉPCENTRUM ADÓSZÁM: 11111111-1-11 **NYUGTA** GYŰJTŐ1 299 A00 GYŰJTŐ1 299 A00 – – – – – – – – – – – – – – – – – – – **ÖSSZESEN** 598 FT --FIZETÉSI TÉTELEK-- KEREKÍTÉS: 2 FT FIZETENDŐ: 600 FT --FIZETÉSI TÉTELEK-- KÉSZPÉNZ: 600 FT ELADÓ1 00000<br>NYUGTASZÁM: 0001/00003 NYUGTASZÁM: 2014.02.27. 8:10 NAV ELLENŐRZŐ KÓD: 1A2B45 A000000001

ALT CASH KFT.

Tételismétlés előre programozott áras gyűjtővel:

1. Nyomja meg a GYŰJTŐ1 billentyűt:

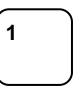

2. Azonos áron történő, megismételt értékesítéséhez nyomja meg még egyszer a GYŰJTŐ1 billentyűt:

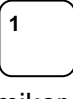

3. Amikor nincs több tétel, nyomja meg a KÉSZPÉNZ billentyűt:

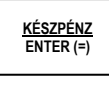

4. Az így keletkezett nyugta tartalma, megegyezik a nyitott gyűjtős tételismétléskor készülővel.

Alt Cash Kft. 1141 Bp., Fogarasi út 195-197 Tel.: +36-1 599-9161 www.penztargepcentrum.hu. 25.

#### **Eladás szorzással**

Amikor több darabot is értékesítünk ugyanazon termékből, a SZORZÁS billentyű használatával adható meg a kívánt mennyiség. Először vigyük be az értékesítendő mennyiséget (0.001-től 99999-ig), majd nyomjuk meg a SZORZÁS billentyűt. Súly alapján történő értékesítés esetén lehetőség van töredék mennyiség bevitelére is ugyancsak a SZORZÁS billentyű használatával. Ez a mód egyaránt használható nyitott- és előre programozott ÁRUCIKK esetében is.

Figyelem! Sztornózni csak a teljes szorzott mennyiséget lehet! Amennyiben, megkezdésre a kerül szorzott mennyiség egy részének sztornója, akkor a nyugta megszakításra kerül!

#### **Egész mennyiség értékesítése**

1. Üsse be a vásárolt cikk darabszámát és nyomja meg a SZORZÁS billentyűt. Például, 4 darab termék értékesítése esetén, üsse le a numerikus billentyűzeten a 4-es billentyűt, majd nyomja meg a SZORZÁS billentyűt:

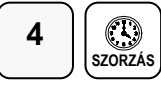

2. Adja meg az árucikk egységárát. Legyen az árucikk egységára 199 Ft:

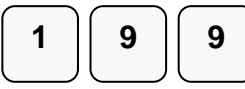

3. Nyomja meg a GYŰJTŐ1 billentyűt:

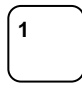

4. A KÉSZPÉNZ billentyűvel lezárhatja a nyugtát, vagy folytathatja egy következő árucikk beütésével

#### **Törtrészes mennyiség értékesítése**

1. Üsse be a mennyiséget a tizedespont használatával, majd nyomja meg a SZORZÁS billentyűt az alábbi példa szerint, ahol a mennyiség 3.75 kg: (Max.: 3 tizedes jegy használható)

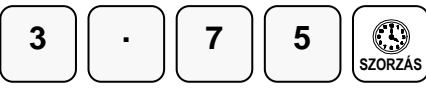

2. Vigye be az egységárat a numerikus billentyűzet használatával (Pl.: egységár: 99 Ft / kg):

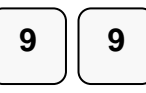

3. Nyomja meg a kiválasztott GYŰJTŐ billentyűt: (Pl.: Gyűjtő1)

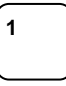

4. A KÉSZPÉNZ billentyűvel lezárhatja a nyugtát, vagy folytathatja egy következő árucikk beütésével

ALT CASH KFT. 1141 BUDAPEST Fogarasi út 195-197 SAM4S NR-240 ONLINE NEW PÉNZTÁRGÉPCENTRUM ADÓSZÁM: 11111111-1-11

#### **NYUGTA**

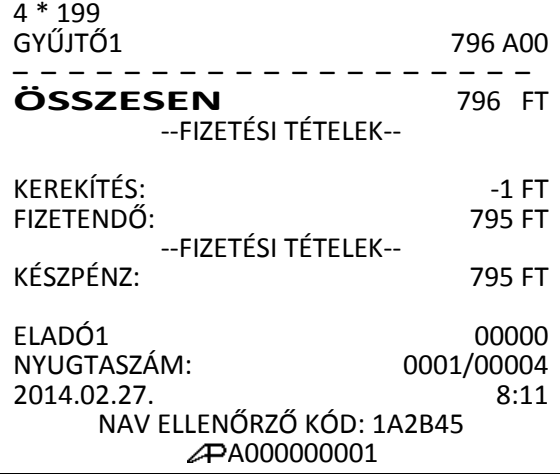

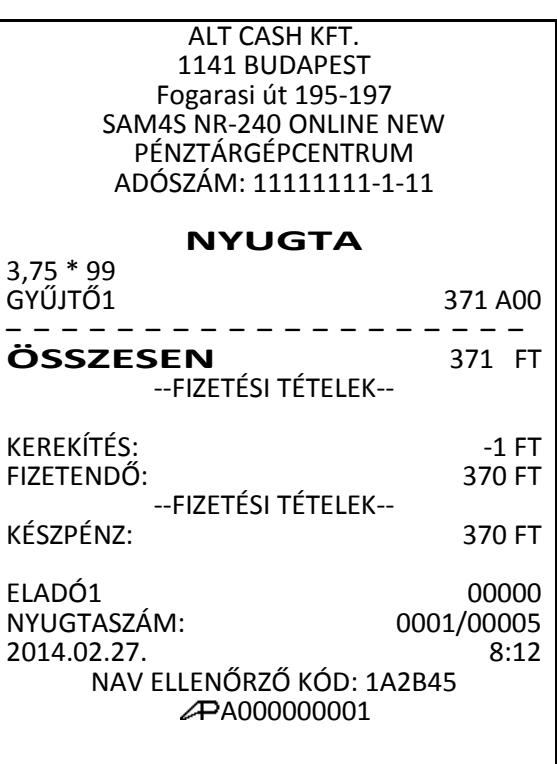

#### **Egytételes értékesítés**

Az egytételes értékesítés esetén az árucikk eladás és a nyugta automatikusan elkészül, készpénzes fizetéssel lezárva. Ez a működés egy előreprogramozott termék (pl. belépőjegy, fagyi stb.) gyors kiszolgálására használható. Ehhez egy GYŰJTŐ gomb lenyomás, vagy árucikk kód beütés, majd az ÁRUCIKK gomb megnyomás elegendő, a KÉSZPÉNZ gombot nem kell lenyomni. A nyugta kinyomtatása után a kassza kinyílik. Beállításhoz, és a lehetőségekről kérje szervizpartnere segítségét, illetve tanulmányozza a programozási részt!

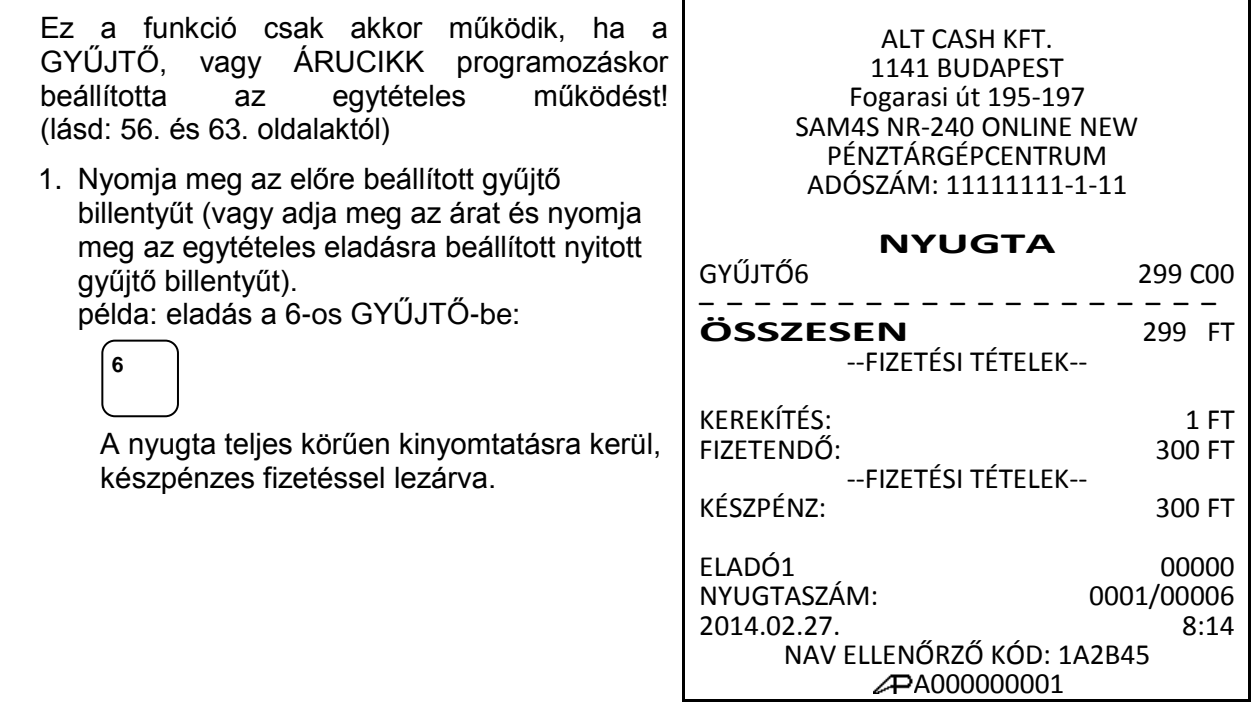

#### **Nyitott áras árucikk értékesítése**

A nyitott áras árucikk eladás hasonló a gyűjtős eladáshoz, de ekkor az áru kódját meg kell adni, majd az árucikk gombot le kell nyomni. Nyitott áras árucikket akkor célszerű használni, amikor a termék ára gyakran változik, vagy ha az ár a programozáskor még nem ismert. Beállításhoz, és a lehetőségekről kérje szervizpartnere segítségét, illetve tanulmányozza a programozási részt!

1. Vigye be az árucikk azonosítóját, majd nyomja meg az ÁRUCIKK billentyűt. pl. egy 21-es kódú árucikk eladása:

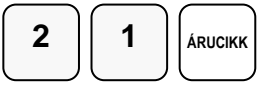

2. A készülék várakozik az ár megadására. Üsse be a termék árát.

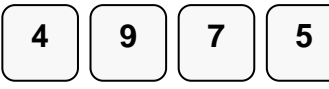

3. Ismét nyomja meg az ÁRUCIKK billentyűt.

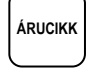

4. A KÉSZPÉNZ billentyűvel lezárhatja a nyugtát, vagy folytathatja egy újabb árucikk beütésével.

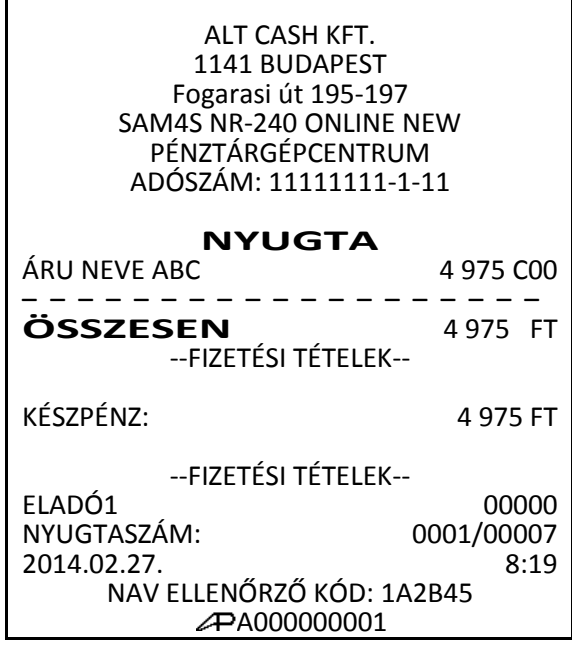

#### **Előprogramozott áras árucikk értékesítése**

Ez a funkció akkor működik, ha az árucikket előre beprogramozta! Lásd a [63-](#page-62-0)ik oldalon. A beállításhoz kérje szervizpartnere segítségét, illetve tanulmányozza a programozási részt!

1. Adja meg az árucikk azonosítószámát és nyomja meg az ÁRUCIKK billentyűt: (az árucikk programozott ára: 350 Ft)

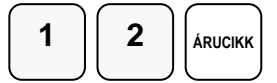

Lehetőség van az előreprogramozott ártól eltérni. Ekkor az árucikket 1 db-os szorzóval kell értékesíteni. Ez a működés az árucikk programozásakor engedélyezhető, illetve tiltható.

2. Üsse be a szorzót (1), majd az árucikk azonosítóját:

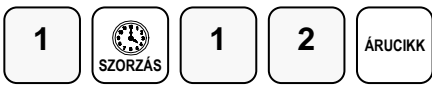

3. A készülék várakozik az ár megadásra:

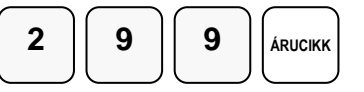

4. A KÉSZPÉNZ billentyűvel lezárhatja a nyugtát, vagy folytathatja egy újabb árucikk beütésével.

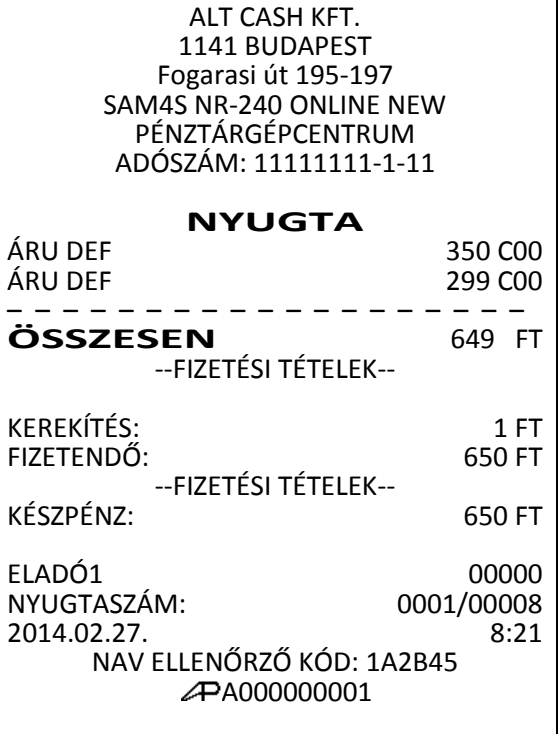

#### **Több darab, azonos árucikk értékesítése szorzással.**

Amikor egyszerre több darabot értékesít, a SZORZÁS billentyűvel megadható mennyiség (darabszám, vagy a súly). Először üsse be mennyiséget (0,001-től 99999.-ig), majd nyomja meg a SZORZÁS billentyűt. A szorzás használható nyitott- és rögzített áras árucikkek esetében is.

1. Vigyük be a mennyiséget (példánk szerint üssük le a 4-es billentyűt a numerikus billentyűzeten), majd nyomja meg a SZORZÁS billentyűt:

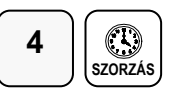

2. Adja meg a ÁRUCIKK azonosítószámát és nyomja meg az ÁRUCIKK billentyűt. (a példa szerinti ár 128 Ft)

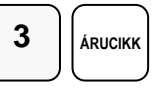

3. A KÉSZPÉNZ billentyűvel lezárhatja a nyugtát, vagy folytathatja egy újabb árucikk beütésével.

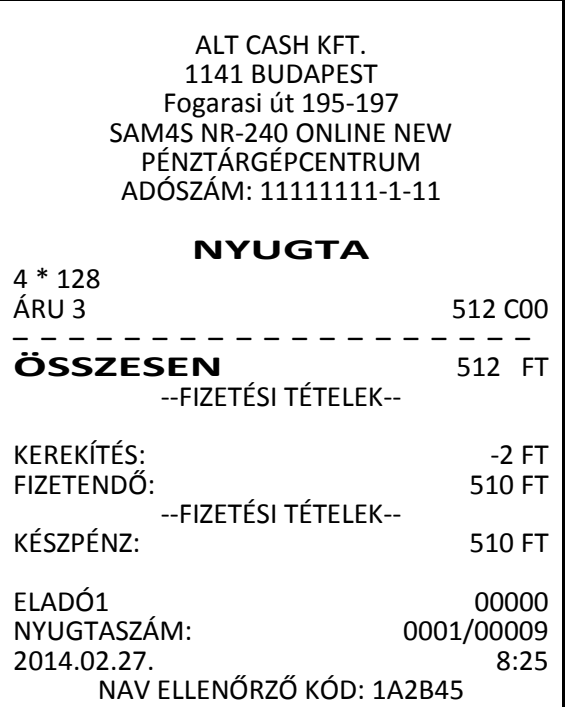

A000000001

#### **Törtrészes árucikk értékesítése**

Ha súly (vagy más mértékegység, pl.: centiméter, deciliter, stb.) szerint értékesít egy terméket, akkor a töredékmennyiség bevitelével és a SZORZÁS billentyű használatával teheti ezt meg.

1. Először adja meg a numerikus billentyűk használatával (a tizedespontot is beleértve) a mennyiséget, majd nyomja meg a SZORZÁS billentyűt. Példa: 3.75 kg termék értékesítése: (Max. 3 tizedes jegy)

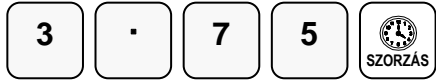

2. Adja meg a ÁRUCIKK azonosítószámát és nyomja meg az ÁRUCIKK billentyűt:

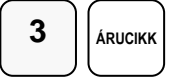

3. A KÉSZPÉNZ billentyűvel lezárhatja a nyugtát, vagy folytathatja egy újabb árucikk beütésével.

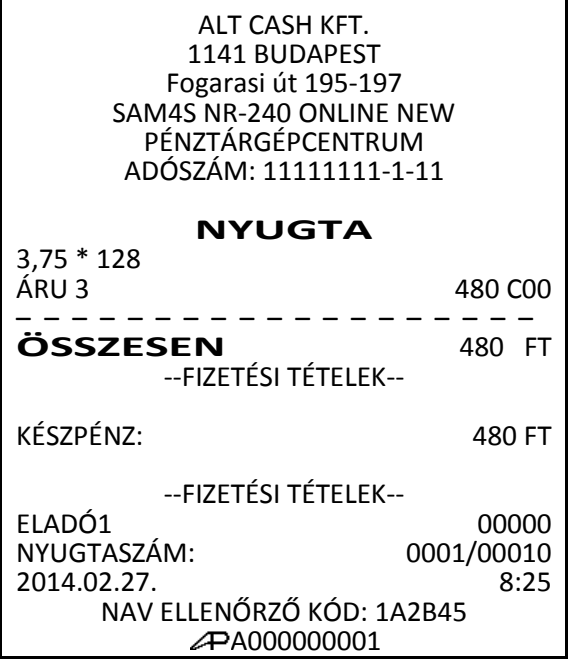

#### **Eladás a pénztárgéphez csatlakoztatott mérleggel**

A MÉRLEG funkciógomb lenyomása után, a kijelzőn megjelenik a mért súly. Az ár megadása után, nyomja le azt a GYŰJTŐ billentyűt, amely a megmért áruhoz tartozik. Árucikk kód alapú értékesítés esetén, vonalkód olvasóval, vagy a termékkóddal is eladható a megmért áru. A mérleggel történő eladás, kötelezővé tehető mérendő áru eladáskor.

A mérleg használathoz a soros port megfelelő beállítása szükséges. Kérje szervizpartnere segítségét, vagy tanulmányozza az ide vonatkozó programozási részt! (lásd, a [87-](#page-87-0)ik oldaltól)

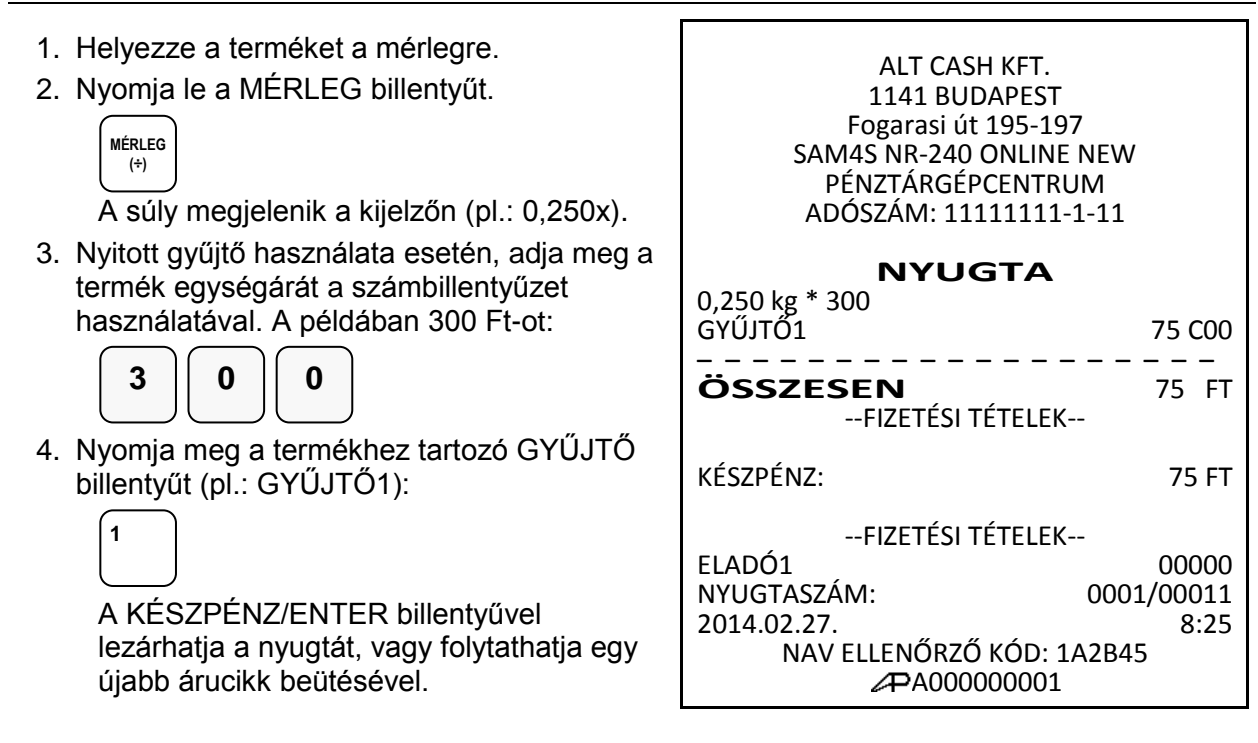

#### **Súlymérték kézi bevitele**

A termék súlyát kézzel is meg lehet adni abban az esetben, ha a mérleg billentyű programozása szerint ez megengedett. (a beállítást lásd a [83-](#page-83-0)ik oldalon) Töredék érték bevitelekor használja a számbillentyűzet tizedespont billentyűjét.

A beállításhoz és a lehetőségekről kérje szervizpartnere segítségét!

- 1. Helyezze a terméket a mérlegre.
- 2. Adja meg a termék súlyát. A példa szerint 1,5 kg. A tizedes jegyek előtt tizedespontot is használni kell! Utána, nyomja meg a MÉRLEG billentyűt:

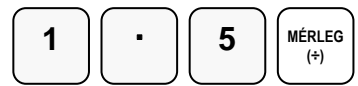

3. Nyitott gyűjtő használata esetén, adja meg a termék egységárát a számbillentyűzet használatával. A példában 300 Ft-ot:

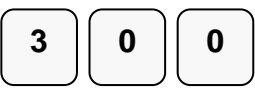

4. Nyomja meg a GYŰJTŐ/ÁRUCIKK billentyűt (pl.: GYŰJTŐ1)

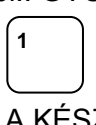

A KÉSZPÉNZ/ENTER billentyűvel lezárhatja a nyugtát, vagy folytathatja egy újabb árucikk beütésével

ALT CASH KFT. 1141 BUDAPEST Fogarasi út 195-197 SAM4S NR-240 ONLINE NEW PÉNZTÁRGÉPCENTRUM ADÓSZÁM: 11111111-1-11 **NYUGTA** 0,150 kg \* 300 GYŰJTŐ1 45 C00 – – – – – – – – – – – – – – – – – – – **ÖSSZESEN** 45 FT --FIZETÉSI TÉTELEK-- KÉSZPÉNZ: 45 FT --FIZETÉSI TÉTELEK-- ELADÓ1 00000 NYUGTASZÁM: 0001/00012<br>2014.02.27. 8:25 2014.02.27. NAV ELLENŐRZŐ KÓD: 1A2B45 A000000001

## **A Százalék billentyűk működése**

A "-%" (engedmény) és a "+%" (felár) gomb az alapértelmezés szerinti billentyűkiosztáson megtalálható egy billentyűn.

A % billentyű felprogramozható felár, vagy engedmény számítására, akár az értékesítés összegére (részösszeg), vagy a tétel árára vonatkoztatva. Az alaphelyzeti beállításban nyitott működére és tétel/részösszeg engedmény, illetve felár számítására van beállítva. Lehetőség van %-ban, vagy összegben megadott engedmény, vagy felár használatára is. Az értékek előreprogramozhatók (a %, vagy az összeg). Az alábbiakban a lehetséges beállításokból láthat néhány példát. A százalék billentyűket Ön is programozhatja programozás üzemmódban a "BILLENTYŰ PRG." menüpontban (lásd a [82-](#page-82-0)ik oldalon). A beállításhoz, kérje szervizpartnere segítségét, illetve tanulmányozza a programozási részt!

Figyelem:

Engedmény, illetve felárszámítás után, a korábbi tételt nem lehet sztornózni. Hiba esetén a nyugta megszakítására van lehetőség!

#### **Előreprogramozott %-os engedmény tételre**

Az alábbi példában, az engedmény (-%) gomb 10 %-os, engedmény számolásra lett programozva.

- 1. Adja el az árucikket.
- 2. Nyomja meg a -% billentyűt:

$$
\begin{array}{c}\n- \% \\
(-)\n\end{array}
$$

Az engedmény automatikusan levonásra kerül a tételből.

3. A KÉSZPÉNZ billentyűvel lezárhatja a nyugtát, vagy folytathatja egy újabb árucikk beütésével.

ALT CASH KFT. 1141 BUDAPEST Fogarasi út 195-197 SAM4S NR-240 ONLINE NEW PÉNZTÁRGÉPCENTRUM ADÓSZÁM: 11111111-1-11

#### **NYUGTA**

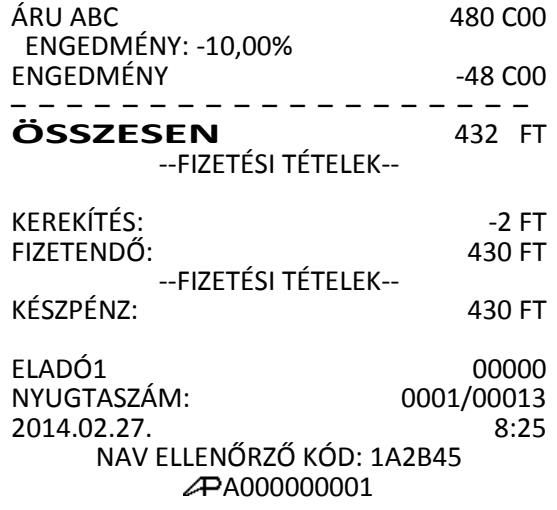

#### **Megadott %-os engedmény tételre**

Szükség esetén Ön 2 egész és 2 tizedes jegy hosszúságú % arányt tud bevinni a pénztárgépbe

- 1. Adja el az árucikket.
- 2. Adja meg a százalékos értéket. Tizedes jegyek bevitele esetén használja a tizedespont billentyűt. Például 1/3-os árcsökkentés bevitele:

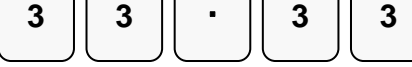

3. Nyomja meg a -% billentyűt.

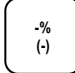

Az engedmény értéke automatikusan levonásra kerül.

4. A KÉSZPÉNZ billentyűvel lezárhatja a nyugtát, vagy folytathatja egy újabb árucikk beütésével.

ALT CASH KFT. 1141 BUDAPEST Fogarasi út 195-197 SAM4S NR-240 ONLINE NEW PÉNZTÁRGÉPCENTRUM ADÓSZÁM: 11111111-1-11

#### **NYUGTA**

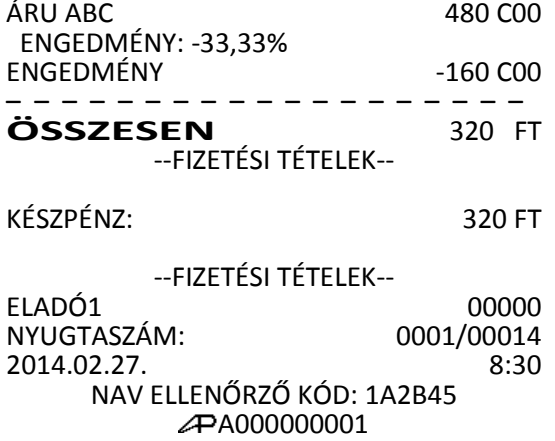

#### **Értékesítés összegén alapuló %-os felár**

A % mértéke lehet előprogramozott, vagy nyitott (manuális bevitelt igénylő) érték. Alábbi példánkban nyitott, 15% mértékű felárat alkalmaztunk

- 1. Adja el az, árucikkeket.
- 2. Nyomja meg a RÉSZÖSSZEG billentyűt:

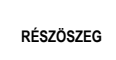

3. Adja meg a százalékos felár mértékét (Pl.:15%.):

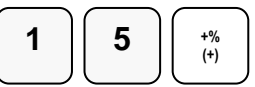

- 4. A felár automatikusan növeli az értékesítés összegét.
- 5. A KÉSZPÉNZ billentyűvel lezárhatja a nyugtát, vagy folytathatja egy újabb árucikk beütésével

ALT CASH KFT. 1141 BUDAPEST Fogarasi út 195-197 SAM4S NR-240 ONLINE NEW PÉNZTÁRGÉPCENTRUM ADÓSZÁM: 11111111-1-11

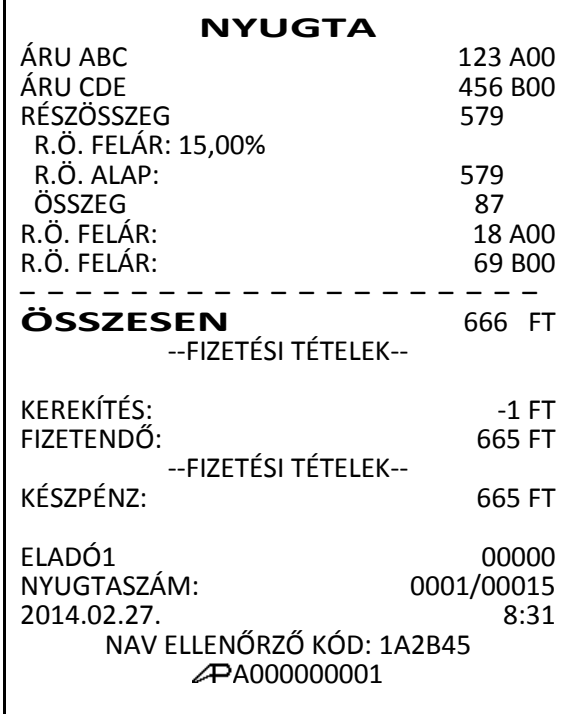

## **Árszint billentyű**

Az árszint funkció használata esetén ugyanazon ÁRUCIKK, vagy GYŰJTŐ max. 3 féle különböző, előreprogramozott áron értékesíthető. (például a normál 1-es ár helyett másik 2 féle áron értékesíti ugyan azt a terméket / szolgáltatást műszaktól-, napszaktól-, szezontól függően). Az árszint billentyűkkel lehet átváltani az árszintek között.

Az árszint billentyűket az alábbi működésre lehet programoztatni:

- Váltás árucikkenként, például három egyforma termék vásárlásakor a harmadik ára kedvezőbb. A tétel eladás után visszaáll az 1-es árszint.
- Váltás a nyugta lezárásáig, például törzsvevő kiszolgálása esetén. A nyugta lezárása után visszaáll az 1-es árszint.
- Tartás, vagyis a kiválasztott árszint szerinti értékesítés történik. Az árszintek közötti váltás az ÁRSZINT billentyűkkel lehetséges. Például 20:00 és 6:00 óra között emelt árat használhatunk.

Ha Ön a pénztárgép árszint lehetőségének használata mellet dönt, akkor a szervizzel végre kell hajtani a memória újrafelosztását, valamint az árszint billentyűt létre kell hozni a billentyűzeten. Ez után a gyűjtők, árucikkek (és eladók) újraprogramozás a szükséges lesz.

#### **Árszint váltás**

Az alábbi példában az árszint billentyű működése az alapértelmezett "váltás árucikkenként". 1. Adja meg az előprogramozott árucikk azonosítószámát és nyomja meg az ÁRUCIKK billentyűt. Legyen ez az 1-es kódszámú áru, amely 1100 Ft-os egységáru termékre lett programozva, az 1-es árszint szerint. 2. Nyomja meg az ÁRSZINT 2 billentyűt. 3. Adja meg ismét az egyes árucikk kódot, majd nyomja meg az ÁRUCIKK billentyűt. Példánk szerint az 1-es kódú áru 2. árszint szerinti egységára 1000 Ft. A művelet után visszaáll az 1-es árszint. 4. A KÉSZPÉNZ billentyűvel lezárhatja a nyugtát, vagy folytathatja egy újabb árucikk **1 ÁRUCIKK ÁRSZINT 2 1 ÁRUCIKK**

Az árszint váltás funkció alkalmazható GYŰJTŐ használat esetén is, ekkor az árszint billentyű lenyomása után a megfelelő GYŰJTŐ billentyűt kell lenyomni.

#### Figyelem:

beütésével.

Az árszintváltás csak abban az esetben működik, ha a szerviz megfelelően beprogramozta!

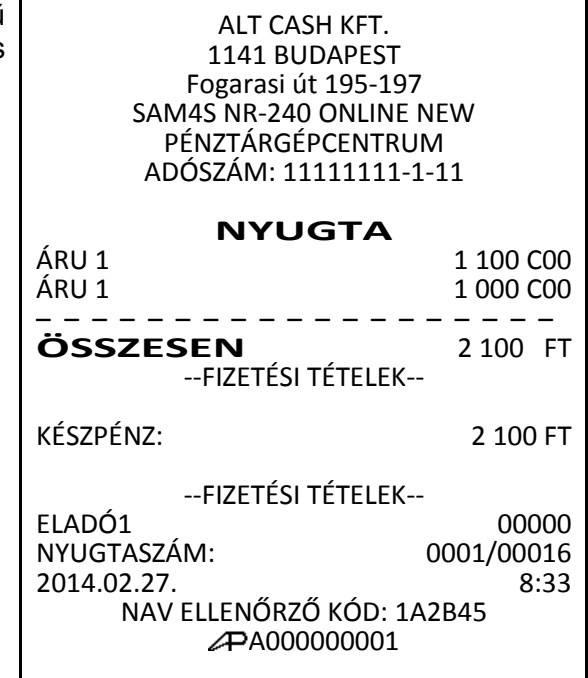

## **Azonnali sztornó és sztornó használata**

#### **Azonnali sztornó (Utolsó értékesített árucikk sztornója)**

A funkció nyitott nyugta esetén a RÉSZÖSSZEG gomb megnyomását megelőzően az utoljára eladott árucikket sztornózza az eladásból.

- 1. Adjon el árucikkeket.
- 2. Ha az utolsó tétel bevitele után kiderül, hogy elütés történt, vagy a Vevő más cikket választ a bevitt helyett, akkor nyomja meg a meg az AZONNALI SZTORNÓ billentyűt, melynek hatására az utoljára rögzített tételsor (árucikk) automatikusan sztornózásra (törlésre) kerül.
	- **AZONNALI SZTORNÓ**
- 3. A KÉSZPÉNZ billentyűvel lezárhatja a nyugtát, vagy folytathatja egy újabb árucikk beütésével

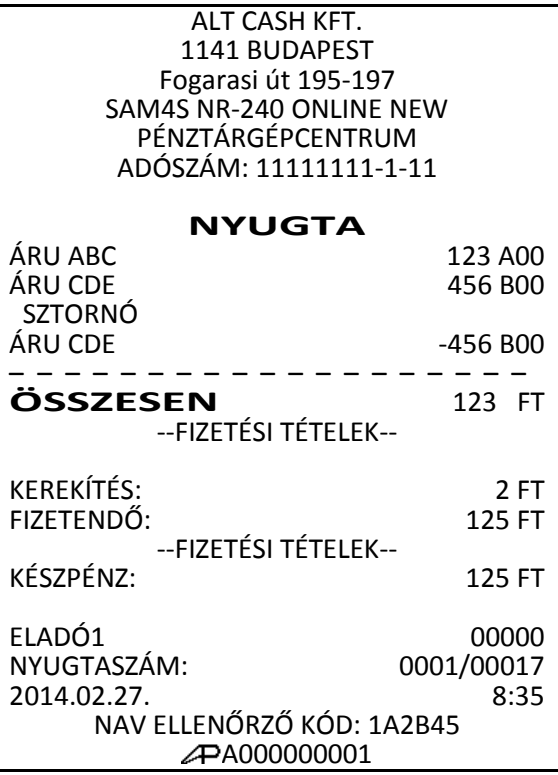

#### **Sztornó (tétel törlése nyugtából)**

A nyugtán belül értékesített termék törlését biztosítja. A sztornó billentyű beállítható, hogy csak a négyjegyű főnöki kód beütése után, illetve csak az előre feljogosított eladók tudnak sztornózni. (A beállításhoz kérje a szerviz segítségét.) Sztornózni csak a teljes szorzott mennyiséget lehet! Nem teljes szorzott mennyiség sztornója, nyugta megszakítást eredményez!

1. Az eladás során, a nyugtába rögzített áru sztornójához nyomja meg a RÉSZÖSSZEG, majd a SZTORNÓ billentyűt.

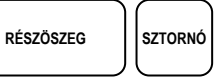

2. Gyűjtőből történő sztornó esetén. adja meg a termék árát, majd nyomja meg azt a GYŰJTŐ billentyűt, ahonnan sztornózni kell az értéket. pl.: GYŰJTŐ1

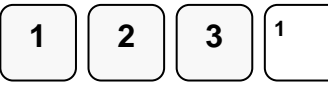

3. Gyorskódos árucikk sztornó esetén, a sztornózandó árucikk kódját kell beírni, majd lenyomni az ÁRUCIKK gombot. Pl.:

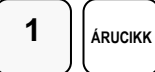

Vonalkódos áru esetén olvassa be a termék kódot. A sztornó megtörténik.

4. A KÉSZPÉNZ billentyűvel lezárhatja a nyugtát, vagy folytathatja az eladást.

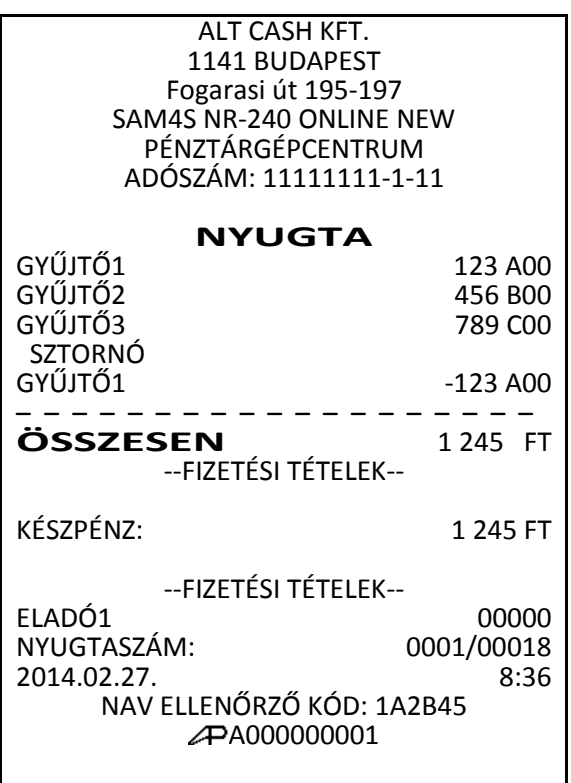

## **Visszáru**

A VISSZÁRU billentyűvel Ön egy korábban értékesített terméket tud a pénztárgép használatával visszavételezni, ha a vevő árucserét kér. Az ilyen módon történő visszáruzás csak "levásárlás" módon hajtható végre. A visszáruzni kívánt termék árát egy GYŰJTŐ, vagy PLU árából lehet csökkenteni. A visszáruzandó termék nem viheti negatív értékbe az adott ÁFA kulcs gyűjtőt. Ezért először el kell adni a csere terméket, majd a VISSZÁRU gomb megnyomása után az ár megadását követően GYŰJTŐ (vagy termékkód után ÁRUCIKK gomb) billentyű megnyomásával rögzíteni a visszavételezés értékét. Visszáruzás után a nyugtán belül további értékesítés nem hajtható végre.

- 1. Adja el a terméke(ke)t, melyeket értékesíteni kíván. Legyen az árucikkek között a visszavételezett termékkel megegyező ÁFA kulcs alá tartozó GYŰJTŐ, vagy ha árucikk alapú az értékesítése, akkor árucikk (termék).
- 2. Nyomja meg a VISSZÁRU billentyűt, adja meg a termék árat, majd nyomja meg a GYŰJTŐ billentyűt.

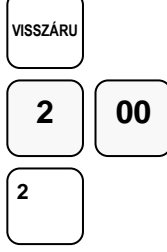

3. A KÉSZPÉNZ billentyűvel lezárhatja a nyugtát, újabb árucikk beütése nem lehetséges.

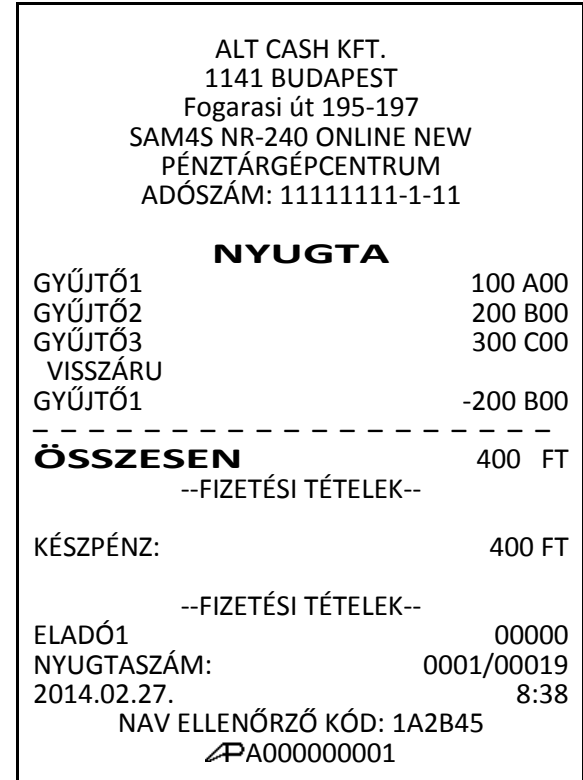
### **Göngyölegkezelés**

A pénztárgép az érvényes előírásoknak megfelelően kétpéldányos bizonylatot készít és a göngyöleg értékét, a kifizetett készpénzt a kassza összegből levonja. A göngyölegkezelés alkalmazható üveg, rekesz, raklap, visszaváltás pénztárgépen történő kezelésére.

A göngyöleg kezelés használatához, a billentyűzetre kell programoztatni a GÖNGYÖLEG billentyűt. Ezt kérésre, a pénztárgépszerviz végzi el Önnek.

#### Figyelem!

A göngyöleg ár, vevő részére történő kifizetésnek a feltétele, hogy elegendő készpénz legyen a kasszában. Amennyiben a kaszában lévő készpénz kevesebb, mint a göngyöleg értéke, akkor a kijelzőkön a "KEVÉS VÁTÓPÉNZ A KASSZÁBAN" szöveg jelenik meg a kijelzőkön. Ekkor a göngyölegjegy megszakítása után, váltópénzt kell a kasszába befizetni. Lásd a [42-](#page-42-0)ik oldalon.

1. Nyomja le a GÖNGYÖLEG billentyűt.

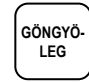

2. Üsse be a göngyöleg darabszámát, majd nyomja le a szorzás billentyűt

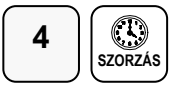

3. Üsse be a göngyöleg értékét és nyomja le a göngyöleg típusának megfelelő gyűjtő billentyűt. Árucikk kód alapú rendszer esetén, olvassa a be a göngyöleg vonalkódot, vagy üsse be az árucikk kódot majd nyomja le az árucikk billentyűt.

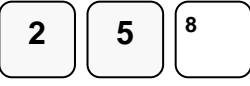

(pl.: gyűjtő8= 0,5L Üveg)

4. A lezáráshoz ismételten nyomja meg a GÖNGYÖLEG billentyűt.

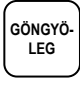

A göngyölegjegy két példányban lesz kinyomtatva, az első példány után a második előtt rövid szünetet tart a pénztárgép, hogy az első példány könnyebben letéphető legyen.

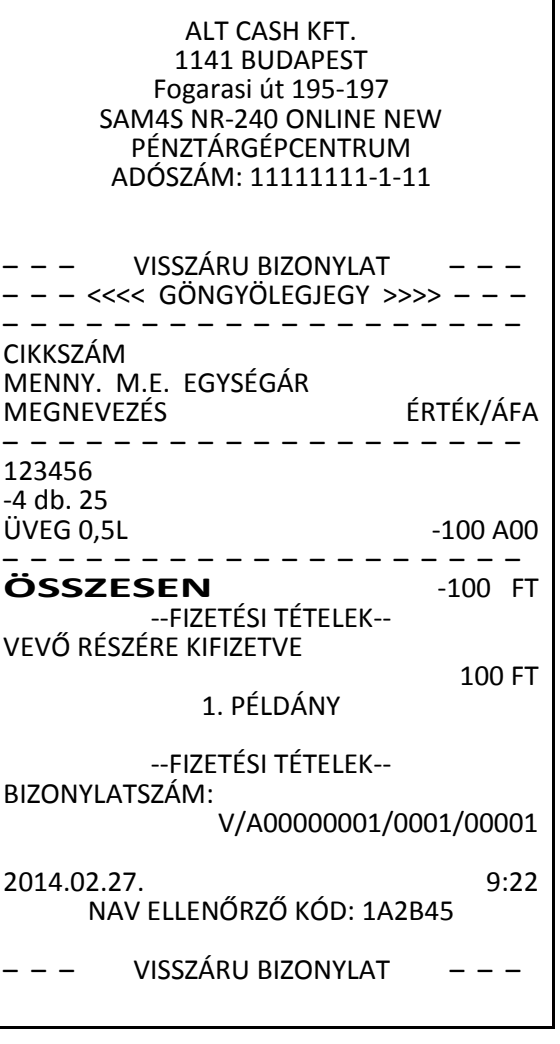

### **Értékesítés összegének képzése**

Az NR-240 típusú pénztárgép tizenegyféle fizetési mód kezelésére nyújt lehetőséget az értékesítési bevétel csoportosításának céljára. Ezek közül a készpénzes (KP.FIZET), a valutás (€/FT), az utalványos (CSEKK) és a bankkártyás (HITEL) fizetési módok kezelésére az alapértelmezett billentyűkiosztáson megtalálhatóak a funkciókhoz rendelt kezelőgombok. Beállításhoz, illetve a használat lehetőségeiről kérje szervizpartnere segítségét!

#### **Az eladás részösszege**

A részösszeg billentyűvel megtekinthető az aktuális nyugta összege. A részösszeg billentyű használata előnyös, mert csökkenti a hibás nyugták számát. A nyugta lezárása előtt lehetőség van egy vagy akár több tétel törlésére, vagy akár a nyugta megszakításra, de a lezárás után már erre már nincs lehetőség. A részösszeg billentyű használata kötelezővé tehető, így elkerülhető a nyugta véletlen lezárása, illetve lezárás előtt mindenképpen nyomtatva lesz a részösszeg.

- 1. Adja el a termékeket.
- 2. Nyomja meg RÉSZÖSSZEG billentyűt.

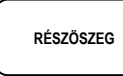

3. Az értékesítés eddig rögzített termékeinek összértéke nyomtatásra kerül a nyugtán és megjelenik a pénztáros és a vevőoldali kijelzőn.

#### **Készpénzes fizetés**

- 1. Adja el a termékeket.
- 2. A készpénzes értékesítés összesítésére nyomja meg

a KÉSZPÉNZ billentyűt:

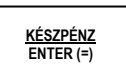

3. A nyugta lezárás megtörténik, a kijelzőkön megjelenik az eladás összértéke.

ALT CASH KFT. 1141 BUDAPEST Fogarasi út 195-197 SAM4S NR-240 ONLINE NEW PÉNZTÁRGÉPCENTRUM ADÓSZÁM: 11111111-1-11

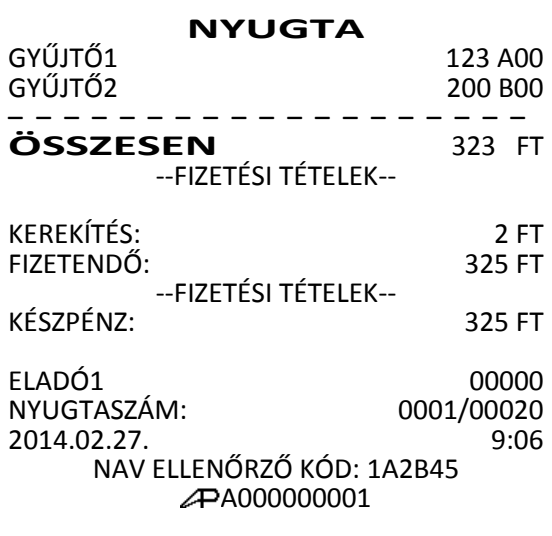

### **Készpénzes fizetés visszajáró összeg számításával**

1. Adja el a termékeket, majd nyomja meg a RÉSZÖSSZEG billentyűt.

**RÉSZÖSZEG**

2. Vigye be a Vevő által átadott összeget. A példában 2000 Ft-ot.

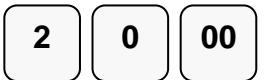

3. Nyomja meg a KÉSZPÉNZ/FIZET billentyűt:

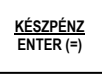

4. A kijelzőkön megjelenik a visszajáró összeg.

Amennyiben az átvett összeg kevesebb, mint a fizetendő, akkor a maradék fizetendő összeg jelenik meg a kijelzőkön a RÉSZÖSSZEG szöveg mellett.

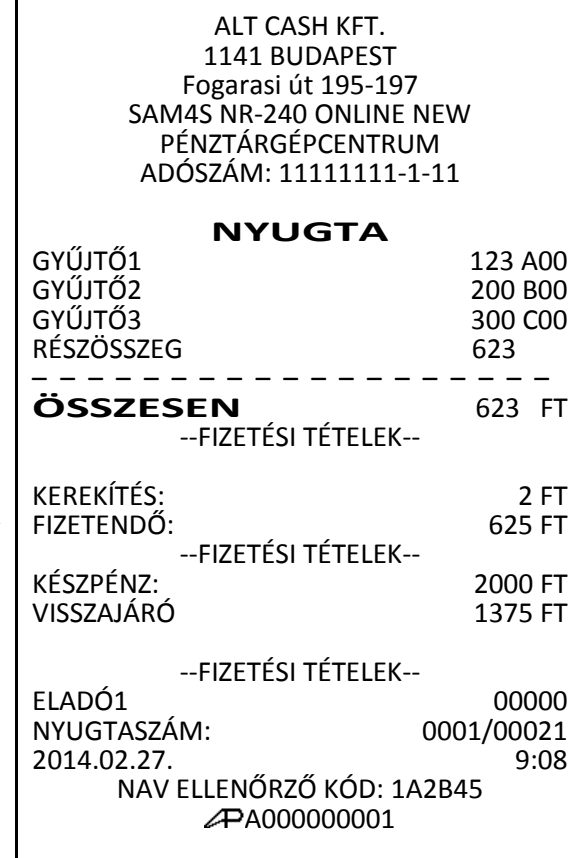

### **Utalvánnyal fizetés**

Utalvánnyal történő fizetés esetén, a pénztárgép nem kerekít.

- 1. Adjon el árucikkeket.
- 2. Az értékesítés összesítéséhez nyomja meg a CSEKK billentyűt:

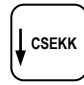

3. A kijelzőn megjelenik az értékesítés összege.

Figyelem:

Az utalvánnyal fizetés esetén a magyarországi gyakorlatnak megfelelően, a kapott összeg nem lehet nagyobb, mint a fizetendő. A csekkfizetésnél nincs visszajáró számítás! Túlfizetés esetén a "HALO TÚLLÉPVE" hibaüzenet jelenik meg a kijelzőkön.

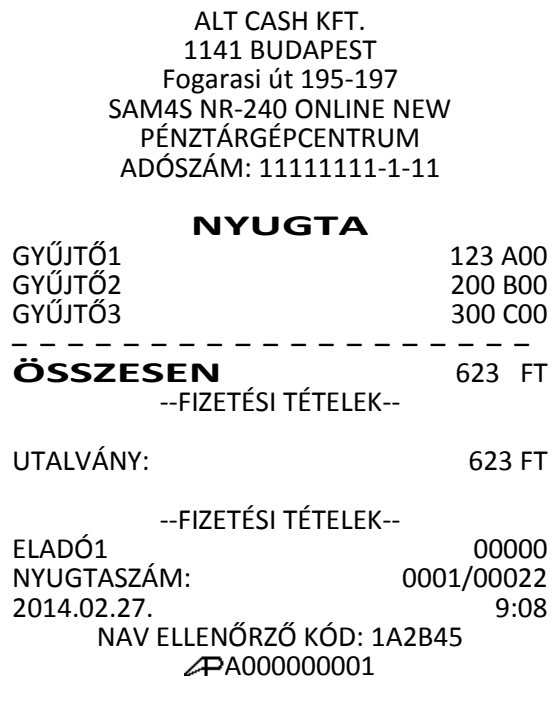

### **Terheléses (bankkártyás, hitelkártyás) fizetés**

A hitelkártyás, bankkártyás fizetések kezelésére a HITEL (1-8) billentyűk használhatóak. Nyolc billentyűt lehet definiálni a billentyűzetre (pl. a kártyatípus azonosítása céljára, HITEL 2: VISA kártyák, HITEL 3: Mastercard, stb.). Az alapbeállítás szerinti billentyűzeten egy hitel gomb került elhelyezésre. Ha többet szeretne, kérje szervizese segítségét.

Bankkártyával történő fizetés esetén, a pénztárgép nem kerekít. 1. Végezzen árucikk eladást. 2. Nyomja meg a billentyűzeten elhelyezett HITEL billentyűt: Figyelem: Bankkártyás, hitelkártyás fizetés esetén, a jelenlegi magyar szabályzások szerint túlfizetés nem engedélyezett. A pénztárgép a pontos összeg fizettetését várja el! Túlfizetés esetén, a "HALO TÚLLÉPVE" jelenik meg a kijelzőkön. ALT CASH KFT. 1141 BUDAPEST Fogarasi út 195-197 SAM4S NR-240 ONLINE NEW PÉNZTÁRGÉPCENTRUM ADÓSZÁM: 11111111-1-11 **NYUGTA** GYŰJTŐ1 123 A00 GYŰJTŐ3 300 C00 – – – – – – – – – – – – – – – – – – – **ÖSSZESEN** 423 FT --FIZETÉSI TÉTELEK-- BANKKÁRTYA1: 423 FT --FIZETÉSI TÉTELEK-- ELADÓ1 00000 NYUGTASZÁM: 2014.02.27. 9:10 NAV ELLENŐRZŐ KÓD: 1A2B45 A000000001  **HITEL**

### **Többféle fizetőeszköz elfogadása (vegyes fizetés)**

Egy vásárlás többféle fizetőeszközzel befejezhető, ha a vevő a nyugta végösszegét több különböző fizetőeszközzel kívánja kifizetni. Például, egy 2000 Ft összértékű eladás 1000 Ft utalvánnyal, míg a maradék 1000 Ft készpénzzel is kifizethető. Utalvánnyal, illetve bankkártyával történő fizetés esetén a túlfizetés nem megengedet!

### 1. Adja el az árut, árukat.

2. Adja meg a Vevő által megadott utalvány összegét. A példában 1000 Ft. Nyomja meg a CSEKK billentyűt:

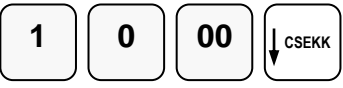

- 3. A kijelzőn megjelenik a hátralék összege.
- 4. Adja meg a másik fizetési módhoz tartozó összeget, majd nyomja meg a megfelelő fizetési mód billentyűt. pl.: KÉSZPÉNZ:

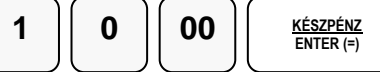

5. Amennyiben van maradék fizetendő, további fizetési módok is használhatók. Pl.: készpénz, utalvány, bankkártya stb.

Ha a beütött érték egyenlő, vagy nagyobt a fizetendő összegénél, a nyugta lezárásra befejezésre kerül.

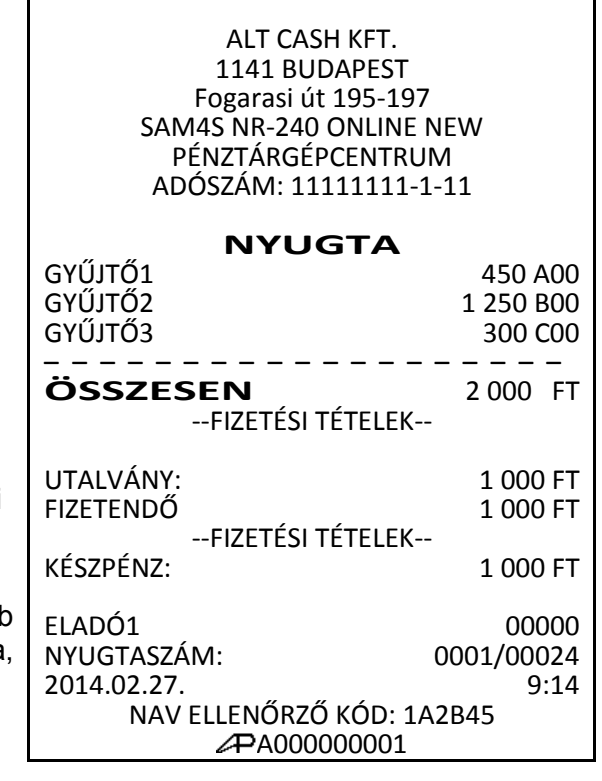

### **Valutával történő fizetés kezelése**

A billentyűzeten az €/Ft használható az euró valutás fizetés elfogadására. A valuta árfolyamot és nevet Ön is programozhatja, amikor az adóügyi nap zárva van. (Lásd a [86-](#page-85-0)ik oldalon)

- 1. Adjon el árucikket.
- 2. Nyomja meg a €/Ft billentyűt. (a példában 1euró=273,888 Ft)

$$
\left\lceil \begin{array}{c} \frac{\epsilon}{\text{FT}} \end{array} \right\rceil
$$

3. Adja meg a valutában elfogadott összeget, 2 tizedes pontossággal. Ne használja a tizedes pontot. (A példában 10,00€.) Nyomja meg a KÉSZPÉNZ billentyűt:

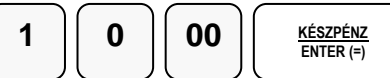

4. A kijelzőn megjelenik a fizetett és a visszajáró összeg. A visszajáró összeg mindig forintban kerül kiszámításra!

ALT CASH KFT. 1141 BUDAPEST Fogarasi út 195-197 SAM4S NR-240 ONLINE NEW PÉNZTÁRGÉPCENTRUM ADÓSZÁM: 11111111-1-11 **NYUGTA** GYŰJTŐ1 450 A00 – – – – – – – – – – – – – – – – – – – **ÖSSZESEN** 450 FT --FIZETÉSI TÉTELEK-- KÉSZPÉNZ: 10.00 € 2739 FT --FIZETÉSI TÉTELEK-- ÁRFOLYAM: 273.888FT/EUR VISSZAJÁRÓ 2289 FT **KEREKÍTÉS** --FIZETÉSI TÉTELEK-- VISSZAJÁRÓ 2290 FT ELADÓ1 00000 NYUGTASZÁM: 0001/00025<br>2014.02.27. 9:21 2014.02.27. NAV ELLENŐRZŐ KÓD: 1A2B45 A000000001

### **Nyugta-megszakítás**

A nyugtamegszakítás billentyű használatával, Ön megszakíthatja a nyugtát, illetve a göngyölegjegyet. A nyugta megszakítás egy nulla összértékű nyugta kiadását eredményezi. A megszakított nyugták darabszáma a napi záráson ellenőrizhető.

- 1. Adja el, a terméke(ke)t.
- 2. Nyomja meg, a NYUGTA-MEGSZ. billentyűt.

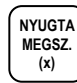

3. A nyugta automatikusan lezáródik 0Ft-al

ALT CASH KFT. 1141 BUDAPEST Fogarasi út 195-197 SAM4S NR-240 ONLINE NEW PÉNZTÁRGÉPCENTRUM ADÓSZÁM: 11111111-1-11

#### **NYUGTA**

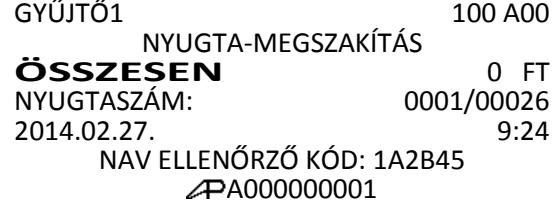

### **Nem adóügyi funkciók**

### **A kasszafiók nyitása**

A kasszafiók a fióknyitás gomb megnyomásával nyitható ki, ha nincs megkezdett nyugta, vagy bizonylat. Ez a funkció letiltható. A kassza külön vásárolható, kérje a szerviz segítségét.

1. Nyomja meg a fióknyitás billentyűt:

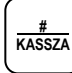

2. A fiók kinyílik, és egy "FIÓKNYITÁS" bizonylat kerül kinyomtatásra.

ALT CASH KFT. 1141 BUDAPEST Fogarasi út 195-197 SAM4S NR-240 ONLINE NEW PÉNZTÁRGÉPCENTRUM ADÓSZÁM: 11111111-1-11 NEM ADÓÜGYI BIZONYLAT FIÓKNYITÁS --ADÓÜGYILEG NEM HASZNÁLHATÓ!-- 2014.02.27. 9:26<br>FLADÓ1 00000  $ELADÓ1$  00000 NAV ELLENŐRZŐ KÓD: 1A2B45

NEM ADÓÜGYI BIZONYLAT

### **Azonosító szám**

A fióknyitás billentyű használható egy 9 számjegy hosszú azonosító nyugtára rögzítésére is. Ez a szám az értékesítés adataihoz nem adódik hozzá. A nyugtán a "MEGJEGYZÉS:" szöveg mellett jelenik meg. Ilyen, a nyugtán rögzíteni kívánt információ lehet például egy termék gyári száma, vagy a garanciajegy száma. Szintén használható bankkártyás, vagy utalvánnyal fizetés esetén a fizetőeszköz sorszámának, vagy a számsor egy fontos részének rögzítésére.

- 1. Adja el a terméket.
- 2. Adja meg a rögzítendő azonosítószámot pl.: 123456789

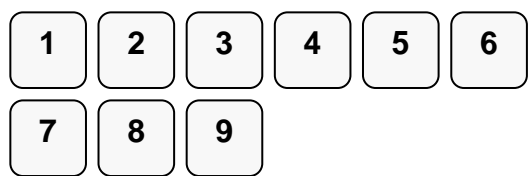

3. Nyomja meg a fióknyitás billentyűt:

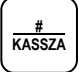

4. A KÉSZPÉNZ billentyűvel lezárhatja a nyugtát, vagy folytathatja egy újabb árucikk beütésével.

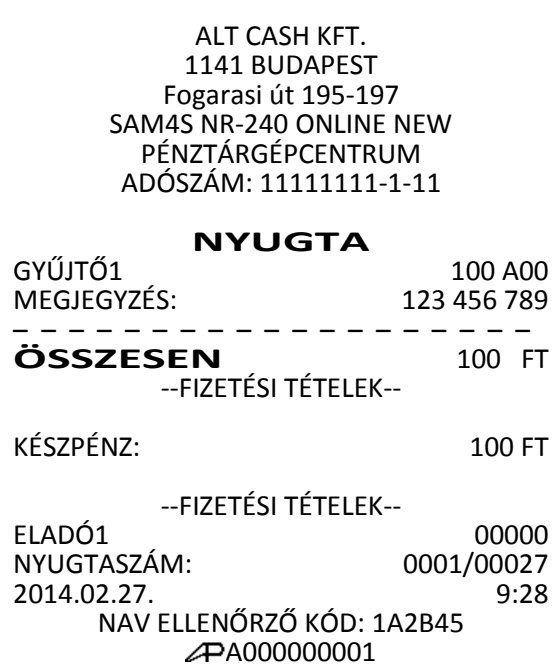

### **Kifizetés a fiókból (PÉNZ KIAD)**

A kifizetés funkció, a kasszában lévő fölösleges (pl.: nagycímletű) készpénz és utalvány, illetve a napi ügymenet miatt szükséges készpénzkivétel rögzítésére szolgál. Ha többféle fizetőeszközt szeretnénk kivenni, egyenként egymás után külön bizonylaton teheti meg. A forint értéke csak 0-ra, vagy 5-re végződhet. Pénz kivétel csak nyitott napnál lehetséges!

1. Üsse be kasszából készpénzben történő pénz kivétel összegét, majd nyomja meg a PÉNZ KIAD majd a KÉSZPÉNZ billentyűt

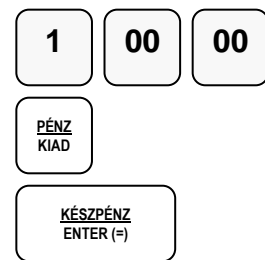

Figyelem:

Csak annyi pénzt lehet kivenni, amennyi a kasszában van. A kasszában lévő pénz értéke nem lehet negatív!

### <span id="page-42-0"></span>**Befizetés a fiókba (PÉNZ BEVÉT)**

A pénz befizetés a kasszába akkor lehet szükséges, ha a napi váltó pénz elfogyott és további váltó bevitele szükségessé válik. Pénz befizetés csak nyitott napnál lehetséges!

1. Üsse be a kasszába befizetendő készpénz összeget és nyomja meg a PÉNZ BEVÉT majd a KÉSZPÉNZ billentyűt

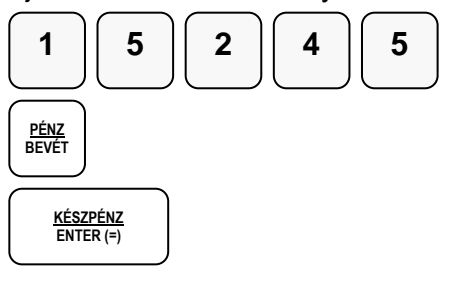

ALT CASH KFT. 1141 BUDAPEST Fogarasi út 195-197 SAM4S NR-240 ONLINE NEW PÉNZTÁRGÉPCENTRUM ADÓSZÁM: 11111111-1-11

NEM ADÓÜGYI BIZONYLAT PÉNZ BE

KÉSZPÉNZ 15 245

2014.02.27. 9:34 NAV ELLENŐRZŐ KÓD: 1A2B45

NEM ADÓÜGYI BIZONYLAT

### **Próbaidő**

Amennyiben Ön a pénztárgépét, bérli és a díjfizetést havi, vagy más rendszerességgel egyenlíti ki, és a szerviz beprogramozta az egyes bérleti időszakok végét, akkor a lejáratként beprogramozott dátum elérésekor a pénztárgép "ÍRJA BE A KÓDOT" hibaüzenetet fog adni és nyugta kiadás nem lehetséges. Ebben az esetben hívja fel a bérbeadót aki megadhatja ezt a kódot.

- 1. Írja be a kódot eladás üzemmódban, majd nyomja meg a RÉSZÖSSZEG billentyűt.
- Pl., ha a kód "123456789":

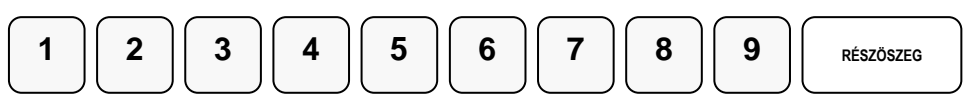

ALT CASH KFT. 1141 BUDAPEST Fogarasi út 195-197 SAM4S NR-240 ONLINE NEW PÉNZTÁRGÉPCENTRUM ADÓSZÁM: 11111111-1-11 NEM ADÓÜGYI BIZONYLAT

PÉNZ KI KÉSZPÉNZ 10 000

2014.02.27. 9:30 NAV ELLENŐRZŐ KÓD: 1A2B45

NEM ADÓÜGYI BIZONYLAT

# **Euró felkészülési időszak**

Az euró hivatalos bevezetése előtti egy évben, lehetőség van Ft és euró fizetőeszközök vegyes használatára. A felkészülési időszak automatikusan elindul a pénztárgépben. Ekkor a váltási arány legyen beprogramozva a pénztárgépbe. Amennyiben ez hiányzik, akkor a nyugta megkezdésekor NINCS ÁRFOLYAM hibaüzenet jelenik meg a kijelzőkön.

Az euró váltási arány, program üzemmódban állítható be zárt napnál [\(86-](#page-85-0)ik oldal). A váltási arány helyes beállítása a felhasználó feladata!

# **Fizetés forinttal, visszajáró forint**

1. Eladás végén, üsse be az átvett Ft értéket. (A Ft érték csak 0-ra, vagy 5-re végződhet.)

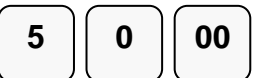

2. Nyomja le a KÉSZPÉNZ billentyűt

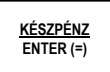

Ha az átvett összeg több mint a fizetendő, akkor a nyugta lezárásra kerül. A visszajáró Ft nyugtán és a kijelzőkön is olvasható.

Ha az átvett összeg kevesebb, akkor a még fizetendő Ft-ban megjelenik a kijelzőkön.

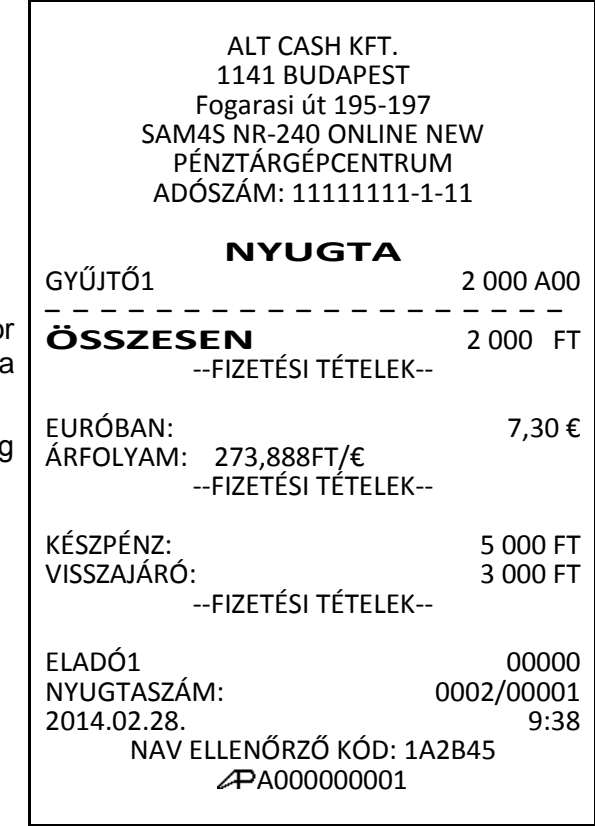

### **Fizetés euróval, visszajáró forint**

1. Eladás végén, nyomja le az "€ Ft" billentyűt Ekkor a kijelzőn megjelenik a fizetendő euro ban.

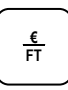

2. Üsse be az átvett euró értéket. Az euró érté megadásakor a tizedes jel billentyűt nem szabad használni!

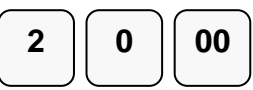

3. Nyomja le a KÉSZPÉNZ billentyűt.

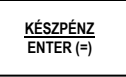

Ha az átvett összeg több mint a fizetendő, akk a nyugta lezárásra kerül. A visszajáró Ft nyugtán és a kijelzőkön is olvasható.

Ha az átvett összeg kevesebb, akkor a me fizetendő Ft-ban megjelenik a kijelzőkön.

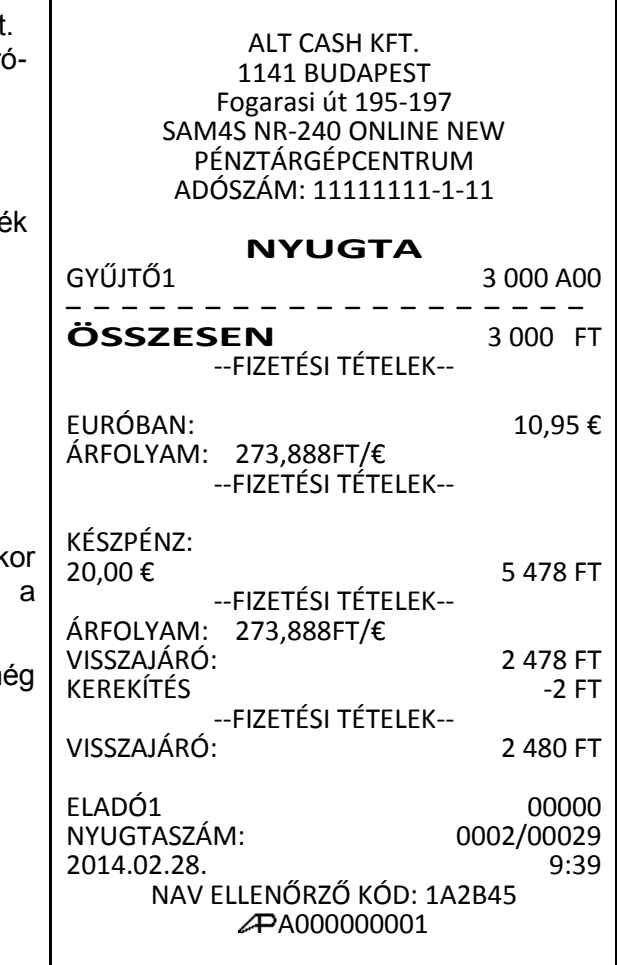

# **Euró Átállás**

Az előre programozott napon a gép automatikusan átáll eurós üzemmódra. A felkészülési és euró átállás dátumot a szerviz állítja be üzembehelyezéskor. Az NGM rendeletben határozza meg az átállás dátumokat. Az euró hivatalos pénznemmé tételét követő időszak, amelynek során a hivatalos pénznem az euró, a forintot a használatból folyamatosan kivonják. Euró átállás után a fizetőeszköz lehet euró és forint, a visszajáró csak euró lehet.

Az átállás időpont előtt gondoskodni kell az időszaki gyűjtők lekérdezéséről, mert az automatikus átállás során a gép nullázza azokat! Az euró átállás után az eurós üzemmódból nem lehetséges visszaállni forint üzemmódra!

A 2014-ben érvényes rendelet szerint, az euró bevezetésének dátuma 2020. január 01. A Nemzet Gazdasági Minisztériumi ezt az időpontot megváltoztathatja. Kérje a pénztárgép szervizt az átállási dátum helyes beállítására!

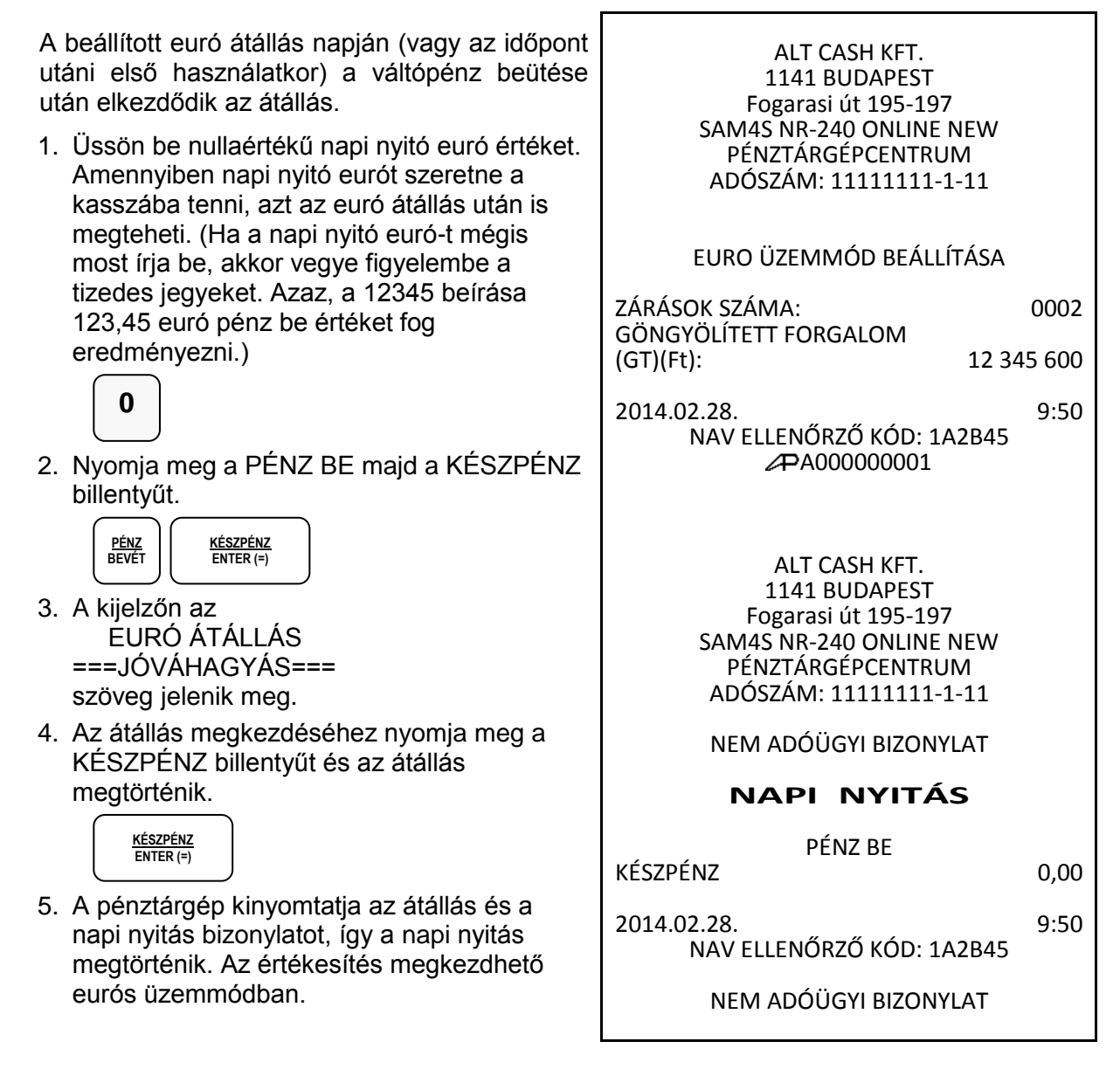

### **Euró hivatalos bevezetése utáni időszak**

Az euró bevezetése után, a visszajáró csak euró lehet, de forint is elfogadható fizetőeszközként. A váltási arány beállításakor 1 EUR/Ft értéket kell kiszámolni és a 100 szorosát beprogramozni a pénztárgépbe. A programozás lépéseit lásd a [86-](#page-85-0)ik oldalon. Az automatikus euró átállás folyamat része, hogy a pénztárgép átszámítja az átállás előtt beprogramozott euró - forint váltási arányt, így ekkor nincs tennivaló.

### **Fizetés forinttal, visszajáró euró**

1. Adjon el termékeket, majd az eladás végén, nyomja le az "€ Ft" billentyűt. A kijelzőn megjelenik a fizetendő érték forintban.

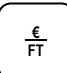

2. Üsse be az átvett Ft értéket

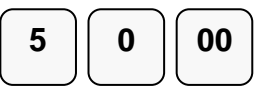

3. Nyomja le a KÉSZPÉNZ billentyűt

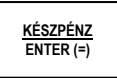

Ha az átvett összeg több mint a fizetendő, akkor a nyugta lezárásra kerül. A visszajáró a nyugtán és a kijelzőkön is olvasható. Ha az átvett összeg kevesebb, akkor a még fizetendő euróban megjelenik a kijelzőkön.

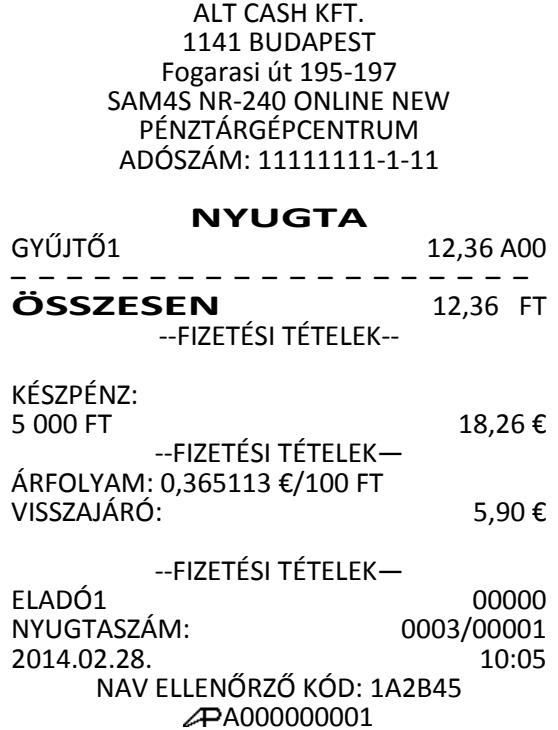

### **Fizetés euróval, visszajáró euró**

1. Az eladás végén, nyomja le az "€ Ft" billentyűt. A kijelzőn megjelenik a fizetendő érték forintban.

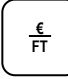

2. Üsse be az átvett € értéket. Pl.:7,00€. A fizetőeszköz értékbevitelnél ne használja a tizedes billentyűt.

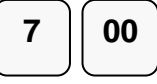

3. Nyomja le a KÉSZPÉNZ billentyűt

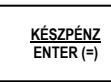

Ha az átvett összeg több mint a fizetendő, akkor a nyugta lezárásra kerül. A visszajáró a nyugtán és a kijelzőkön is olvasható. Ha az átvett összeg kevesebb, akkor a még fizetendő euróban megjelenik a kijelzőkön.

ALT CASH KFT. 1141 BUDAPEST Fogarasi út 195-197 SAM4S NR-240 ONLINE NEW PÉNZTÁRGÉPCENTRUM ADÓSZÁM: 11111111-1-11 **NYUGTA** GYŰJTŐ1 5,56 A00 – – – – – – – – – – – – – – – – – – – **ÖSSZESEN** 5,56 FT --FIZETÉSI TÉTELEK-- KÉSZPÉNZ:  $7,00 \in$ <br>VISSZAJÁRÓ: 1.44 €

VISSZAJÁRÓ: --FIZETÉSI TÉTELEK— ELADÓ1 00000<br>NYUGTASZÁM: 0003/00002 NYUGTASZÁM: 2014.02.28. 10:08 NAV ELLENŐRZŐ KÓD: 1A2B45 A000000001

# **"X" jelentések (lekérdezések)**

# **Áttekintés**

Az alábbi fejezetben található jelentések mindegyike, az X módba lépés után végezhetők el. (lásd a [7-](#page-7-0)ik oldalon)

Az alábbi eljárások hajthatóak végre X módban:

- X jelentések készítése
- Készpénz meghatározás

A jelentések menüben az alábbi menüpontok találhatók:

- "1. PÉNZTÁR JEL." = Pénztár-jelentés
- "2. PÉNZÜGYI JEL." = Pénzügyi jelentések
- "3.ÓRÁNKÉNTI JEL. = Óránkénti jelentések
- "4.GYŰJTŐ JELENT." = Gyűjtők jelentései
- "5."ÁRUCIKK JEL." = Árucikkek (PLU-k) jelentései
- "6."ELADÓ JELENTÉS" = Eladók jelentései
- "7.CSOPORT JEL." = Csoportok jelentései
- "8.FORG.ÖSSZ./NAP" = Forgalmi jelentés naponkénti bontásban
- "9.KÉSZLET JEL." = Árucikk (PLU) készletjelentés
- "10.FIZETŐESZKÖZ" = Fizetőeszközök jelentése
- "11.KÉSZPÉNZ MEGHATÁROZÁS" A kasszában lévő, megszámolt készpénz rögzítése
- "12.ÁFA CSOPORT JEL." = Az 500 darab ÁFA alcsoport (A00-E99) jelentései

## **X Jelentések készítése**

A rendszer által elkészített jelentések két alapvető kategóriába sorolhatóak:

- X jelentések, melyek kiolvassák a megfelelő összesítéseket, azok törlése (nullázása) nélkül,
- valamint Z jelentések (lásd az [51-](#page-51-0)ik oldalon), melyek a kiolvasást követően törlik az egyes regisztereket. Természetesen az adóügyi szempontból tárolt adatok nem nullázódnak, azok a pénztárgép teljes élettartama alatt göngyölődnek.

A legtöbb jelentés elkészíthető mindkét módban, de néhány, mint például a "KP. a fiókban" és az "ÁRUCIKK –tól –ig" jelentés csak X módban futtatható.

Néhány jelentés alakilag egyező, de különböző időszakra lebontott módon készülhet. Ezek a jelentések a lekérdezési periódus szerinti összesítéseket végzik el és írják ki (ami lehet akár műszak, heti, havi, évi periódus). Az X jelentések a dátum szerinti periodikus jelentések elkészítését hajtják végre, a regiszterek törlése nélkül, míg a Z jelentések ugyanezen listázások végrehajtását követően a megfelelő gyűjtőket, regisztereket nullázzák a nyomtatás végén.

Az X1 tartalma a napi eladások során folyamatosan növekszik majd a Z1 zárásakor annak tartalma törlődik, és ezzel egyidejűleg az X2-ben gyűjtésre kerül. Z2 zárás esetén csak a Z2 gyűjtő tartalma törlődik, a X1 tartalma változatlan marad. Pl.: Ha a Z1 zárásokat naponta a Z2 zárást havonta végezzük, akkor lesz napi és havi adatunk is ugyanarról az adathalmazról. Ha kíváncsi, hogy mekkora a napi és havi áfa bontásban szereplő bevétele akkor a megfelelő zárások napi és havi kinyomtatásával megtudhatja. Akár azt is regisztrálhatja, hogy a napszak melyik időintervallumában van nagyobb, ill. kisebb forgalom napi és havi szinten is. Statisztikai vizsgálatokhoz, összehasonlításhoz, könyvelési segédanyagnak is megfelelő.

#### <span id="page-48-0"></span>**X jelentés üzemmódba lépés**

Az X jelentés üzemmódba a kulcs billentyűvel lehet belépni. Az "X" jelentés menübe lépéshez a KÉSZPÉNZ billentyűt kell lenyomni. Ez után, a menü sorszámával, vagy a nyíl billentyűk segítségével lehet lépkedni a jelentések között.

A jelentések két mélységben vannak gyűjtve a pénztárgépben. Amikor, az első szintű zárás (a Z1 zárásokat lásd később) elkészült, akkor a gyűjtött forgalom átkerül a második szintbe. Az X1 és X2 jelentések mindenkor zárás, tehát nullázás nélküli történő kiolvasások. Amíg nem készült Z1 zárás, addig a X2 jelentés tartalma nulla marad.

Az összes "X" jelentés áttekinthető az [50-](#page-50-0)ik oldalon található táblázatból.

Lépjen a kulcs billentyűvel "X" módba, majd nyomja le a KÉSZPÉNZ billentyűt.

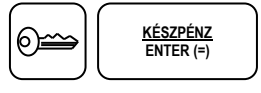

"X" jelentés üzemmód menüben, közvetlen sorszám megadással, vagy a fel- le nyíl billentyűk segítségével kiválaszthatja azt a menüt, ahonnan a jelentést nyomtatni kívánja. Az alábbiakban néhány X jelentés kiválasztását láthatja.

#### **Pénztár-jelentés**

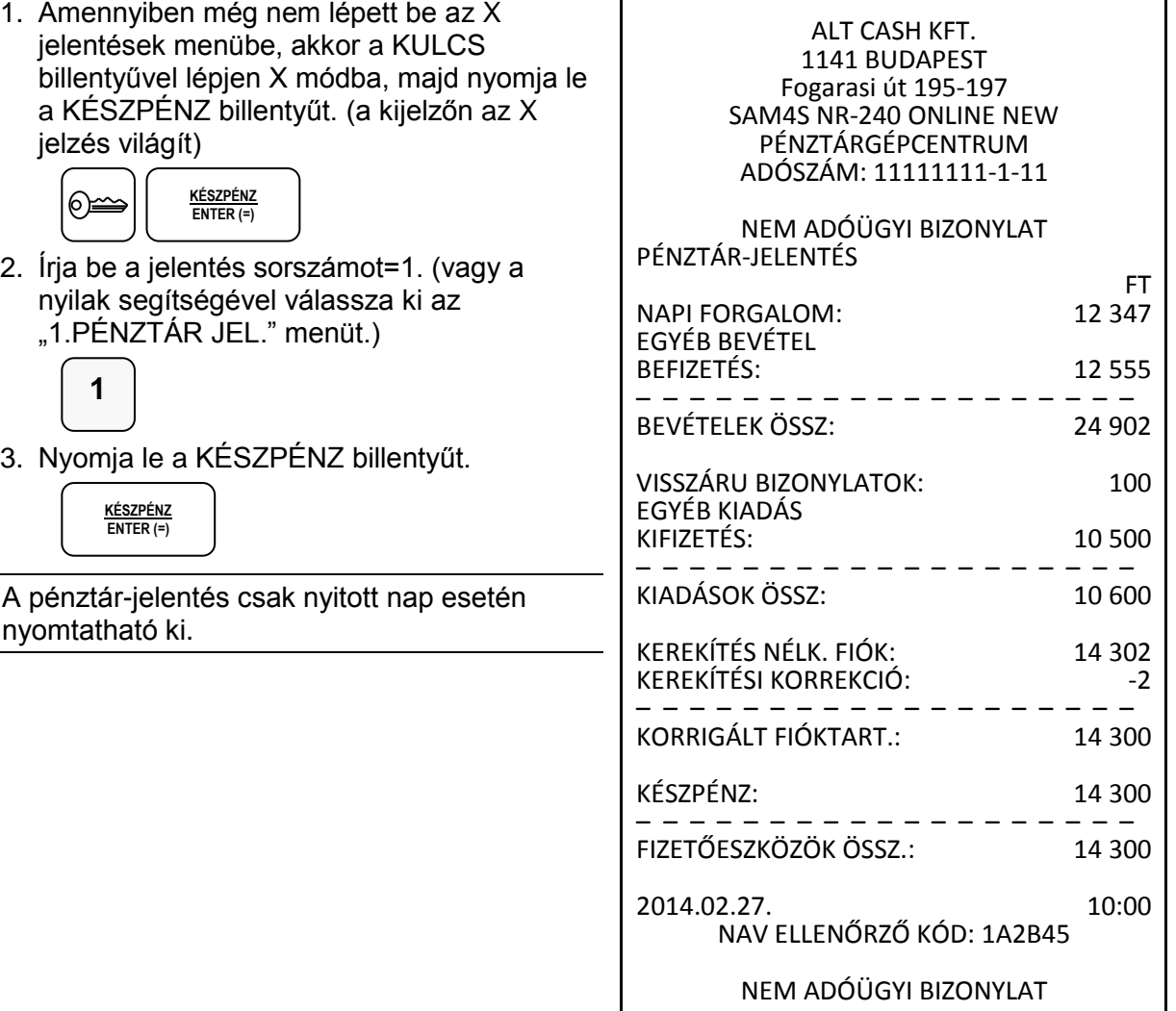

### **Pénzügyi jelentés készítése**

1. Amennyiben még nem lépett be a jelentések menübe, akkor a KULCS billentyűvel lépjen X módba, majd nyomja le a KÉSZPÉNZ billentyűt. (a kijelzőn az X jelzés világít)

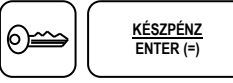

2. A számbillentyűzeten üsse le a 2-es billentyűt, majd nyomja le a KÉSZPÉNZ billentyűt, vagy a fel-le nyilak segítségével válassza ki a "2. PÉNZÜGYI JEL." menüt.

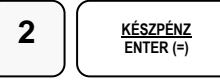

- 3. A nyilak segítségével válassza ki a jelentést: X1, X2
- 4. A nyomtatáshoz nyomja le a KÉSZPÉNZ billentyűt.

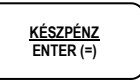

#### **Készmeghatározás**

Ezzel a funkcióval a kasszában található, a pénztáros által megszámolt fizetőeszközök nyomtatásra kerülnek, így összevethető a pénztárgép által számolt összeggel. A készpénz meghatározás használata kötelezővé tehető a pénztáros számára a jelentések előtt. A megkezdett készpénz meghatározást papír kifogyás, vagy áramszünet után mindenképpen el kell végezni. Ekkor az 1-es pontról kiindulva kell újrakezdeni.

1. Amennyiben még nem lépett be az X jelentések menübe, akkor a KULCS billentyűvel lépjen X módba, majd nyomja le a KÉSZPÉNZ billentyűt. (a kijelzőn: X jelzés)

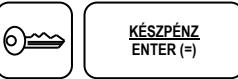

2. A számbillentyűzeten írja be a 11-et (vagy a fel-le nyilak segítségével kiválasztható a készpénz meghatározás menü). Nyomja le a KÉSZPÉNZ billentyűt.

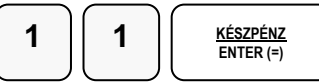

3. Adja meg a készpénz összegét és nyomja meg KÉSZPÉNZ. Az értékeket, akár címletenként is be lehet írni.

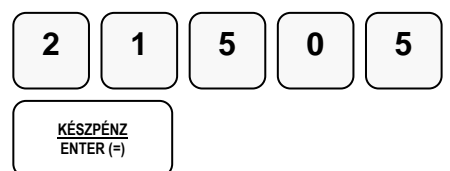

4. Adja meg a utalványok összegét; nyomja meg a CSEKK billentyűt. Az értékeket, akár címletenként is be lehet írni.

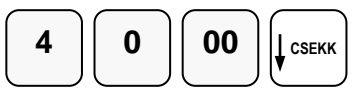

5. A végén nyomja le a KÉSZPÉNZ billentyűt a meghatározás befejezéséhez.

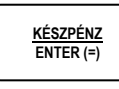

ALT CASH KFT. 1141 BUDAPEST Fogarasi út 195-197 SAM4S NR-240 ONLINE NEW PÉNZTÁRGÉPCENTRUM ADÓSZÁM: 11111111-1-11

NEM ADÓÜGYI BIZONYLAT KP.MEGHAT.

--ADÓÜGYILEG NEM HASZNÁLHATÓ-- KÉSZPÉNZ 21 505 **UTALVÁNY** 

--ADÓÜGYILEG NEM HASZNÁLHATÓ-- 2014.02.27. 9:44 NAV ELLENŐRZŐ KÓD: 1A2B45

NEM ADÓÜGYI BIZONYLAT

## <span id="page-50-0"></span>**X jelentések összefoglaló táblázata**

Az X jelentésbe lépés a [48-](#page-48-0)ik oldalon leírtak szerint lehetséges.

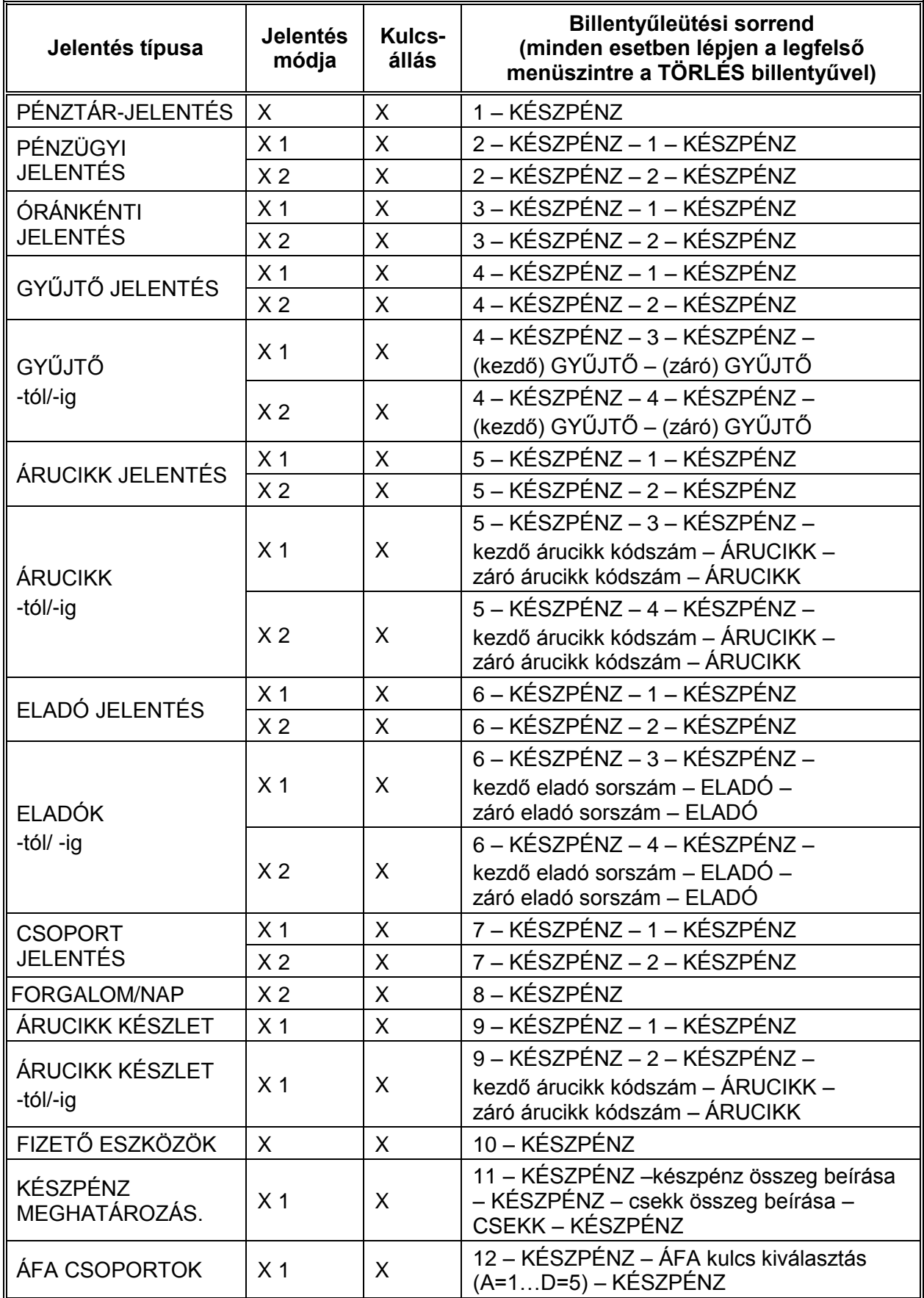

# <span id="page-51-0"></span>**"Z" jelentések (zárások)**

# **Áttekintés**

Az alábbi fejezetben található jelentések mindegyike Z üzemmódban hajtandó végre (lásd a [7-](#page-7-0)ik oldalon). A "Z" jelentés üzemmódba lépéshez a kulcs billentyűvel Z üzemmódba, majd a "Z" jelentés menübe lépéshez a KÉSZPÉNZ billentyűt kell lenyomni. (a kijelzőn a Z jelzés világít)

Minden zárás a kiválasztott jelentés törlésével (nullázásával) jár együtt. A zárás után, a gyűjtött az adatok, még egyszer nem nyomtathatók ki. Az adóügyi napi zárás automatikusan újranyomtatódik, amíg a napi zárás nyomtatása nem sikeres.

A jelentések menüben az alábbi menüpontok találhatók:

- "1.NAPI ZÁRÁS" = Az adóügyi nap zárása
- "2.PÉNZÜGYI ZÁRÁS" = Pénzügyi forgalom nullázása
- "3.ÓRÁNKÉNTI ZÁR. = Óránkénti forgalom nullázása
- "4.GYŰJTŐ ZÁRÁS" = Gyűjtők forgalmának nullázása
- "5."ÁRUCIKK ZÁRÁS" = Árucikkek (PLU-k) forgalmának nullázása
- "6."ELADÓ ZÁRÁS" = Eladók szerinti forgalom nullázása
- "7.CSOPORT ZÁRÁS" = Csoportok szerinti forgalom nullázása
- "8.FORG.ÖSSZ./NAP" = Naponkénti bontású forgalmi jelentés nullázása
- "9.KÉSZLET ZÁRÁS" = Árucikk (PLU) készlet nullázása

# **Z (nullázással járó) jelentések készítése**

A jelentések két mélységben vannak gyűjtve a pénztárgépben. Amikor az első szintű zárás a Z1 elkészült, akkor a gyűjtött forgalom átkerül a Z2-be. Amíg nem készült Z1 zárás, addig a Z2 zárás tartalma nulla marad. Az alább szereplő táblázatban foglaltuk össze az összes zárást, mellyel a pénztárgép rendelkezik.

### **Z jelentések összefoglaló táblázata**

A kulcs billentyűvel lépjen "Z" üzemmódba, majd nyomja le a KÉSZPÉNZ billentyűt. (a kijelzőn a Z jelzés világít)

Ezzel zárások menübe lépett. A menü sorszámával, vagy a fel- le nyíl billentyűk segítségével lehet választani a zárásjelentések között.

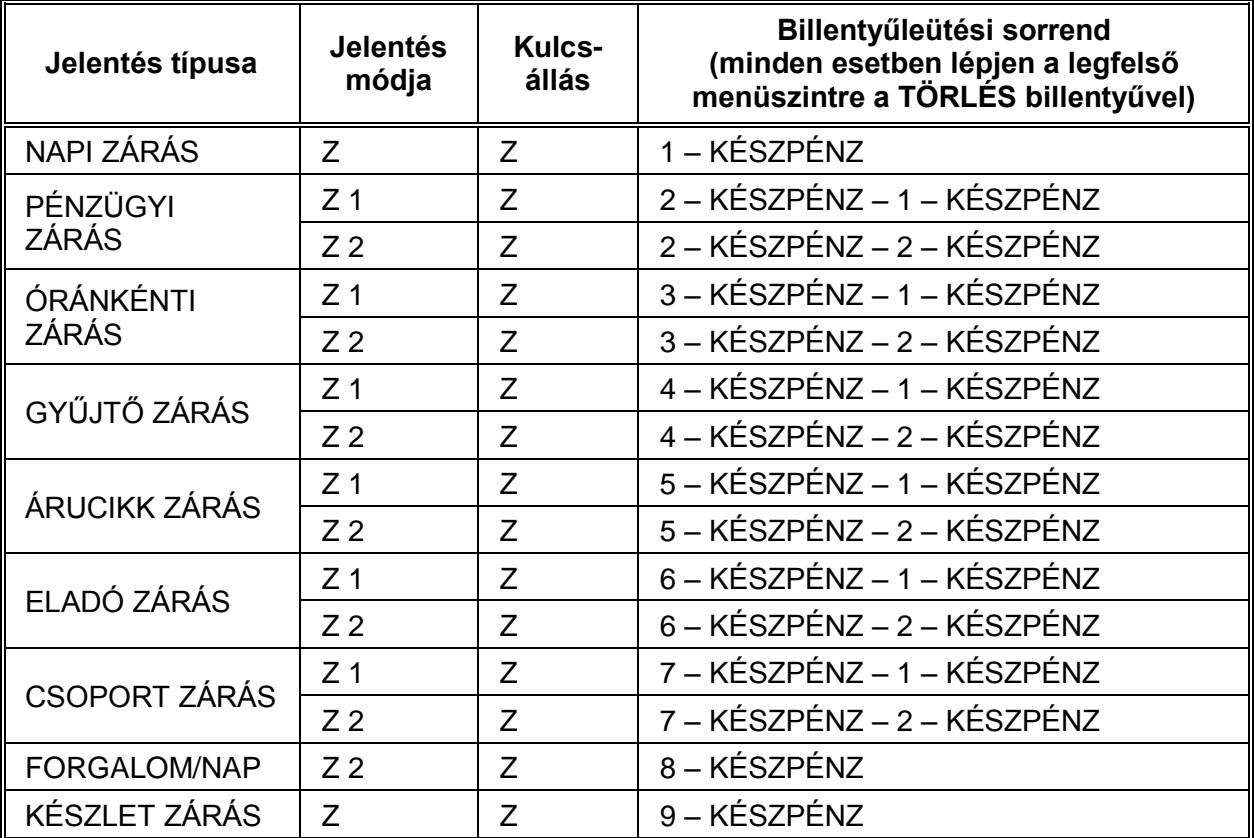

## **A kötelező Napi Zárás (Napi Forgalmi Jelentés)**

A zárás tartalma az NGM rendeletben meghatározott elvárásoknak megfelel.

Napi zárás csak nyitott nap esetén hajtható végre!

1. Amennyiben még nem lépett be a Z jelentések menübe, akkor a KULCS billentyűvel lépjen X módba, majd nyomja le a KÉSZPÉNZ billentyűt. (a kijelzőn a Z jelzés világít)

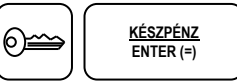

2. Írja be a napi zárás jelentés sorszámát a számbillentyűzeten. (vagy a nyíl billentyűkkel válassza ki az 1.NAPI ZÁRÁS menüt)

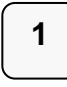

3. Nyomja le a KÉSZPÉNZ billentyűt. ALT CASH KFT.

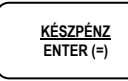

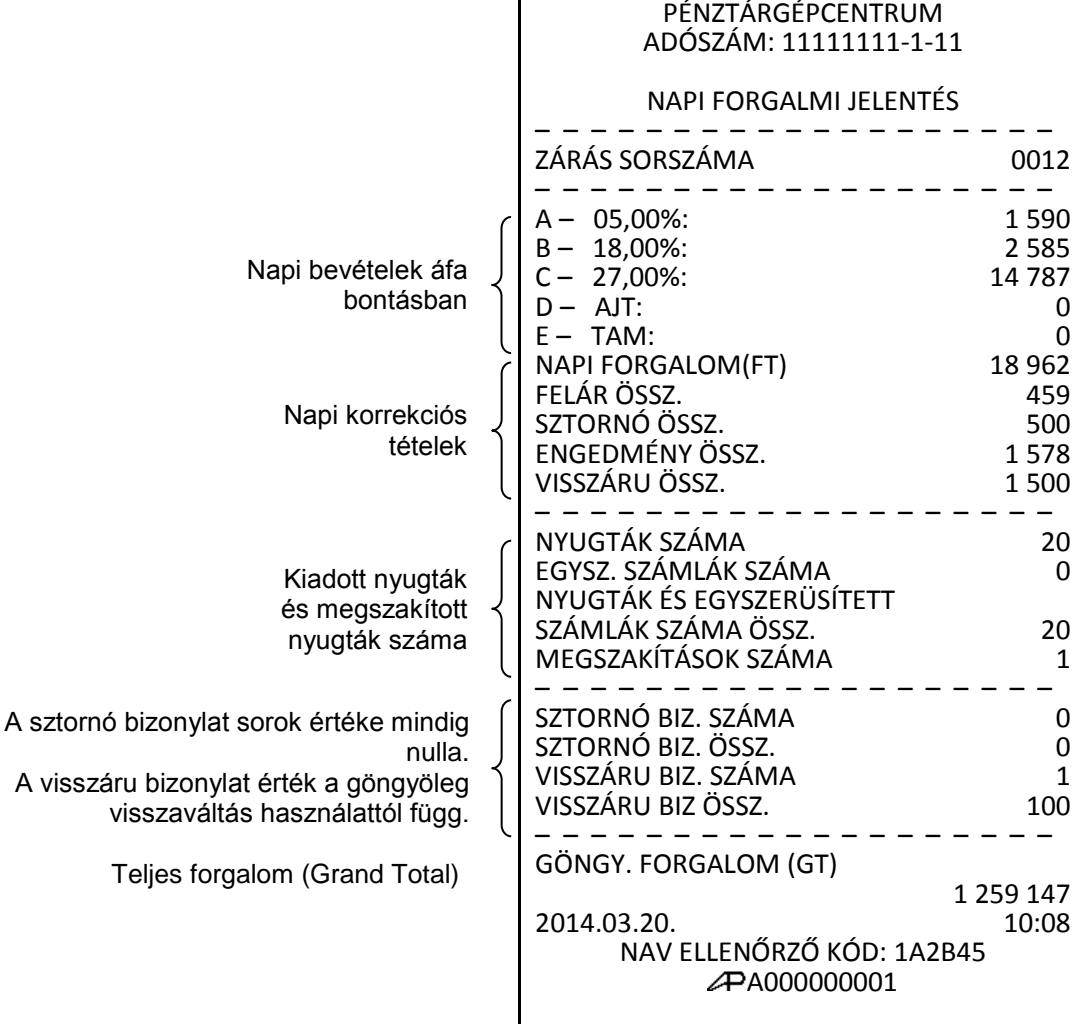

1141 BUDAPEST Fogarasi út 195-197 SAM4S NR-240 ONLINE NEW

# **PROGRAMOZÁS**

## **Általános leírás**

Az NR-240 Online New pénztárgép szoftvere modern technológiával készült, így sokkal több lehetőséget biztosít a felhasználó számára, hogy önállóan (szerviz segítség nélkül) programozhassa a készüléket. A programozáshoz belépési kód szükséges, mely alapesetben "0000", Amelyet Ön is megváltoztathatja. A kijelzőn a pénztárgépen elérhető teljes menürendszert láthatja, de vannak olyan programozási menük, melyeket csak a szerviz programozhat. Ilyenkor a kijelző második sorában a "KEZ.SORREND.HIBA" felirat fog megjelenni. Ezt a hibaüzenetet a TÖRLÉS billentyű segítségével meg lehet szüntetni.

## **Belépés program üzemmódba**

- 1. A kulcs billentyűvel lépjen PGM üzemmódba. Kijelző üzenet: PROGRAM MÓD KIJELENTKEZETT!
- 2. Nyomja meg a KÉSZPÉNZ billentyűt.

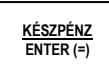

Kijelző üzenet: BELÉPÉSI KÓD:

3. Üsse be a négyjegyű belépési kódot, amely alaphelyzetben: 0000, majd nyomja le a KÉSZPÉNZ billentyűt. (A kód átprogramozható lásd: 78. oldal.)

$$
\begin{array}{|c|c|c|}\hline \textbf{0} & \textbf{0} & \textbf
$$

Kijelző üzenet: 1.ADÓÜGYI PROG.

4. A le és fel nyilak segítségével kiválaszthatja a menüpontot.

A program üzemmódba lépés után, az alábbi fő-menüpontok lesznek láthatók:

(amelyik menü a felhasználó számára nem érhető el, ott kezelési hibaüzenet fog keletkezni)

- "1.ADÓÜGYI PROG." Adóügyi programozás. A szerviz számára érhető el.
- "2.PROGRAMOZÁS" Programozási lehetőségek a felhasználó és a szerviz számára.
- "3.PROGRAM NYOMT." Programozási paraméterek kinyomtatása a felhasználó és a szerviz számára.
- "4.AEE ADATOK" Az AEE adatok mentése és kinyomtatása.
- "5.TESZTEK" A pénztárgép gyártási és szervizelési tesztjei. A szerviz számára érhető el.

### **Segítség menü nyomtatása**

A help menü segít, hogy adott programlépések alatt milyen almenük találhatók, ill. segítséget nyújt a programozás menetében is. A programozás során ha elakad nyomja meg a ? billentyűt. (A help-et mindig az adott program módosításának elkezdése előtt kell megnyomni!)

1. Amennyiben a nyilak segítségével kiválasztotta a megfelelő program menüt, de nem tudja mi található benne nyomja meg a "4?" gyűjtő billentyűt.

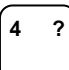

Kinyomtatódik, hogy abban a programlépésben mi található, vagy mit lehet programozni.

# **Programozás áttekintés**

A következő részben részletesen megvizsgáljuk, hogy milyen programozási lehetőségei vannak program módban. Kérjük, hogy az előző oldalt mindenképpen olvassa el, hogy tisztába legyen a belépés pontos menetével.

Figyelem! A felhasználó nem minden menüpontba léphet be, annak ellenére, hogy mindegyiket látja. A "\*" –jellel jelöltek elérhetők a felhasználó számára. Amelyek nem elérhetők, ott "FIGYELEM! KEZEL.SOR.HIBA" fog megjelenni.

# **A programozás menü**

- 1. Gyűjtő program\*
- 2. Árucikk program\*
- 3. Csoport program\*
- 4. Eladók program\*
- 5. Kassza limit program\*
- 6. Pénztár száma program\*
- 7. Óra, dátum (a szerviz részére)
- 8. Szövegek program\*
- 9. Billentyűk programozása\*
- 10. Portok programozása
- 11. Próbaidő program (a szerviz részére)
- 12. Rendszer opciók programozása (a szerviz részére)
- 13. Nyomtatás opciók programozása (a szerviz részére)
- 14. Belépő kód programozása\*
- 15. Memória kiosztás programozása (a szerviz részére)
- 16. Makró funkciók programozása\*
- 17. Billentyűzet kiosztás programozása (a szerviz részére)

Programozás csak zárt nap esetén lehetséges!

### **Belépés a programozás főmenübe**

- 1. A kulcs billentyűvel lépjen PGM üzemmódba. Kijelző üzenet: PROGRAM MÓD KIJELENTKEZETT!
- 2. Amennyiben a kijelző első sorában nem "PROGRAMOZÁS" szöveg látható, akkor a TÖRLÉS billentyűvel lépjen ki a legfelsőbb menü szintre. Ekkor, a kijelzőn "PROGRAM MÓD" "1.ADÓÜGYI PROG." szöveg látható. Lépjen be a "2.PROGRAMOZÁS" menübe a menü sorszámmal=2, utána a KÉSZPÉNZ billentyű lenyomásával. A nyíl és a KÉSZPÉNZ billentyűkkel is kiválaszthatók a menük.

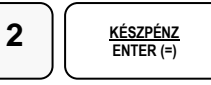

Kijelző üzenet: 1. GYŰJTŐ PROGRAM

3. A nyíl billentyűkkel, vagy közvetlenül a menü sorszámok számok, majd a KÉSZPÉNZ leütésével kiválasztható kívánt programozási menüpont.

### **Gyűjtő program**

- 1. Gyűjtő státusz
- 2. Gyűjtő áfa alcsoport
- 3. Gyűjtő ár/max összeg
- 4. Gyűjtő név
- 5. Gyűjtő csoport
- 6. Gyűjtő cikkszám
- 7. Gyűjtő Mennyiségi Egység

Mindegyik menüpontnál használható a help (gyűjtő: "4 ?" gomb), amely rövid segítséget nyújt a programozás menetében. Természetesen, első alkalommal figyelmesen olvassa el a kezelési utasítás programozásra vonatkozó részeit.

Figyelem: A gyűjtő programozás csak zárt nap esetén (napi zárás után) módosítható!

### **Gyűjtő státusz**

Új gyűjtő létrehozásakor, vagy módosításakor kell programozni.

1. Amennyiben a kijelző első sorában nem "GYŰJTŐ PROGRAM" szöveg látható, akkor a TÖRLÉS billentyűvel lépjen ki a legfelsőbb menü szintre.

Ekkor, a kijelzőn "PROGRAM MÓD" "1.ADÓÜGYI PROG.." szöveg látható. A számbillentyűn írja be a "2.PROGRAMOZÁS" menü kódot=2, majd nyomja le a KÉSZPÉNZ billentyűt. Utána írja be az "1.GYŰJTŐ PROGRAM." menü sorszámot=1, majd nyomja le a KÉSZPÉNZ billentyűt.

A nyíl és a KÉSZPÉNZ billentyűkkel is kiválaszthatók a menük.

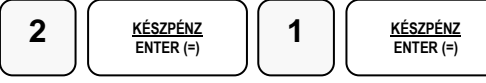

2. Üsse be az "1.GYŰJTŐ STÁTUSZ" menü sorszámát=1, majd KÉSZPÉNZ, vagy válassza ki a nyíl billentyűk segítségével és nyomja meg a KÉSZPÉNZ billentyűt a belépéshez.

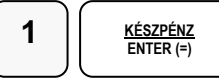

Kijelző üzenet: GYŰJTŐ STÁTUSZ

3. Nyomja meg a programozni kívánt gyűjtőt, vagy ha többet szeretne azonos értékre programozni, akkor nyomja meg az első majd az utolsó gyűjtőt, amelyhez azonos státuszbeállítást szeretne.

(Pl.: 1-3-ig akkor gyűjtő1, gyűjtő3)

 vagy **1 1 3**

Kijelző üzenet: GYŰJTŐ1, vagy a második példában: GYŰJTŐ3

4. N1: ÁFA kulcs sorszáma (1=A 5%, 2=B 18%, 3= C 27%, 4= D AJT, 5=E TAM) N2: (0=nem, 1=előre programozott ár, 2=felülírhatja az előre programozott ára, 4=egytételes, 5=előre programozott+egytételes, 7= 1-től 4-ig együtt használja. N3: (0=nem, 1=kötelező kiegészítő szám, 2=folyadék mennyiség, 4=inaktív) N4: (0=nem, 1= mérhető, 2=adalékanyag, 4= kötelező adalékanyag bevitele) N5: (0=nem, 1=árucikk számláló nem nullázódik Z1 jelentés elkészítésekor Az N értékei összeadhatóak, amikor egyszerre több funkció is szükséges, kivéve az N1 esetében. (Pl.: ha az N2=3, akkor az eladáskor az előreprogramozott ár módosítható, ha pedig az N2=5 akkor a gyűjtő előre programozott és egytételes, azaz a nyugta automatikusan lezáródik a gyűjtő billentyű lenyomása után.) A legegyszerűbb esetben csak az ÁFA kulcsot kell gyűjtőhöz rendelni, ilyenkor az N1 értékét adja meg, a többi legyen 0.

(Pl.: a 27%-os gyűjtő beállítása)

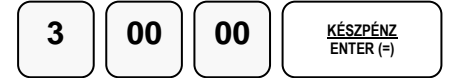

- 5. A 3. ponttól ismételje meg a lépéseket, ha további gyűjtőket szeretne programozni.
- 6. A programozás végén, nyomja meg a TÖRLÉS billentyűt

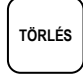

Visszalép a gyűjtő programozás főmenübe.

### **Gyűjtő Áfa alcsoport programozás**

Ennek a használata az ide vonatkozó NGM rendelet alapján csak 2018.01.01-től lesz bevezetve.

Ne programozza az ÁFA alcsoportokat!

#### **Gyűjtő érték korlát vagy rögzített árprogramozás**

Abban az esetben kell programoznia, ha meg szeretné akadályozni az elütésekből eredő papírmunkát, (beállíthatja, hogy mekkora legyen a gyűjtőbe beüthető maximális összeg) vagy ha olyan gyűjtőt kíván létrehozni, ami fix áras. (Pl.: fagylaltnál 1 gombóc ára)

1. Amennyiben a kijelző első sorában nem "GYŰJTŐ PROGRAM" szöveg látható, akkor a TÖRLÉS billentyűvel lépjen ki a legfelsőbb menü szintre. Ekkor, a kijelzőn "PROGRAM MÓD" "1.ADÓÜGYI PROG.." szöveg látható.

A számbillentyűn írja be a "2.PROGRAMOZÁS" menü kódot=2, majd nyomja le a KÉSZPÉNZ billentyűt. Utána írja be az "1.GYŰJTŐ PROGRAM." menü sorszámot=1, majd nyomja le a KÉSZPÉNZ billentyűt.

A nyíl és a KÉSZPÉNZ billentyűkkel is kiválaszthatók a menük.

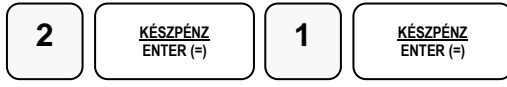

2. Üsse be a "3.GYŰJTŐ ÁR/MAX" menü sorszámát=3, majd KÉSZPÉNZ, vagy válassza ki a nyíl billentyűk segítségével és nyomja meg a KÉSZPÉNZ billentyűt a belépéshez.

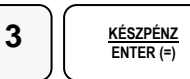

Kijelző üzenet: GYŰJTŐ ÁR/MAX

3. Nyomja meg a programozni kívánt gyűjtőt, vagy ha többet szeretne azonos értékre programozni, akkor nyomja meg az első majd az utolsó gyűjtőt, amelyhez az azonos érék szükséges.

```
(Pl.: 1-3-ig akkor gyűjtő1, gyűjtő3)
      vagy 
1 1 3
```
Kijelző üzenet: GYŰJTŐ1, vagy a második példában: GYŰJTŐ3

4. Adja meg a gyűjtő(k) maximális érték korlátját. A nulla érték megszünteti a korlát mértékét és visszaáll a maximális 7 számjegyre. Amennyiben rögzített áras gyűjtőt kíván létrehozni üsse be a rögzített árat maximum 8 számjeggyel. Rögzített ár esetén a státuszprogramozásnál a gyűjtő **N2** értékét be kell állítani!

Pl.: a maximált érték

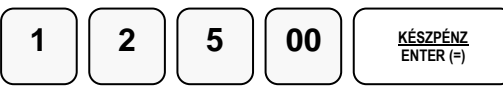

- 5. A 3. ponttól ismételje meg a lépéseket, ha további gyűjtőket szeretne programozni.
- 6. A programozás végén, nyomja meg a TÖRLÉS billentyűt

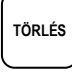

Visszalép a gyűjtő programozás főmenübe.

### **Gyűjtő név**

Az alapértelmezett GYŰJTŐ megnevezést meglehet változtatni. (Pl.: étel, ital, dohányáru, stb.)

1. Amennyiben a kijelző első sorában nem "GYŰJTŐ PROGRAM" szöveg látható, akkor a TÖRLÉS billentyűvel lépjen ki a legfelsőbb menü szintre.

Ekkor, a kijelzőn "PROGRAM MÓD" "1.ADÓÜGYI PROG.." szöveg látható. A számbillentyűn írja be a "2.PROGRAMOZÁS" menü kódot=2, majd nyomja le a KÉSZPÉNZ billentyűt. Utána írja be az "1.GYŰJTŐ PROGRAM." menü sorszámot=1, majd nyomja le a KÉSZPÉNZ billentyűt.

A nyíl és a KÉSZPÉNZ billentyűkkel is kiválaszthatók a menük.

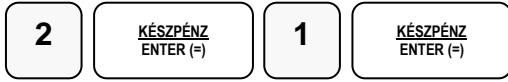

2. Üsse be a "4.GYŰJTŐ NÉV" menü sorszámát=4, majd KÉSZPÉNZ, vagy válassza ki a nyíl billentyűk segítségével és nyomja meg a KÉSZPÉNZ billentyűt a belépéshez.

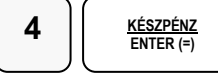

Kijelző üzenet: GYŰJTŐ NÉV

3. Nyomja meg a programozni kívánt gyűjtőt.

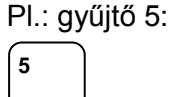

Kijelző üzenet pl.: GYŰJTŐ5 00

4. Üsse be a szöveget a számbillentyűkön található betűkkel. A betű kiválasztás a mobiltelefonoknál megszokott módon, SMS íráshoz hasonlóan történik. Egy másodpercen belül kell a következő betűt kiválasztani, mert a rendszer automatikusan tovább lép. Pl.: az ÉTEL szöveg beírása az alábbi számbillentyűkkel lehetséges:

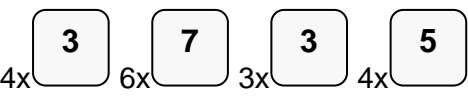

A kijelző első sorának végén található egy felfele mutató nyíl. Ez jelzi, hogy milyen típusú betűt fog megjeleníteni. Lehet nagybetű, kisbetű, vastag nagybetű, vastag kisbetű. Váltás a tizedespont megnyomásával lehetséges, és a kijelzőn ellenőrizhető.

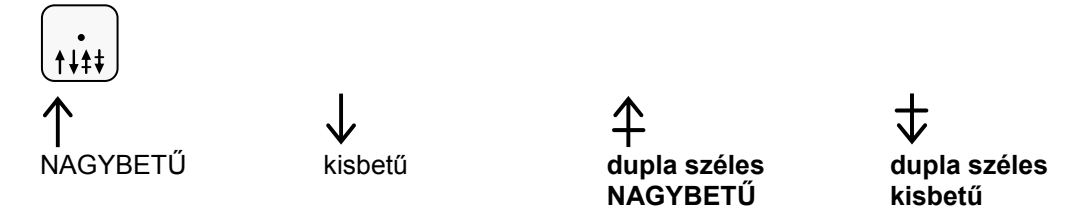

5. Ha javítani szeretne, rendelkezésre áll a visszatörlés (backspace) lehetősége, amely a VALUTA billentyűvel használható.

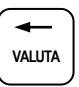

6. A végén, nyomja meg a KÉSZPÉNZ billentyűt.

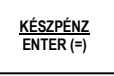

- 7. A 3. ponttól ismételje meg a lépéseket, ha további gyűjtőket szeretne programozni.
- 8. A programozás végén, nyomja meg a TÖRLÉS billentyűt

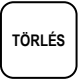

Visszalép a gyűjtő programozás főmenübe

### **Gyűjtő csoport programozása**

Abban az esetben hasznos programozni a csoportokat, ha a különböző (egyedi) termékek azonos árucsoportot képviselnek. Pl.: Használt babaruha, új- saját babaruha, új bizományosi babaruha stb. a babaruhák csoportjába tartoznak. A havi leolvasásnál a csoportjelentésben, zárásban összegyűjtve nyomtatásra kerül az összes eladott babaruha.

1. Amennyiben a kijelző első sorában nem "GYŰJTŐ PROGRAM" szöveg látható, akkor a TÖRLÉS billentyűvel lépjen ki a legfelsőbb menü szintre.

Ekkor, a kijelzőn "PROGRAM MÓD" "1.ADÓÜGYI PROG." szöveg látható.

A számbillentyűn írja be a "2.PROGRAMOZÁS" menü kódot=2, majd nyomja le a KÉSZPÉNZ billentyűt. Utána írja be az "1.GYŰJTŐ PROGRAM." menü sorszámot=1, majd nyomja le a KÉSZPÉNZ billentyűt.

A nyíl és a KÉSZPÉNZ billentyűkkel is kiválaszthatók a menük.

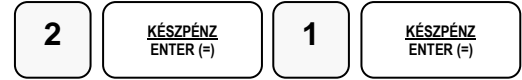

2. Üsse be az "5.GYŰJTŐ CSOPORT" menü sorszámát=5, majd KÉSZPÉNZ, vagy válassza ki a nyíl billentyűk segítségével és nyomja meg a KÉSZPÉNZ billentyűt a belépéshez.

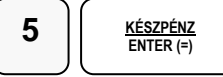

Kijelző üzenet: GYŰJTŐ CSOPORT

3. Nyomja meg a programozni kívánt gyűjtőt, vagy egyszerre több programozásához nyomja meg az első majd az utolsó gyűjtőt, amelyhez az azonos csoportot kívánja beállítani. Pl.: Gyűjtő1, vagy 1-5-ig akkor gyűjtő1, gyűjtő5:

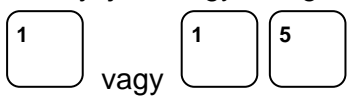

Kijelző üzenet: GYŰJTŐ1, vagy a második példában: GYŰJTŐ5

4. Adja meg két számjeggyel a csoport kódot. Maximum 3 különböző csoporthoz kapcsolható egy gyűjtő. Mindig üsse be mind a 6 számjegyet.

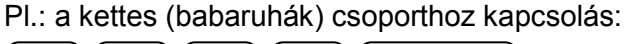

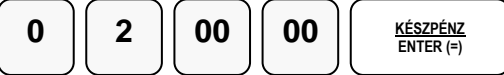

- 5. A 3. ponttól ismételje meg a lépéseket, ha további gyűjtőket szeretne programozni.
- 6. A programozás végén, nyomja meg a TÖRLÉS billentyűt

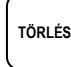

Visszalép a gyűjtő programozás főmenübe

### **Gyűjtő cikkszám**

A gyűjtőhöz hozzá lehet rendelni egy termékek cikkszámot. Ezt a göngyölegjegy nyomtatás használatához programozni kell.

1. Amennyiben a kijelző első sorában nem "GYŰJTŐ PROGRAM" szöveg látható, akkor a TÖRLÉS billentyűvel lépjen ki a legfelsőbb menü szintre.

Ekkor, a kijelzőn "PROGRAM MÓD" "1.ADÓÜGYI PROG.." szöveg látható.

A számbillentyűn írja be a "2.PROGRAMOZÁS" menü kódot=2, majd nyomja le a KÉSZPÉNZ billentyűt. Utána írja be az "1.GYŰJTŐ PROGRAM." menü sorszámot=1, majd nyomja le a KÉSZPÉNZ billentyűt.

A nyíl és a KÉSZPÉNZ billentyűkkel is kiválaszthatók a menük.

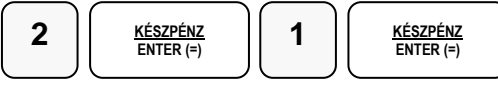

2. Üsse be a "6.GYŰJTŐ CIKKSZ." menü sorszámát=6, majd KÉSZPÉNZ, vagy válassza ki a nyíl billentyűk segítségével és nyomja meg a KÉSZPÉNZ billentyűt a belépéshez.

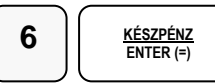

Kijelző üzenet: GYŰJTŐ CIKKSZ.

3. Nyomja meg a programozni kívánt gyűjtő gombot.

Pl. Gyűjtő 1:

**1**

Kijelző üzenet: GYŰJTŐ1 00

4. Üsse be a szöveget a számbillentyűkkel a maximum 11 karakter hosszú számsort. Elválasztó jelek a gyűjtő billentyűkkel tehetők a számsorba. A gyűjtőkön lévő elválasztó jel (betű) kiválasztás a mobiltelefonoknál megszokott módon, SMS íráshoz hasonlóan történik. Pl.: 58-25-00 beírása, a számok között kötőjellel, a következő képen lehetséges:

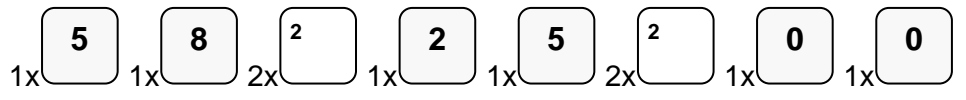

A kijelző első sorának végén található egy felfele mutató nyíl. Ez jelzi, hogy milyen típusú betűt fog megjeleníteni. Lehet nagybetű, kisbetű, vastag nagybetű, vastag kisbetű. Váltás a tizedespont megnyomásával lehetséges, és a kijelzőn ellenőrizhető.

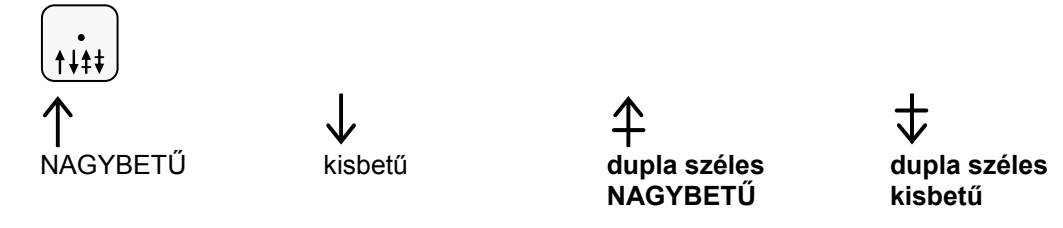

5. Ha javítani szeretne, rendelkezésre áll a visszatörlés (backspace) lehetősége, amely a VALUTA billentyűvel használható.

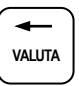

6. A végén, nyomja meg a KÉSZPÉNZ billentyűt.

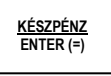

- 7. A 3. ponttól ismételje meg a lépéseket, ha további gyűjtőket szeretne programozni.
- 8. A programozás végén, nyomja meg a TÖRLÉS billentyűt

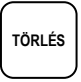

Visszalép a gyűjtő programozás főmenübe.

### **Gyűjtő mennyiségi egység**

A gyűjtőkhöz 9 féle mennyiségi egység rendelhető. A mennyiségi egységek a szövegek programozásánál adhatók meg, 1-9-ig, majd ezek rendelhetők a gyűjtőkhöz. Alaphelyzetben az összes gyűjtő az 1-es mennyiségi egységhez van rendelve. A mennyiségi egység szöveget a szövegprogramozás menüben programozni kell. Lásd: [79-](#page-79-0)ik oldalon.

1. Amennyiben a kijelző első sorában nem "GYŰJTŐ PROGRAM" szöveg látható, akkor a TÖRLÉS billentyűvel lépjen ki a legfelsőbb menü szintre.

Ekkor, a kijelzőn "PROGRAM MÓD" "1.ADÓÜGYI PROG." szöveg látható.

A számbillentyűn írja be a "2.PROGRAMOZÁS" menü kódot=2, majd nyomja le a KÉSZPÉNZ billentyűt. Utána írja be az "1.GYŰJTŐ PROGRAM." menü sorszámot=1, majd nyomja le a KÉSZPÉNZ billentyűt.

A nyíl és a KÉSZPÉNZ billentyűkkel is kiválaszthatók a menük.

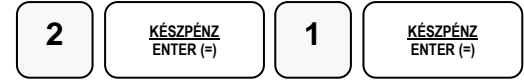

2. Üsse be a "7.GYŰJTŐ ME." menü sorszámát=7, majd KÉSZPÉNZ, vagy válassza ki a nyíl billentyűk segítségével és nyomja meg a KÉSZPÉNZ billentyűt a belépéshez

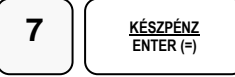

Kijelző üzenet: GYŰJTŐ ME

3. Nyomja meg a programozni kívánt gyűjtőt, vagy ha egyszerre többet szeretne programozni, akkor nyomja meg az első majd az utolsó gyűjtőt, amelyhez az azonos mennyiségi egységet kívánja beállítani.

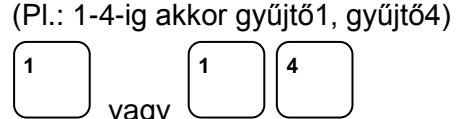

- Kijelző üzenet: GYŰJTŐ1, vagy a második példában: GYŰJTŐ4
- 4. Számbillentyűvel adja meg a kiválasztott mennyiségi egységet 1-és 9 között.
- 5. Nyomja meg a KÉSZPÉNZ billentyűt

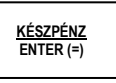

- 6. A 3. ponttól ismételje meg a lépéseket, ha további gyűjtőket szeretne programozni.
- 7. A programozás végén, nyomja meg a TÖRLÉS billentyűt

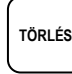

Visszalép a gyűjtő programozás főmenübe

## **Árucikk program**

- 1. Árucikk státusz
- 2. Árucikk áfa alcsoport
- 3. Árucikk ár/max összeg
- 4. Árucikk név
- 5. Árucikk csoport
- 6. Árucikk raktár
- 7. Árucikk kapcsolás
- 8. Árucikk cikkszám
- 9. Árucikk Mennyiségi Egység
- 10. Árucikk törlés
- 11. Összes árucikk törlése

Mindegyik menüpontnál használható a help (gyűjtő: "4 ?" gomb), amely rövid segítséget nyújt a programozás menetében. Természetesen, első alkalommal figyelmesen olvassa el a kezelési utasítás programozásra vonatkozó részeit.

<span id="page-62-0"></span>Figyelem: Az árucikk adatok csak zárt napnál (a napi zárás után) módosíthatók!

### **Árucikk státusz-programozás**

Abban az esetben, kell programoznia, ha új árucikket szeretne létrehozni, vagy a meglévőkön szeretne módosítani. A pénztárgép 1157 termék nevét, árát, vonalkódját és egyéb paraméterit képes tárolni. Egy megfelelő vonalkód olvasó csatlakoztatásával a programozás után gyorsabb vonalkódos értékesítést tud létrehozni.

1. Amennyiben a kijelző első sorában nem "ÁRUCIKK PROG" szöveg látható, akkor a TÖRLÉS billentyűvel lépjen ki a legfelsőbb menü szintre. Ekkor, a kijelzőn "PROGRAM MÓD" "1.ADÓÜGYI PROG." szöveg látható. Lépjen be a "2.PROGRAMOZÁS" menübe a menü sorszámmal=2, utána a KÉSZPÉNZ billentyű lenyomásával.

Üsse be a "2.ÁRUCIKK PROG." menü sorszámot=2, utána a KÉSZPÉNZ billentyűt. A nyíl és a KÉSZPÉNZ billentyűkkel is kiválaszthatók a menük.

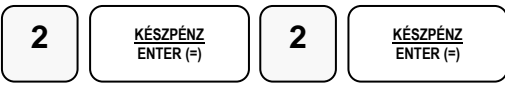

2. Üsse be az "1.ÁRUCIKK STÁTUS" menü sorszámát=1, majd KÉSZPÉNZ, vagy válassza ki a nyíl billentyűk segítségével és nyomja meg a KÉSZPÉNZ billentyűt a belépéshez.

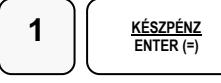

Kijelző üzenet: ÁRUCIKK STÁTUS

- 3. Üsse be azt az árucikk kódszámot, amelyiket programozni akarja, majd nyomja le az ÁRUCIKK billentyűt. Amennyiben árucikk intervallumhoz szeretne azonos beállítást, üsse be az intervallum utolsó kódját, majd nyomja le az árucikk billentyűt.
	- Pl.: 1-es sorszámú árucikk, illetve, ha 20-ig kell programozni:

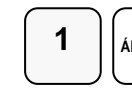

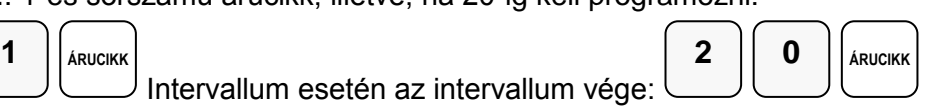

Kijelző üzenet: PLU1 Kijelző üzenet: PLU20

4. Adja be az 5 jegyű státusz kódot N1-N5

N1: ÁFA kulcs sorszáma (1=A 5%, 2=B 18%, 3=C 27%, 4=D AJT, 5=E TAM)

N2: (0=nem, 1=előre programozott ár, 2=felülírhatja az előre programozott ára,

4=egytételes, 5=előre programozott+egytételes, 7= 1-től 4-ig együtt használja.

N3: (0=nem, 1=kötelező kiegészítő szám, 2=folyadék mennyiség, 4=inaktív)

N4: (0=nem, 1= mérhető, 2=adalékanyag, 4= kötelező adalékanyag bevitele)

N5: (0=nem, 1=árucikk számláló nem nullázódik Z1 jelentés elkészítésekor, 2=eladáskor a készletet csökkenti)

Az N értékei összeadhatóak, ha egyszerre több funkció is szükséges, kivéve az N1 esetében. (Pl.: ha az N2=3 akkor az eladáskor a kezelő módosíthatja az előre programozott árat, ha pedig az N2=5 akkor a gyűjtő előre programozott és egytételes, azaz a nyugta automatikusan lezáródik a gyűjtő beütése után.)

Pl.: 27%-os árucikk státusz beállítás, rögzített árral:

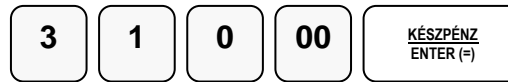

A példa szerint beállított árucikk az Ön által programozott árat fogja kiírni értékesítéskor. Az ár programozás lépései a [64-](#page-64-0)ik oldalon találhatók.

- 4. A 3. ponttól ismételje meg a lépéseket, ha további árucikkeket szeretne programozni.
- 5. A programozás végén, nyomja meg a TÖRLÉS billentyűt

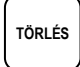

### **Árucikk Áfa alcsoport**

Ennek a használata az ide vonatkozó NGM rendelet alapján csak 2018.01.01-től lesz bevezetve.

Ne programozza az ÁFA alcsoportokat!

### <span id="page-64-0"></span>**Árucikk ár vagy rögzített ár-programozás**

1. Amennyiben a kijelző első sorában nem "ÁRUCIKK PROG" szöveg látható, akkor a TÖRLÉS billentyűvel lépjen ki a legfelsőbb menü szintre.

Ekkor, a kijelzőn "PROGRAM MÓD" "1.ADÓÜGYI PROG." szöveg látható. Lépjen be a "2.PROGRAMOZÁS" menübe a menü sorszámmal=2, utána a KÉSZPÉNZ billentyű lenyomásával.

Üsse be a "2.ÁRUCIKK PROG." menü sorszámot=2, utána a KÉSZPÉNZ billentyűt. A nyíl és a KÉSZPÉNZ billentyűkkel is kiválaszthatók a menük.

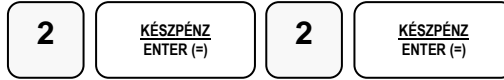

2. Üsse be a "3.ÁRUCIKK ÁR/MAX" menü sorszámát=3, majd KÉSZPÉNZ, vagy válassza ki a nyíl billentyűk segítségével és nyomja meg a KÉSZPÉNZ billentyűt a belépéshez.

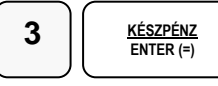

Kijelző üzenet: ÁRUCIKK ÁR/MAX

3. Üsse be azt az árucikk kódszámot, amelyiket programozni akarja, majd nyomja le az ÁRUCIKK billentyűt. Amennyiben árucikk intervallumhoz szeretne azonos beállítást, üsse be az intervallum utolsó kódját, majd nyomja le az árucikk billentyűt.

Pl.: 1-es sorszámú árucikk, illetve, ha 20-ig kell programozni:

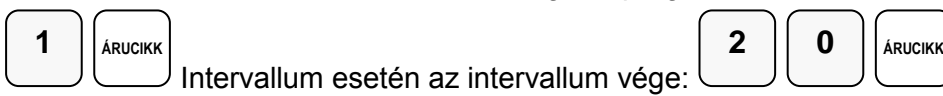

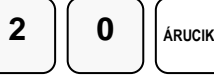

Kijelző üzenet: PLU1 Kijelző üzenet: PLU20

4. Adja meg az árucikk árat, vagy nyitott árucikk esetén az érték korlátot,. A nulla érték megszünteti a korlát értéket és visszaáll a maximális 7 számjegyre. Rögzített ár esetén a státusz-programozásnál a N2 értékét 1-re vagy 2-re kell beállítani! Lásd a [63-](#page-62-0)ik oldalon. Pl.: 1500 Ft beállítása:

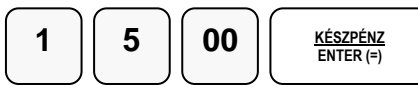

- 5. A 3. ponttól ismételje meg a lépéseket, ha további árucikket szeretne programozni.
- 6. A programozás befejezéséhez nyomja meg a TÖRLÉS billentyűt.

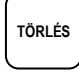

### **Árucikk név-programozás**

Abban az esetben kell programoznia, ha szeretne nevet adni az árucikknek. (javasolt)

1. Amennyiben a kijelző első sorában nem "ÁRUCIKK PROG" szöveg látható, akkor a TÖRLÉS billentyűvel lépjen ki a legfelsőbb menü szintre.

Ekkor, a kijelzőn "PROGRAM MÓD" "1.ADÓÜGYI PROG." szöveg látható. Lépjen be a "2.PROGRAMOZÁS" menübe a menü sorszámmal=2, utána a KÉSZPÉNZ billentyű lenyomásával.

Üsse be a "2.ÁRUCIKK PROG." menü sorszámot=2, utána a KÉSZPÉNZ billentyűt. A nyíl és a KÉSZPÉNZ billentyűkkel is kiválaszthatók a menük.

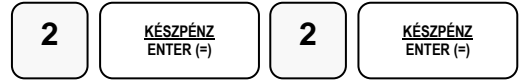

2. Üsse be a "4.ÁRUCIKK NÉV" menü sorszámát=4, majd KÉSZPÉNZ, vagy válassza ki a nyíl billentyűk segítségével és nyomja meg a KÉSZPÉNZ billentyűt a belépéshez.

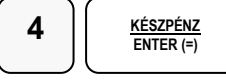

Kijelző üzenet: ÁRUCIKK NÉV

3. Üsse be azt az árucikk kódszámot, amelyiket programozni akarja, majd nyomja le az ÁRUCIKK billentyűt.

(Pl.: 1-es sorszámú árucikk)

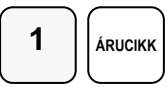

4. Üsse be a szöveget a gyűjtő billentyűkön található betűkkel. A betű kiválasztás a mobiltelefonoknál megszokott módon, SMS íráshoz hasonlóan történik. Egy másodpercen belül kell a következő betűt kiválasztani, mert a rendszer automatikusan tovább lép. Pl.: az ALMA szöveg beírása az alábbi gyűjtő billentyűkkel lehetséges:

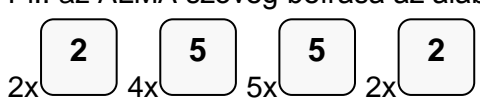

A kijelző első sorának végén található egy felfele mutató nyíl. Ez jelzi, hogy milyen típusú betűt fog megjeleníteni. Lehet nagybetű, kisbetű, vastag nagybetű, vastag kisbetű. Váltás a tizedespont megnyomásával lehetséges, és a kijelzőn ellenőrizhető.

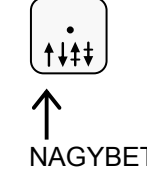

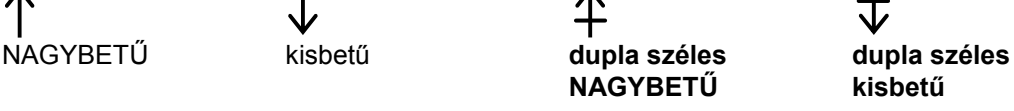

5. Ha javítani szeretne, rendelkezésre áll a visszatörlés (backspace) lehetősége, amely a VALUTA billentyűvel használható.

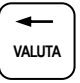

6. A végén, nyomja meg a KÉSZPÉNZ billentyűt.

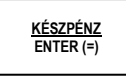

- 7. A 3. ponttól ismételje meg a lépéseket, ha további árucikket szeretne programozni.
- 8. A programozás végén, nyomja meg a TÖRLÉS billentyűt.

```
TÖRLÉS
```
### **Árucikk csoport programozása**

Abban az esetben hasznos programozni a csoportokat, ha a különböző (egyedi) termékek azonos árucsoportot képviselnek. Pl.: Jonatán alma, Golden alma, Jonagold alma stb. az almák csoportjába tartoznak. A havi leolvasásnál a csoportjelentésben, zárásban összegyűjtve nyomtatásra kerül az összes eladott alma.

1. Amennyiben a kijelző első sorában nem "ÁRUCIKK PROG" szöveg látható, akkor a TÖRLÉS billentyűvel lépjen ki a legfelsőbb menü szintre. Ekkor, a kijelzőn "PROGRAM MÓD" "1.ADÓÜGYI PROG." szöveg látható. Lépjen be a "2.PROGRAMOZÁS" menübe a menü sorszámmal=2, utána a KÉSZPÉNZ billentyű lenyomásával. Üsse be a "2.ÁRUCIKK PROG." menü sorszámot=2, utána a KÉSZPÉNZ billentyűt.

A nyíl és a KÉSZPÉNZ billentyűkkel is kiválaszthatók a menük.

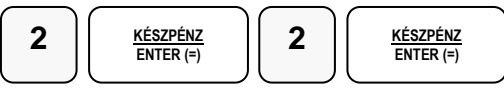

2. Üsse be az "5.ÁRUCIKK CSOP." menü sorszámát=5, majd KÉSZPÉNZ, vagy válassza ki a nyíl billentyűk segítségével és nyomja meg a KÉSZPÉNZ billentyűt a belépéshez.

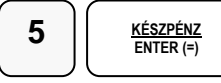

Kijelző üzenet: ÁRUCIKK CSOP.

3. Üsse be azt az árucikk kódszámot, amelyiket programozni akarja, majd nyomja le az ÁRUCIKK billentyűt. Amennyiben árucikk intervallumhoz szeretne azonos beállítást, üsse be az intervallum utolsó kódját, majd nyomja le az árucikk billentyűt.

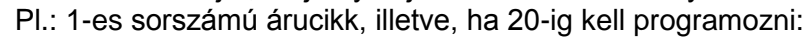

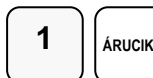

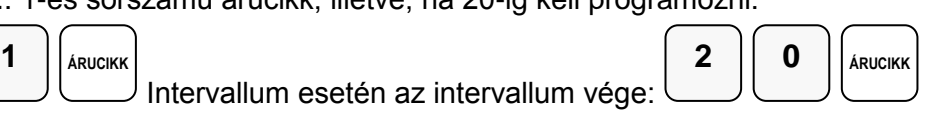

Kijelző üzenet: PLU1 Kijelző üzenet: PLU20

4. Adja meg két számjeggyel a csoport kódot. Maximum 3 csoporthoz rendelhet egy árucikket. Mindig üsse be mind a 6 számjegyet.

Pl.: a négyes csoporthoz rendelés (Almák):

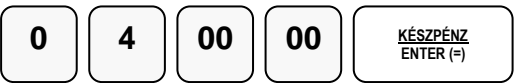

- 5. A 3. ponttól ismételje meg a lépéseket, ha további árucikket szeretne programozni.
- 6. A programozás végén, nyomja meg a TÖRLÉS billentyűt

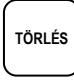

Visszalép az árucikk programozás főmenübe.

### **Árucikk raktárkészlet programozás**

Ha pénztárgépen szeretne raktárkészletet vezetni, akkor a termékeinek meg kell adni minden esetben a mennyiségét, hogy láthatóvá váljon a raktárkészlet.

1. Amennyiben a kijelző első sorában nem "ÁRUCIKK PROG" szöveg látható, akkor a TÖRLÉS billentyűvel lépjen ki a legfelsőbb menü szintre. Ekkor, a kijelzőn "PROGRAM MÓD" "1.ADÓÜGYI PROG." szöveg látható. Lépjen be a "2.PROGRAMOZÁS" menübe a menü sorszámmal=2, utána a KÉSZPÉNZ billentyű lenyomásával.

Üsse be a "2.ÁRUCIKK PROG." menü sorszámot=2, utána a KÉSZPÉNZ billentyűt. A nyíl és a KÉSZPÉNZ billentyűkkel is kiválaszthatók a menük.

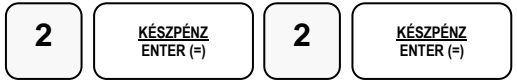

2. Üsse be a "6.ÁRUCIKK RAKTÁR" menü sorszámát=6, majd KÉSZPÉNZ, vagy válassza ki a nyíl billentyűk segítségével és nyomja meg a KÉSZPÉNZ billentyűt a belépéshez.

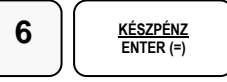

Kijelző üzenet: ÁRUCIKK RAKTÁR

3. Üsse be azt az árucikk kódszámot, amelyiket programozni akarja, majd nyomja le az ÁRUCIKK billentyűt. Amennyiben árucikk intervallumhoz szeretne azonos beállítást, üsse be az intervallum utolsó kódját, majd nyomja le az árucikk billentyűt.

Pl.: 1-es sorszámú árucikk, illetve, ha 20-ig kell programozni:

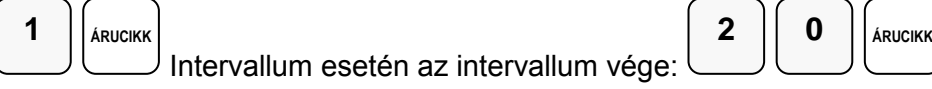

Kijelző üzenet: PLU1 Kijelző üzenet: PLU20

4. Rögzítse a készleten lévő mennyiséget (max. 6 számjegy), majd nyomja meg a KÉSZPÉNZ billentyűt. A nyilvántartás 2 tizedes jegy pontossággal történik. A bevitelnél tizedespontot nem szabad használni. Pl.: 1db=100, vagy 1,5db=150-es 15 db =1500-as érték beírásával rögzíthető.

Pl.: a 15 db-os készlet bevitele:

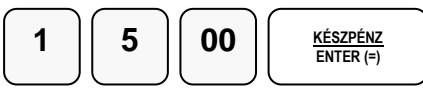

Kijelző üzenet: az árucikk programozott neve, ha nincs, akkor a kódja jelenik meg.

- 5. A 3. ponttól ismételje meg a lépéseket, ha további árucikket szeretne programozni.
- 6. A programozás végén, nyomja meg a TÖRLÉS billentyűt

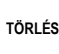

Visszalép az árucikk programozás főmenübe.

Figyelem: Ha szeretné látni a készlet csökkenést, (készlet-jelentés) ne felejtse el az árucikkek státusznál az N5=2-re állítani.

### **Árucikk kapcsolás-programozás**

Abban az esetben kell programoznia, ha egy termékhez mindig adni kell egy másik terméket, de a másik terméket külön is lehet értékesíteni. (Pl.: a ruhaneműhöz mindig kell adni nylon szatyrot)

1. Amennyiben a kijelző első sorában nem "ÁRUCIKK PROG" szöveg látható, akkor a TÖRLÉS billentyűvel lépjen ki a legfelsőbb menü szintre.

Ekkor, a kijelzőn "PROGRAM MÓD" "1.ADÓÜGYI PROG." szöveg látható.

Lépjen be a "2.PROGRAMOZÁS" menübe a menü sorszámmal=2, utána a KÉSZPÉNZ billentyű lenyomásával.

Üsse be a "2.ÁRUCIKK PROG." menü sorszámot=2, utána a KÉSZPÉNZ billentyűt. A nyíl és a KÉSZPÉNZ billentyűkkel is kiválaszthatók a menük.

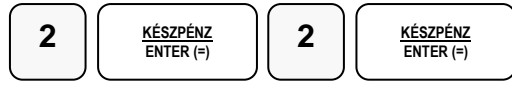

2. Üsse be a "7.ÁRUCIKK KAPCS." menü sorszámát=7, majd KÉSZPÉNZ, vagy válassza ki a nyíl billentyűk segítségével és nyomja meg a KÉSZPÉNZ billentyűt a belépéshez.

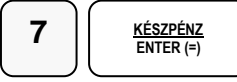

Kijelző üzenet: ÁRUCIKK KAPCS.

3. Üsse be azt az árucikk kódszámot, amelyiket programozni akarja, majd nyomja le az ÁRUCIKK billentyűt. Pl.: 1-es sorszámú árucikk, amelyhez kapcsolunk:

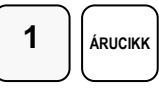

4. Adja meg annak az árucikknek az azonosítószámát, amelyiket kapcsolni kívánja az előző pontban megadott árucikkhez, majd nyomja meg a KÉSZPÉNZ gombot. Pl.: a 2-es árucikk, amelyet kapcsolunk:

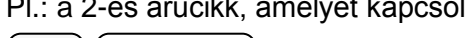

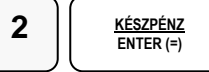

Abban az esetben, ha itt a 0 – KÉSZPÉNZ kombinációt adja meg, törli árucikk kapcsolást.

- 5. A 3. ponttól ismételje meg a lépéseket, ha további árucikket szeretne programozni.
- 6. A programozás végén, nyomja meg a TÖRLÉS billentyűt

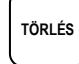

Visszalép az árucikk programozás főmenübe.

### **Árucikk cikkszám**

Az árucikkekhez hozzá lehet rendelni egy termékek cikkszámot. Ezt a göngyölegjegy nyomtatás használatához kell programozni.

1. Amennyiben a kijelző első sorában nem "ÁRUCIKK PROG" szöveg látható, akkor a TÖRLÉS billentyűvel lépjen ki a legfelsőbb menü szintre.

Ekkor, a kijelzőn "PROGRAM MÓD" "1.ADÓÜGYI PROG." szöveg látható.

Lépjen be a "2.PROGRAMOZÁS" menübe a menü sorszámmal=2, utána a KÉSZPÉNZ billentyű lenyomásával.

Üsse be a "2.ÁRUCIKK PROG." menü sorszámot=2, utána a KÉSZPÉNZ billentyűt. A nyíl és a KÉSZPÉNZ billentyűkkel is kiválaszthatók a menük.

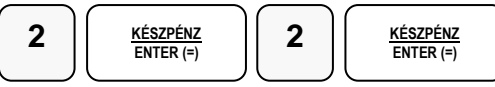

2. Üsse be a "8.ÁRUCIKK CIKKSZ." menü sorszámát=8, majd KÉSZPÉNZ, vagy válassza ki a nyíl billentyűk segítségével és nyomja meg a KÉSZPÉNZ billentyűt a belépéshez.

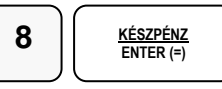

Kijelző üzenet: PLU CIKKSZ PRG

3. Üsse be azt az árucikk kódszámot, amelyiket programozni akarja, majd nyomja le az ÁRUCIKK billentyűt.

(Pl.: 1-es sorszámú árucikk)

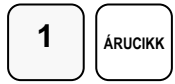

Kijelző üzenet: PLU1 00

4. Üsse be a szöveget a számbillentyűkkel a maximum 11 karakter hosszú számsort. Elválasztó jelek a gyűjtő billentyűkkel tehetők a számsorba. A gyűjtőkön lévő elválasztó jel (betű) kiválasztás a mobiltelefonoknál megszokott módon, SMS íráshoz hasonlóan történik. Pl.: 84-50-70 beírása, a számpárok között kötőjel elválasztással, a következő

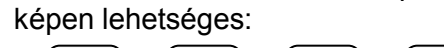

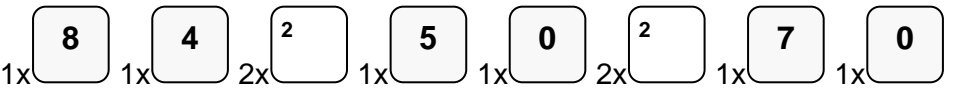

A kijelző első sorának végén található egy felfele mutató nyíl. Ez jelzi, hogy milyen típusú betűt fog megjeleníteni. Lehet nagybetű, kisbetű, vastag nagybetű, vastag kisbetű. Váltás a tizedespont megnyomásával lehetséges, és a kijelzőn ellenőrizhető.

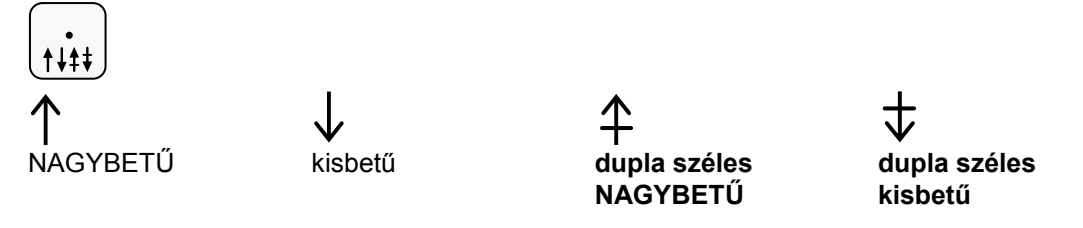

5. Ha javítani szeretne, rendelkezésre áll a visszatörlés (backspace) lehetősége, amely az VALUTA billentyűvel használható.

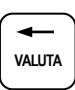

6. A végén, nyomja meg a KÉSZPÉNZ billentyűt.

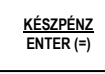

- 7. A 3. ponttól ismételje meg a lépéseket, ha további árucikket szeretne programozni.
- 8. A programozás végén, nyomja meg a TÖRLÉS billentyűt

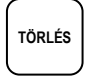

Visszalép az árucikk programozás főmenübe.

### **Árucikk mennyiségi egység**

Az árucikkekhez 9 féle mennyiségi egység rendelhető. A mennyiségi egységek a szövegek programozásánál adhatók meg, 1-9-ig, majd ezek rendelhetők az árucikkekhez. Alaphelyzetben az összes árucikkekhez az 1-es mennyiségi egységhez van rendelve. A mennyiségi egység szöveget a szövegprogramozás menüben programozni kell. Lásd: [79-](#page-79-0)ik oldalon.

1. Amennyiben a kijelző első sorában nem "ÁRUCIKK PROG" szöveg látható, akkor a TÖRLÉS billentyűvel lépjen ki a legfelsőbb menü szintre.

Ekkor, a kijelzőn "PROGRAM MÓD" "1.ADÓÜGYI PROG." szöveg látható.

Lépjen be a "2.PROGRAMOZÁS" menübe a menü sorszámmal=2, utána a KÉSZPÉNZ billentyű lenyomásával.

Üsse be a "2.ÁRUCIKK PROG." menü sorszámot=2, utána a KÉSZPÉNZ billentyűt. A nyíl és a KÉSZPÉNZ billentyűkkel is kiválaszthatók a menük.

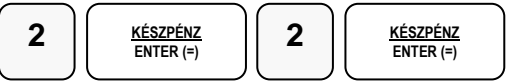

2. Üsse be a "9.ÁRUCIKK ME." menü sorszámát=9, majd KÉSZPÉNZ, vagy válassza ki a nyíl billentyűk segítségével és nyomja meg a KÉSZPÉNZ billentyűt a belépéshez.

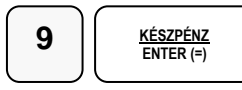

Kijelző üzenet: ÁRUCIKK ME.

3. Üsse be azt az árucikk kódszámot, amelyiket programozni akarja, majd nyomja le az ÁRUCIKK billentyűt.

(Pl.: 1-es sorszámú árucikk)

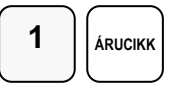

Kijelző üzenet: PLU1

- 4. A számbillentyűvel adja meg a kiválasztott mennyiségi egységet 1-és 9 között.
- 5. Nyomja meg a KÉSZPÉNZ billentyűt

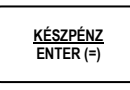

- 6. A 3. ponttól ismételje meg a lépéseket, ha további árucikket szeretne programozni.
- 7. A programozás végén, nyomja meg a TÖRLÉS billentyűt

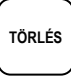

Visszalép az árucikk programozás főmenübe.

### **Árucikk törlése**

Figyelem: A törlés előtt árucikk Z1 és Z2 zárást kell készíteni!

1. Amennyiben a kijelző első sorában nem "ÁRUCIKK PROG" szöveg látható, akkor a TÖRLÉS billentyűvel lépjen ki a legfelsőbb menü szintre. Ekkor, a kijelzőn "PROGRAM MÓD" "1.ADÓÜGYI PROG." szöveg látható.

Lépjen be a "2.PROGRAMOZÁS" menübe a menü sorszámmal=2, utána a KÉSZPÉNZ billentyű lenyomásával.

Üsse be a "2.ÁRUCIKK PROG." menü sorszámot=2, utána a KÉSZPÉNZ billentyűt. A nyíl és a KÉSZPÉNZ billentyűkkel is kiválaszthatók a menük.

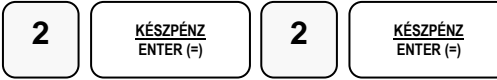

2. Üsse be a "8.ÁRUCIKK TÖRLÉS" menü sorszámát=8, majd KÉSZPÉNZ, vagy válassza ki a nyíl billentyűk segítségével és nyomja meg a KÉSZPÉNZ billentyűt a belépéshez.

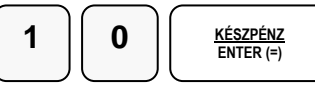

Kijelző üzenet: ÁRUCIKK TÖRLÉS

3. Üsse be azt az árucikk kódszámot, amelyiket törölni, majd nyomja le az ÁRUCIKK billentyűt. Pl.: az 1-es sorszámú árucikk törlése:

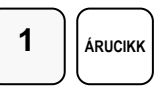

Kijelző üzenet: ÁRUCIKKET TÖRL I=ENTER N=TÖRLÉS

4. Ha valóban törli, nyomja meg a KÉSZPÉNZ, ha nem akkor a TÖRLÉS billentyűt

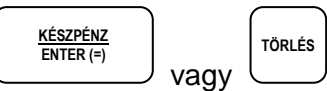

- 5. A 3. ponttól ismételje meg a lépéseket, ha további árucikket szeretne programozni.
- 6. A programozás végén, nyomja meg a TÖRLÉS billentyűt

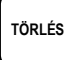

### **Összes árucikk törlése**

1. Amennyiben a kijelző első sorában nem "ÁRUCIKK PROG" szöveg látható, akkor a TÖRLÉS billentyűvel lépjen ki a legfelsőbb menü szintre.

Ekkor, a kijelzőn "PROGRAM MÓD" "1.ADÓÜGYI PROG." szöveg látható.

Lépjen be a "2.PROGRAMOZÁS" menübe a menü sorszámmal=2, utána a KÉSZPÉNZ billentyű lenyomásával.

Üsse be a "2.ÁRUCIKK PROG." menü sorszámot=2, utána a KÉSZPÉNZ billentyűt. A nyíl és a KÉSZPÉNZ billentyűkkel is kiválaszthatók a menük.

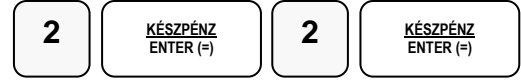

2. Üsse be a "9.ÖSSZ. ÁRU TÖRL." menü sorszámát=9, majd KÉSZPÉNZ, vagy válassza ki a nyíl billentyűk segítségével és nyomja meg a KÉSZPÉNZ billentyűt a belépéshez.

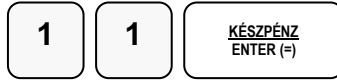

Kijelző üzenet: ÖSSZ.ÁRUT TÖRL? I= KÉSZPÉNZ N=TÖRLÉS

3. Ha törölni szeretné nyomja meg a KÉSZPÉNZ, ha nem akkor a TÖRLÉS billentyűt

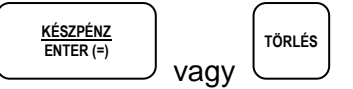

### **Csoport program**

- 1. Csoport státusz
- 2. Csoport név

Csoportképzéssel egy csoportba tudjuk gyűjteni az azonos jellemzővel rendelkező termékek eladására használt gyűjtők és árucikkek értékesítési eredményeit (pl. termékcsoport fogyásának azonosítására, mint tejtermékek, üdítőitalok, kenyér- és péksütemény, műszaki cikkek, stb.). Minden árucikk egyszerre hozzárendelhető több, legfeljebb három különböző csoporthoz. (pl. a kifli a kifli csoportba és a pékáru csoportba is tartozik)

A státusz programozással a csoportot be lehet állítani "nem hozzáadandó" státuszúra. Így a csoport jelentés listában megjelenik az adott csoport eladási darabszáma és értéke, de a csoportok összesen, darab és érték sorhoz nem lesz hozzáadva. Ez akkor hasznos, ha például a pékárukat egy csoporthoz rendeli, de van kifli és zsemle csoport is. Ez esetben a pékáruk csoport már tartalmazza a kifli és zsemle eladásokat, ezért a kifli és zsemle csoportokat már nem kell a csoport összesítőhöz hozzáadni.

A Csoport név programozással egyedi nevek adhatók a csoportnak, mellyel csoport könnyebben azonosítható a csoportjelentéseken.
#### **Csoport státusz-programozás**

1. Amennyiben a kijelző első sorában nem "CSOPORT PROG" szöveg látható, akkor a TÖRLÉS billentyűvel lépjen ki a legfelsőbb menü szintre.

Ekkor, a kijelzőn "PROGRAM MÓD" "1.ADÓÜGYI PROG." szöveg látható.

Lépjen be a "2. PROGRAMOZÁS" menübe a menü sorszámmal=2, utána a KÉSZPÉNZ billentyű lenyomásával.

Üsse be a "3.CSOPORT PROG." menü sorszámot=3, utána a KÉSZPÉNZ billentyűt. A nyíl és a KÉSZPÉNZ billentyűkkel is kiválaszthatók a menük.

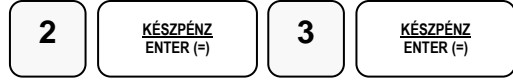

2. Üsse be a "1.CSOPORT STÁTUS" menü sorszámot=1, majd KÉSZPÉNZ, vagy válassza ki a nyíl billentyűk segítségével és nyomja meg a KÉSZPÉNZ billentyűt a belépéshez.

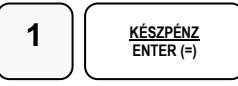

Kijelző üzenet: CSOPORT STÁTUS

3. Üsse be a csoport számát, melyet programozni kívánja, majd nyomja le a KÉSZPÉNZ gombot. Alapbeállításban a csoportok száma 5, de ez a memória kiosztással megváltoztatható. (minimum=1 maximum=99 lehet).

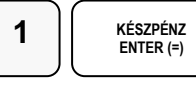

Kijelző üzenet: CSOP #1 STÁTUS

4. Adja be státusz kódot N1

**N1:** (**0**=nem, **1**=csoport összesítője szerepeljen a csoportok teljes összesítőjében)

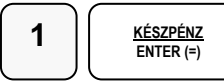

- 5. A 3. ponttól ismételje meg a lépéseket, ha további csoportot szeretne programozni.
- 6. A programozás végén, nyomja meg a TÖRLÉS billentyűt

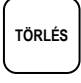

Visszalép a csoport programozás főmenübe.

#### **Csoport név-programozás**

1. Amennyiben a kijelző első sorában nem "CSOPORT PROG" szöveg látható, akkor a TÖRLÉS billentyűvel lépjen ki a legfelsőbb menü szintre. Ekkor, a kijelzőn "PROGRAM MÓD" "1.ADÓÜGYI PROG." szöveg látható. Lépjen be a "2.PROGRAMOZÁS" menübe a menü sorszámmal=2, utána a KÉSZPÉNZ billentyű lenyomásával. Üsse be a "3.CSOPORT PROG." menü sorszámot=3, utána a KÉSZPÉNZ billentyűt. A nyíl és a KÉSZPÉNZ billentyűkkel is kiválaszthatók a menük.

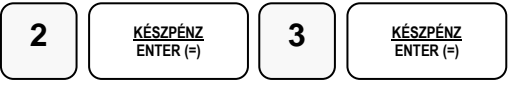

2. Üsse be a "2.CSOPORT NÉV" menü sorszámot=2, majd KÉSZPÉNZ, vagy válassza ki a nyíl billentyűk segítségével és nyomja meg a KÉSZPÉNZ billentyűt a belépéshez.

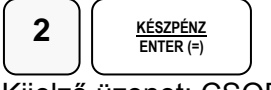

Kijelző üzenet: CSOPORT NÉV

3. Üsse be a csoport számát, melyet programozni kívánja, majd nyomja le a KÉSZPÉNZ gombot. Alapbeállításban a csoportok száma 5, de ez a memória kiosztással megváltoztatható. (minimum=1 maximum=99 lehet).

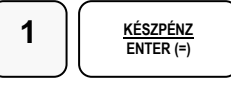

Kijelző üzenet: CSOP #1 MEGNE

4. Üsse be a szöveget a gyűjtő billentyűkön található betűkkel. A betű kiválasztás a mobiltelefonoknál megszokott módon, SMS íráshoz hasonlóan történik. Egy másodpercen belül kell a következő betűt kiválasztani, mert a rendszer automatikusan tovább lép. Pl.: BABARUHA szöveg beírása:

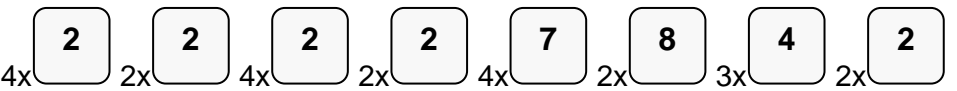

A kijelző első sorának végén található egy felfele mutató nyíl. Ez jelzi, hogy milyen típusú betűt fog megjeleníteni. Lehet nagybetű, kisbetű, vastag nagybetű, vastag kisbetű. Váltás a tizedespont megnyomásával lehetséges, és a kijelzőn ellenőrizhető.

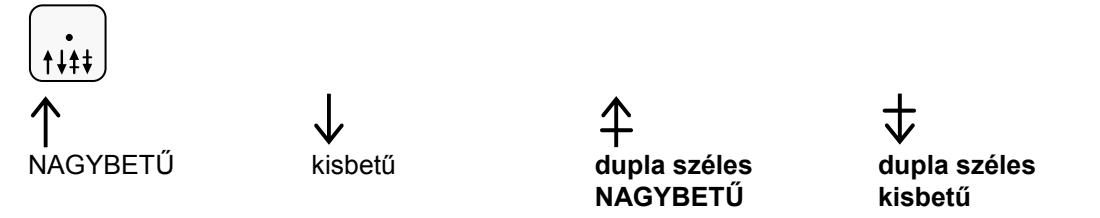

5. Ha javítani szeretne, rendelkezésre áll a visszatörlés (backspace) lehetősége, amely a VALUTA billentyűvel használható.

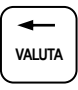

6. A végén, nyomja meg a KÉSZPÉNZ billentyűt.

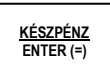

- 7. A 3. ponttól ismételje meg a lépéseket, ha további csoportot szeretne programozni.
- 8. A programozás végén, nyomja meg a TÖRLÉS billentyűt

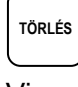

Visszalép a csoport programozás főmenübe

# **Eladók Programozása**

- 1. Eladó státusz
- 2. Eladó név

A pénztárgép kezelője ("ELADÓ") programozási opcióit az alábbi, különféle programozási eljárásokkal tudjuk beállítani:

Az eladó státusz programozása az eladó belépési kódjának meghatározására szolgál. Csak abban az esetben működik, ha a rendszeropcióknál a kódbevitelhez kötött belépési mód került beállításra! (rendszeropciót csak a szervizes tudja programozni)

Eladó megnevezésének Programozása egy egyedi, maximum 12 karakter hosszú megnevezés bevitelének lehetőségét biztosítja minden eladó részére.

Eladók száma alapbeállításban 5 eladó, de a memória kiosztás megváltoztatásával 30 eladóig növelhető. A memória kiosztást a szerviz tudja megváltoztatni.

#### **Eladó státusz-programozás**

1. Amennyiben a kijelző első sorában nem "ELADÓK PROG" szöveg látható, akkor a TÖRLÉS billentyűvel lépjen ki a legfelsőbb menü szintre. Ekkor, a kijelzőn "PROGRAM MÓD" "1.ADÓÜGYI PROG." szöveg látható. Lépjen be a "2.PROGRAMOZÁS" menübe a menü sorszámmal=2, utána a KÉSZPÉNZ billentyű lenyomásával. Üsse be a "4.ELADÓK PROG." menü sorszámot=4, utána a KÉSZPÉNZ billentyűt. A nyíl és a KÉSZPÉNZ billentyűkkel is kiválaszthatók a menük.

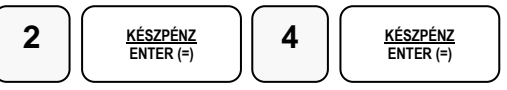

2. Üsse be az "1.ELADÓ STÁTUSZ" menü sorszámát=1. maid KÉSZPÉNZ, vagy válassza ki a nyíl billentyűk segítségével és nyomja meg a KÉSZPÉNZ billentyűt a belépéshez.

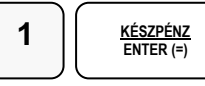

Kijelző üzenet: ELADÓ STÁTUSZ

3. Üsse be az eladó számát, melyet programozni kívánja, majd nyomja le a KÉSZPÉNZ gombot. Az eladók száma alapbeállításban 1-től 5 lehet.

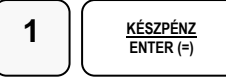

Kijelző üzenet: ELADÓ #1 STÁT.

4. Üsse be a 8 jegyű státusz kódot.

A státusz számjegyek felépítése a következő: 1-től 7-ig az eladó titkos kódja, a 8-ik számjegy a sztornó, jelentések és zárások elvégzésének joga. 0=nincs, 1=van A sztornó korlátozáshoz a billentyűt illetve, a zárás joghoz a 16-os rendszer opciót programoztatni kell. Pl.: ha a kód"1234567" és van zárás és sztornó jog=12345671

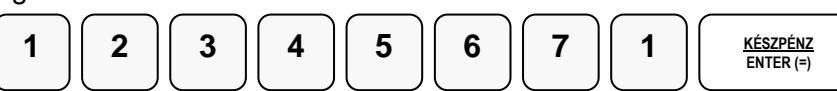

- 5. A kóddal történő bejelentkezés akkor lehetséges, ha a 2-es rendszer opció=1. (Eladó belépés módja: kódbevitellel)
- 6. A 3. ponttól ismételje meg a lépéseket, ha további eladót szeretne programozni.
- 7. A programozás végén, nyomja meg a TÖRLÉS billentyűt

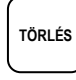

Visszalép az eladó programozás főmenübe.

#### **Eladó név-programozás**

1. Amennyiben a kijelző első sorában nem "ELADÓK PROG" szöveg látható, akkor a TÖRLÉS billentyűvel lépjen ki a legfelsőbb menü szintre.

Ekkor, a kijelzőn "PROGRAM MÓD" "1.ADÓÜGYI PROG." szöveg látható.

Lépjen be a "2.PROGRAMOZÁS" menübe a menü sorszámmal=2, utána a KÉSZPÉNZ billentyű lenyomásával.

Üsse be a "4.ELADÓK PROG." menü sorszámot=4, utána a KÉSZPÉNZ billentyűt. A nyíl és a KÉSZPÉNZ billentyűkkel is kiválaszthatók a menük.

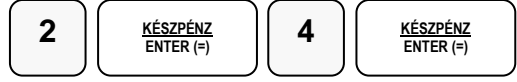

2. Üsse be a "2.ELADÓ NÉV" menü sorszámot=2, majd KÉSZPÉNZ, vagy válassza ki a nyíl billentyűk segítségével és nyomja meg a KÉSZPÉNZ billentyűt a belépéshez.

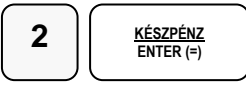

Kijelző üzenet: ELADÓ NÉV

3. Üsse be az eladó számát, melyet programozni kívánja, majd nyomja le a KÉSZPÉNZ gombot. Az eladók száma alapbeállításban 1-től 5 lehet.

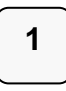

Kijelző üzenet: ELADÓ #1 NÉV

4. Üsse be a szöveget a gyűjtő billentyűkön található betűkkel. A betű kiválasztás a mobiltelefonoknál megszokott módon, SMS íráshoz hasonlóan történik. Egy másodpercen belül kell a következő betűt kiválasztani, mert a rendszer automatikusan tovább lép. Pl.: KISS ÁGI szöveg beírása:

$$
\frac{}{3x} \qquad \qquad \boxed{4} \qquad \frac{}{4} \qquad \frac{}{5} \qquad \boxed{7} \qquad \frac{}{5x} \qquad \boxed{7} \qquad \frac{}{2x} \qquad \boxed{9} \qquad \frac{}{3x} \qquad \boxed{4} \qquad \frac{}{4x} \qquad \boxed{4}
$$

A kijelző első sorának végén található egy felfele mutató nyíl. Ez jelzi, hogy milyen típusú betűt fog megjeleníteni. Lehet nagybetű, kisbetű, vastag nagybetű, vastag kisbetű. Váltás a tizedespont megnyomásával lehetséges, és a kijelzőn ellenőrizhető.

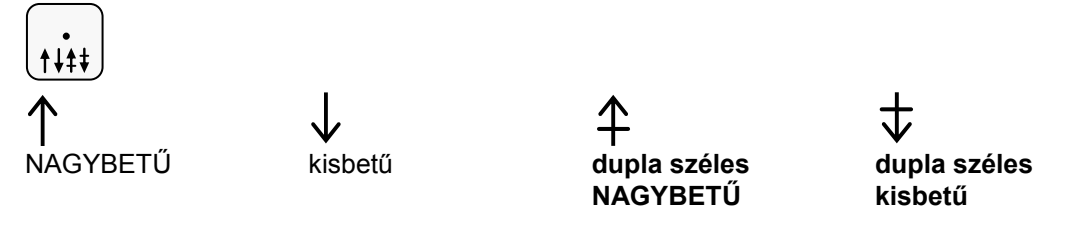

5. Ha javítani szeretne, rendelkezésre áll a visszatörlés (backspace) lehetősége, amely a VALUTA billentyűvel használható.

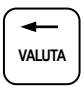

6. A végén, nyomja meg a KÉSZPÉNZ billentyűt.

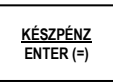

- 7. A 3. ponttól ismételje meg a lépéseket, ha további eladót szeretne programozni.
- 8. A programozás végén, nyomja meg a TÖRLÉS billentyűt

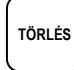

Visszalép az eladó programozás főmenübe.

# **Kasszafiók készpénz maximum beállítás**

E funkcióval a fiókba kerülő teljes készpénzállományra vonatkozó felső korlátot állíthatjuk be. Hatására figyelmeztető üzenet jelenik meg a kijelzőn abban az esetben, ha az aktuális értékesítés és készpénz fizettetés összegével a beállított limitnél nagyobb mennyiségű készpénz lesz a fiókban. Az üzenet képernyőről való letörléséhez meg kell nyomni a TÖRLÉS billentyűt. Az üzenet minden értékesítésnél meg fog jelenni egészen addig, míg a fiókban lévő készpénzállományt nem csökkentjük a "Pénz Ki" funkció használatával.

1. Amennyiben a kijelző első sorában nem "FIÓKLIMIT PRG" szöveg látható, akkor a TÖRLÉS billentyűvel lépjen ki a legfelsőbb menü szintre.

Ekkor, a kijelzőn "PROGRAM MÓD" "1.ADÓÜGYI PROG." szöveg látható.

Lépjen be a "2.PROGRAMOZÁS" menübe a menü sorszámmal=2, utána a KÉSZPÉNZ billentyű lenyomásával.

Üsse be a "5.KASSZA LIMIT" menü sorszámot=5, utána a KÉSZPÉNZ billentyűt. A nyíl és a KÉSZPÉNZ billentyűkkel is kiválaszthatók a menük.

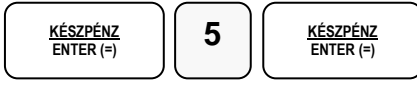

Kijelző üzenet: FIÓKLIMIT PRG

2. Üsse be a maximális kasszafiók összeget legfeljebb 8 helyértékkel, majd nyomja meg KÉSZPÉNZ billentyűt

Pl.: 350.000Ft beállítása

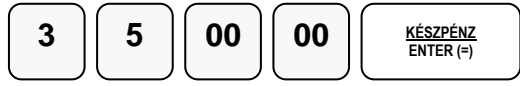

Visszalép a programozás főmenübe.

## **Pénztár számának programozása**

Abban az esetben, ha az Ön üzletében több pénz kifizető hely is van érdemes a pénztárgépeket megszámozni a könnyebb azonosítás végett. A gépszám a pénztárgép bizonylatain kinyomtatásra kerül, melynek alapján az egyes bizonylatokon beazonosíthatóvá válik, hogy melyik gépen került a tranzakció végrehajtásra.

1. Amennyiben a kijelző első sorában nem "GÉPSZÁM PROGRA" szöveg látható, akkor a TÖRLÉS billentyűvel lépjen ki a legfelsőbb menü szintre.

Ekkor, a kijelzőn "PROGRAM MÓD" "1.ADÓÜGYI PROG." szöveg látható.

Lépjen be a "2.PROGRAMOZÁS" menübe a menü sorszámmal=2, utána a KÉSZPÉNZ billentyű lenyomásával.

Üsse be a "6.PÉNZTÁR SZÁMA" menü sorszámot=6, utána a KÉSZPÉNZ billentyűt. A nyíl és a KÉSZPÉNZ billentyűkkel is kiválaszthatók a menük.

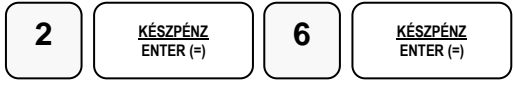

Kijelző üzenet: GÉPSZÁM PROGRA

2. Üsse be a pénztár számát 1-5-ig, majd nyomja meg KÉSZPÉNZ billentyűt Pl.: a 3-as pénztár:

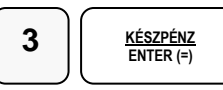

Visszalép a programozás főmenübe.

## **Szövegek programozása**

- 1. Kijelző reklám programozása
- 2. Szerviz üzenet (a szerviz részére)
- 3. Lábléc sorok programozása
- 4. Pénzügyi jelentés szövegeinek programozása (a szerviz részére)
- 5. Mennyiségi egységek programozása

#### **Kijelző reklám programozása**

Önnek lehetősége van egy un. futó kijelző reklám programozására. A szöveg szabadon beírható, de maximum 50 karaktert foglalhat el. Ezen kívül azt is beállíthatja, hogy mennyi idő után kapcsolódjon be az üzenet futása, ha a pénztárgépen nem használja. A beállítható intervallum 0-10 perc között lehet. A nulla várakozási idő beállítása a kijelző reklám kikapcsolását jelenti.

1. Amennyiben a kijelző első sorában nem "VÁRAKOZÁSI IDŐ" szöveg látható, akkor a TÖRLÉS billentyűvel lépjen ki a legfelsőbb menü szintre.

Ekkor, a kijelzőn "PROGRAM MÓD" "1.ADÓÜGYI PROG." szöveg látható.

Lépjen be a "2.PROGRAMOZÁS" menübe a menü sorszámmal=2, utána a KÉSZPÉNZ billentyű lenyomásával.

Üsse be a "8.SZÖVEGEK PROG." menü sorszámot=8, utána a KÉSZPÉNZ billentyűt. A nyíl és a KÉSZPÉNZ billentyűkkel is kiválaszthatók a menük.

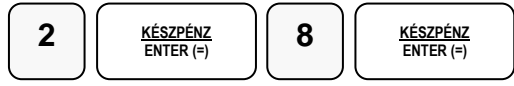

2. Üsse be a "1.KIJELZŐ REKLÁM" menü sorszámot=1, majd KÉSZPÉNZ, vagy válassza ki a nyíl billentyűk segítségével és nyomja meg a KÉSZPÉNZ billentyűt a belépéshez.

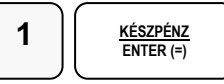

Kijelző üzenet: VÁRAKOZÁSI IDŐ

3. Adja meg 0 és 10 perc között a várakozási időt majd nyomja meg a KÉSZPÉNZ billentyűt. A nulla várakozási idő beállítása a kijelző reklám kikapcsolását jelenti. Pl.: két perc várakozás beállítása:

 $2$  || **KÉSZPÉNZ**<br>ENTER (=)

Kijelző üzenet: REKLÁM SZÖVEG

4. Üsse be a reklám szöveget a gyűjtő billentyűkön található betűkkel, úgy mintha egy mobiltelefonon írna SMS-t (max. 50 karakter)

A kijelző első sorának végén található egy felfele mutató nyíl. Ez jelzi, hogy milyen típusú betűt fog megjeleníteni. A kijelző üzenetekben nagy és kis betű megjelenítés lehetséges, duplaszéles nem. A dupla széles betű kétkarakternyi helyet foglal a kijelzőn amelyből egy kitöltő karakter. A dupla széles karakter csak nyomtatásban hasznos. Váltás a tizedespont megnyomásával lehetséges, és a kijelzőn ellenőrizhető.

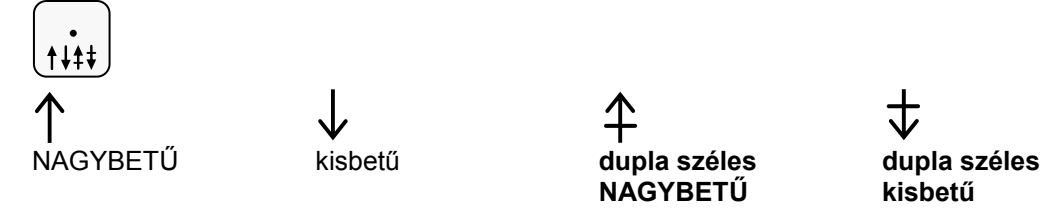

5. Ha javítani szeretne, rendelkezésre áll a visszatörlés (backspace) lehetősége, amely a VALUTA billentyűvel használható.

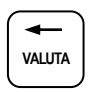

6. A programozás végén, nyomja meg a KÉSZPÉNZ billentyűt.

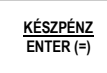

Visszalép a szöveg programozás főmenübe

#### **Lábléc sorok programozása**

A nyugta végén, a fizetési rész után, nyomtatásra kerülhet egy előreprogramozott szöveg. Ez lehet elköszönő üzenetet, reklám felhívás, kedvezmény lehetőség stb. Erre 6 sor, soronként 32 karakter áll rendelkezésére.

1. Amennyiben a kijelző első sorában nem "LÁBLÉC SOROK" szöveg látható, akkor a TÖRLÉS billentyűvel lépjen ki a legfelsőbb menü szintre. Ekkor, a kijelzőn "PROGRAM MÓD" "1.ADÓÜGYI PROG." szöveg látható. Lépjen be a "2.PROGRAMOZÁS" menübe a menü sorszámmal=2, utána a KÉSZPÉNZ billentyű lenyomásával. Üsse be a "8.SZÖVEGEK PROG." menü sorszámot=8, utána a KĚSZPÉNZ billentyűt. A nyíl és a KÉSZPÉNZ billentyűkkel is kiválaszthatók a menük.

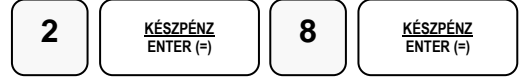

2. Üsse be a "3.LÁBLÉC SOROK" menü sorszámot=3, maid KÉSZPÉNZ, vagy válassza ki a nyíl billentyűk segítségével és nyomja meg a KÉSZPÉNZ billentyűt a belépéshez.

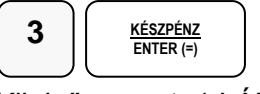

Kijelző üzenet: 1.LÁBLÉC SOR:1

3. Üsse be a programozni kívánt sor számát, majd nyomja le a KÉSZPÉNZ billentyűt. A le- fel nyíl billentyűkkel is ki lehet választani a programozandó sort. Pl.: a 3-ik sor programozása:

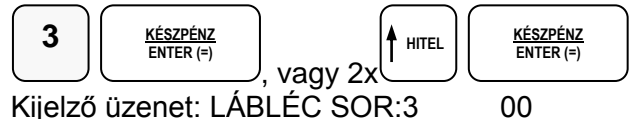

4. Üsse be a szöveget a gyűjtő billentyűkön található betűkkel, úgy mintha egy mobiltelefonon írna SMS-t (max. 32 karakter). A kijelző első sorának végén található egy felfele mutató nyíl. Ez jelzi, hogy milyen típusú betűt fog megjeleníteni. A dupla széles betű kétkarakternyi helyet foglal el. Váltás a tizedespont megnyomásával lehetséges, és a kijelzőn ellenőrizhető.

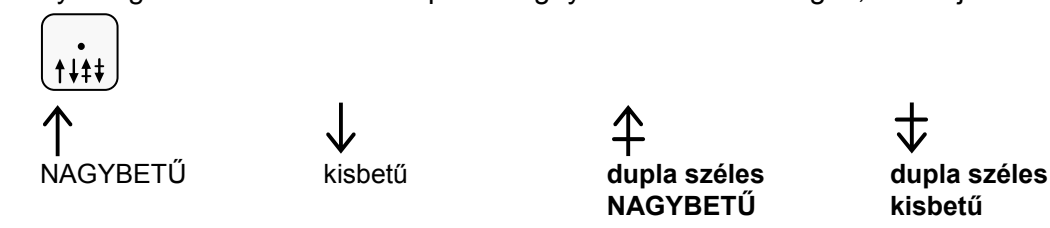

5. Ha javítani szeretne, rendelkezésre áll a visszatörlés (backspace) lehetősége, amely a VALUTA billentyűvel használható.

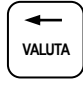

6. A végén, nyomja meg a KÉSZPÉNZ billentyűt.

```
KÉSZPÉNZ
ENTER (=)
```
A következő lábléc sorra lép vissza.(A példában a negyedik sorra fog lépni.) Amennyiben nem vitt be karaktert a KÉSZPÉNZ lenyomása előtt, akkor a pénztárgép megkérdezi, hogy törölje-e a meglévő sort. A KÉSZPÉNZ lenyomás hatására, az adott sor nem lesz nyomtatva a nyugtán. A TÖRLÉS billentyűvel kilép, a meglévő sor nem változik.

- 7. A 3. ponttól ismételje meg a lépéseket, ha több sort szeretne programozni.
- 8. A programozás végén, nyomja meg a TÖRLÉS billentyűt

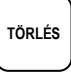

Visszalép a szöveg programozás főmenübe.

#### **Mennyiségi egységek programozása**

A gyűjtőknél és árucikkeknél mennyiségi egységek itt adhatók meg. 9 féle mennyiségi egység programozható, melyeknek sorszáma (1-9) fogja meghatározni a mennyiségi egység típusát.

1. Amennyiben a kijelző első sorában nem a "MENNY.EGYS." szöveg látható, akkor a TÖRLÉS billentyűvel lépjen ki a legfelsőbb menü szintre. Ekkor, a kijelzőn "PROGRAM MÓD" "1.ADÓÜGYI PROG." szöveg látható. Lépjen be a "2.PROGRAMOZÁS" menübe a menü sorszámmal=2, utána a KÉSZPÉNZ billentyű lenyomásával. Üsse be a "8.SZÖVEGEK PROG." menü sorszámot=8, utána a KÉSZPÉNZ billentyűt. A nyíl és a KÉSZPÉNZ billentyűkkel is kiválaszthatók a menük.

$$
\begin{array}{|c|c|c|c|}\hline {\textbf{2}} & \textbf{\text{Készpeinz}} \\ \hline \textbf{ENTER} & \textbf{B} \end{array} \begin{array}{|c|c|c|}\hline {\textbf{8}} & \textbf{\text{Készpeinz}} \\ \hline \textbf{ENTER} & \textbf{ENTER} \end{array}
$$

2. Üsse be a "5.MENNY EGYS." menü sorszámot=5, majd KÉSZPÉNZ, vagy válassza ki a nyíl billentyűk segítségével és nyomja meg a KÉSZPÉNZ billentyűt a belépéshez.

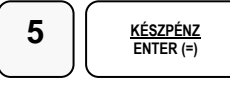

Kijelző üzenet: 1.ME. SOR:1

3. Üsse be a módosítandó mennyiségi egységet (1-9 -ig), majd nyomja le a KÉSZPÉNZ billentyűt. A nyíl billentyűkkel is kiválasztható a módosítandó sor. Pl.: az 2-es mennyiségi egység programozása:

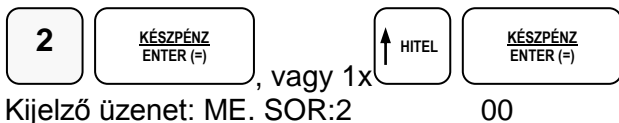

4. Üsse be a szöveget a gyűjtő billentyűkön található betűkkel, úgy mintha egy mobiltelefonon írna SMS-t (max. 5 karakter)

A kijelző első sorának végén található egy felfele mutató nyíl. Ez jelzi, hogy milyen típusú betűt fog megjeleníteni. A dupla széles betű kétkarakternyi helyet foglal el. Váltás a tizedespont megnyomásával lehetséges, és a kijelzőn ellenőrizhető.

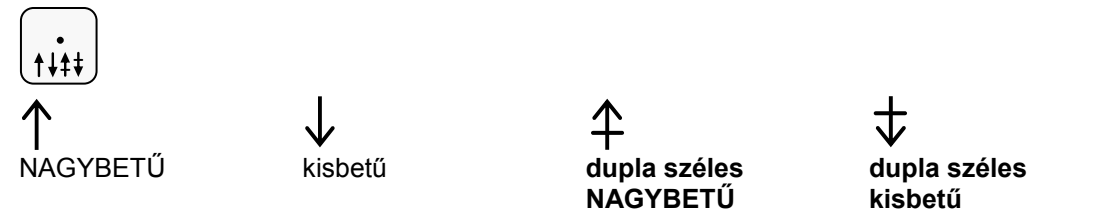

5. Ha javítani szeretne, rendelkezésre áll a visszatörlés (backspace) lehetősége, amely az VALUTA billentyűvel használható.

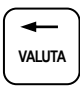

6. A végén, nyomja meg a KÉSZPÉNZ billentyűt.

**KÉSZPÉNZ ENTER (=)**

Mindig a következő mennyiségi egység sorra lép vissza.(A példának megfelelően a harmadik sorra )

- 7. A 3. ponttól ismételje meg a lépéseket, ha további mennyiségi egységet szeretne programozni.
- 8. A programozás végén, nyomja meg a TÖRLÉS billentyűt

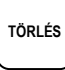

Visszalép a mennyiségi egységek programozása menüpontba

## **Billentyűk programozása**

- 1. Billentyű opció programozása
- 2. Billentyű érték/ max programozása
- 3. Billentyű név programozása

#### **Billentyű opciók programozása**

1. Amennyiben a kijelző első sorában nem a "BILLENTYŰ PRG." szöveg látható, akkor a TÖRLÉS billentyűvel lépjen ki a legfelsőbb menü szintre.

Ekkor, a kijelzőn "PROGRAM MÓD" "1.ADÓÜGYI PROG." szöveg látható. Lépjen be a "2.PROGRAMOZÁS" menübe a menü sorszámmal=2, utána a KÉSZPÉNZ billentyű lenyomásával.

Üsse be a "9.BILLENTYŰ PRG." menü sorszámot=9, utána a KÉSZPÉNZ billentyűt. A nyíl és a KÉSZPÉNZ billentyűkkel is kiválaszthatók a menük.

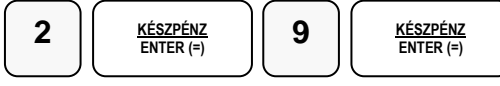

Kijelző üzenet:1.BILL. OPCIÓK

2. Üsse be a "1.BILL. OPCIÓK" menü sorszámot=1, maid KÉSZPÉNZ, vagy válassza ki a nyíl billentyűk segítségével és nyomja meg a KÉSZPÉNZ billentyűt a belépéshez.

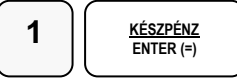

- 3. Kijelző üzenet: BILL. OPCIÓK Ha lenyomja azt funkció billentyűt, amelyiket programozni akarja, a megnyomott funkció billentyűhöz tartozó opciós lista kinyomtatódik.
- 4. Adja össze a számokat és írja be az opciós számot, majd nyomja meg a funkció billentyűt. Pl.: a "RÉSZÖSSZEG billentyű használata kötelező" opció beállítása:

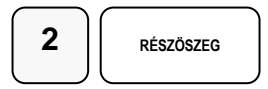

- 5. A 3. ponttól ismételje meg a lépéseket, ha további billentyű opciót szeretne programozni.
- 6. Ha befejezte a billentyűk programozását, nyomja meg a TÖRLÉS billentyűt

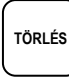

Visszalép a billentyű programozás főmenübe.

A következő oldalakon a funkcióbillentyűk opciós táblázatai láthatók.

## **KÉSZPÉNZ/FIZET - Funkcióbillentyű opciós táblázat**

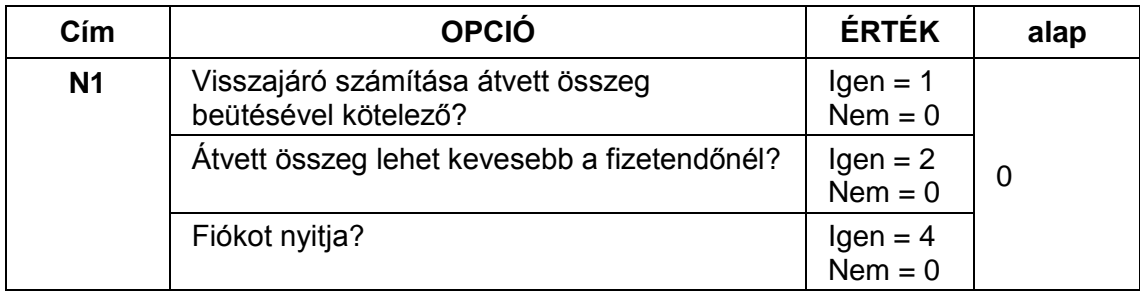

## **RÉSZÖSSZEG - Funkcióbillentyű opciós táblázat**

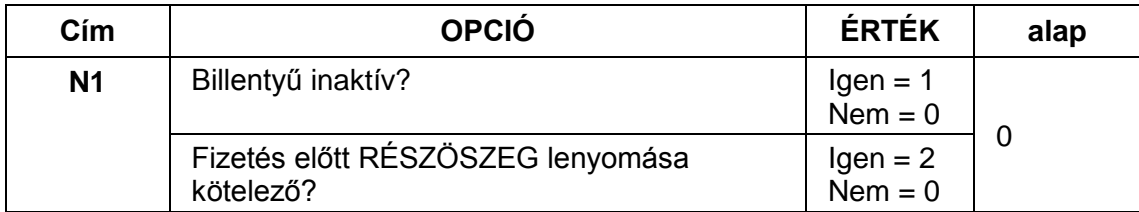

## **UTALVÁNY (CSEKK) - Funkcióbillentyű opciós táblázat**

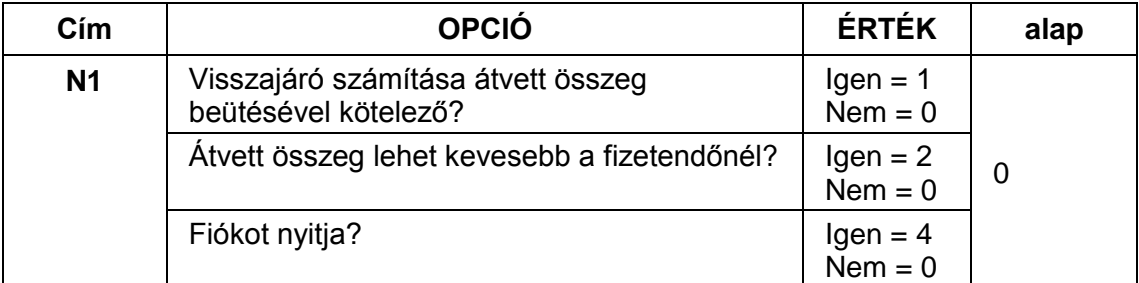

## **HITEL - Funkcióbillentyű opciós táblázat**

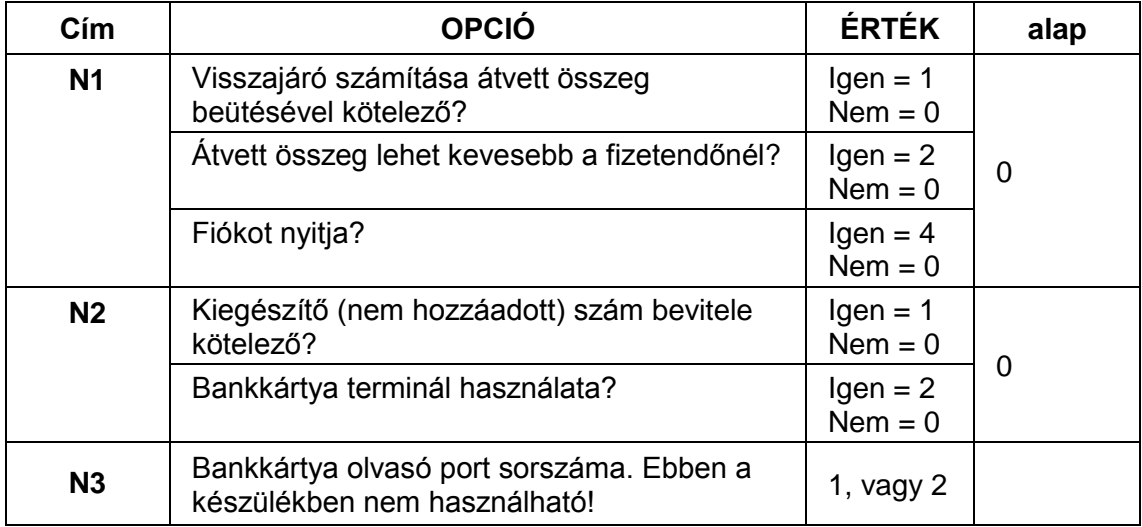

## **NYUGTA MEGSZAKÍTÁS - Funkcióbillentyű opciós táblázat**

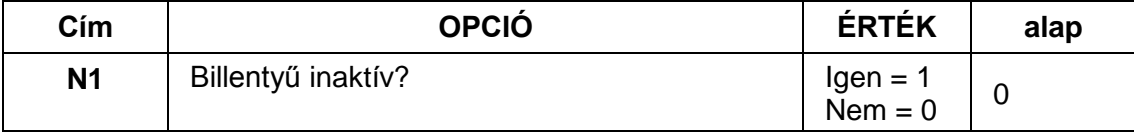

## **PÉNZ BEVÉT - Funkcióbillentyű opciós táblázat**

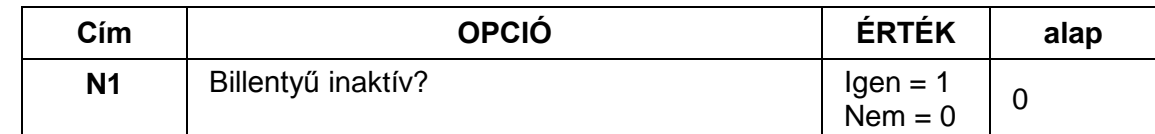

## **PÉNZ KIAD - Funkcióbillentyű opciós táblázat**

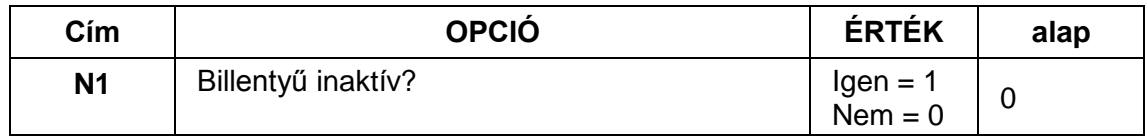

## **#/KASSZA - Funkcióbillentyű opciós táblázat**

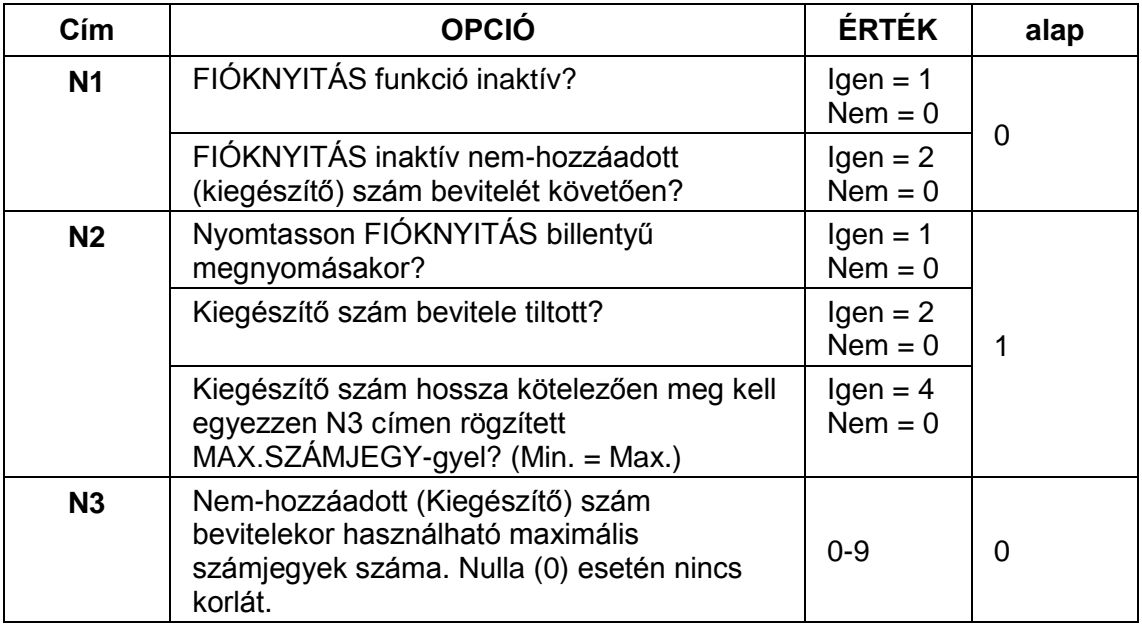

## **–%, –, +% - Funkcióbillentyű opciós táblázat**

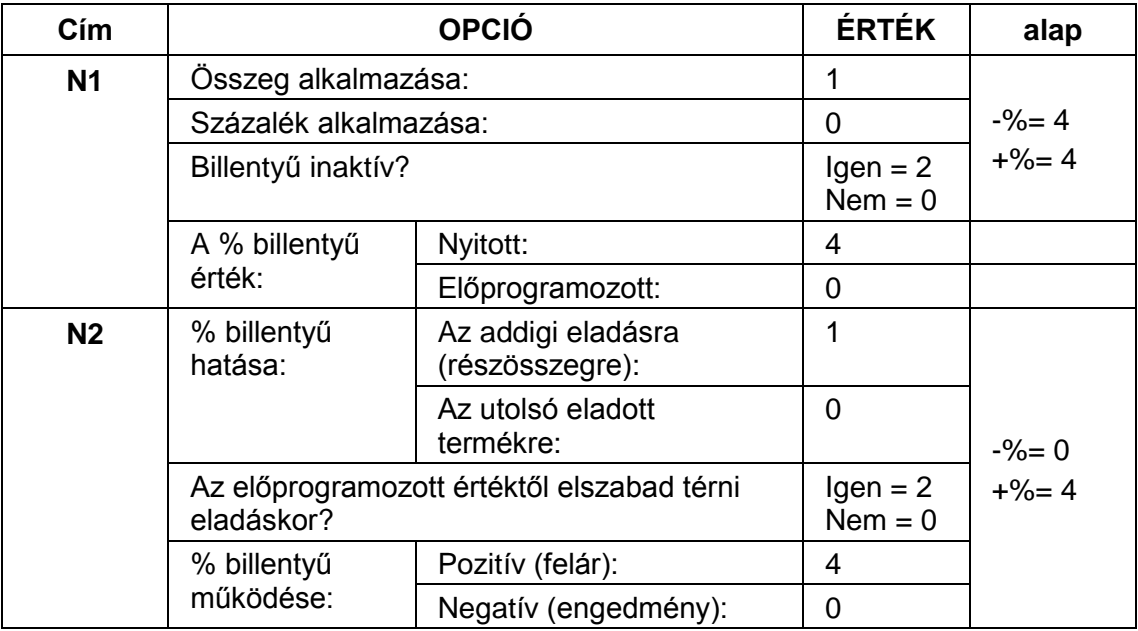

# **SZTORNÓ - Funkcióbillentyű opciós táblázat**

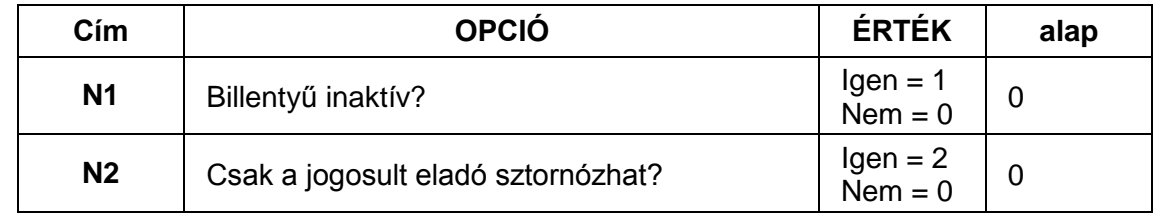

### **AZONNALI SZTORNÓ - Funkcióbillentyű opciós táblázat**

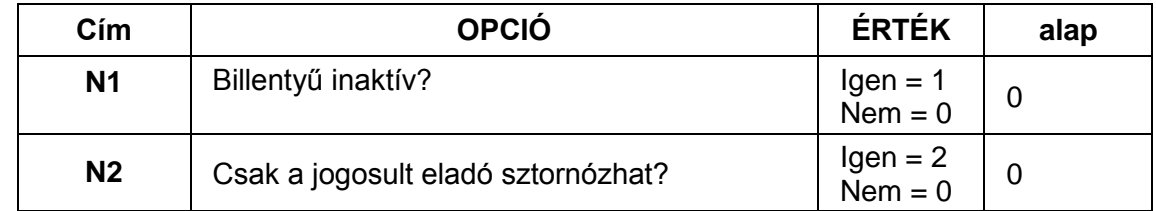

### **MÉRLEG - Funkcióbillentyű opciós táblázat**

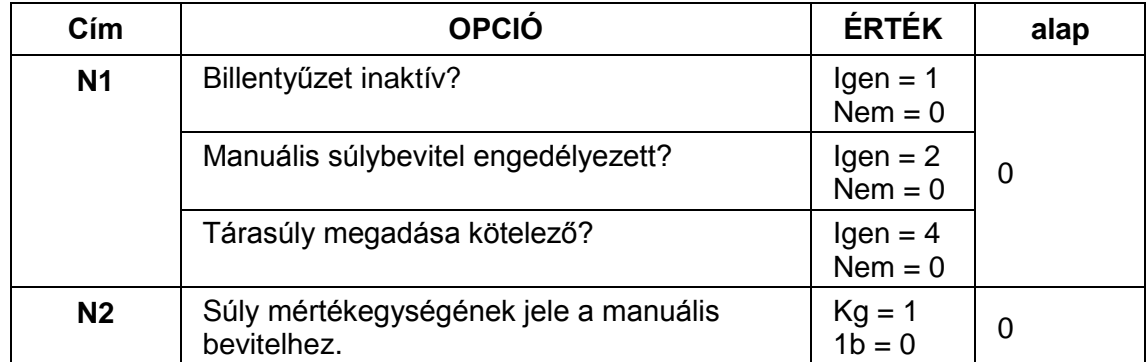

## **VISSZÁRU - Funkcióbillentyű opciós táblázat**

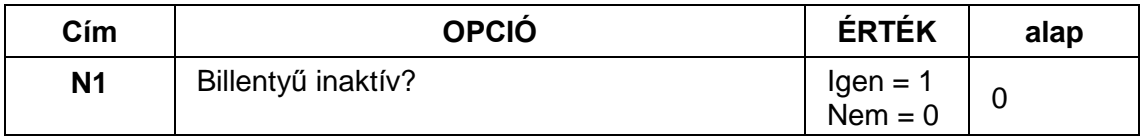

#### **Billentyűk maximum, vagy fix értékének programozása**

Ezzel a programozással a maximális bevihető érték korlátozható, vagy előreprogramozott (fix) érték rögzíthető az adott funkcióbillentyűhöz, annak opciós beállításától függően. Maximált, vagy fix érték beállítható a KÉSZPÉNZ, CSEKK, HITEL, vagy a % billentyűkre.

1. Amennyiben a kijelző első sorában nem a "BILLENTYŰ PRG." szöveg látható, akkor a TÖRLÉS billentyűvel lépjen ki a legfelsőbb menü szintre. Ekkor, a kijelzőn "PROGRAM MÓD" "1.ADÓÜGYI PROG." szöveg látható. Lépjen be a "2.PROGRAMOZÁS" menübe a menü sorszámmal=2, utána a KÉSZPÉNZ billentyű lenyomásával. Üsse be a "9.BILLENTYŰ PRG." menü sorszámot=9, utána a KÉSZPÉNZ billentyűt. A nyíl és a KÉSZPÉNZ billentyűkkel is kiválaszthatók a menük.

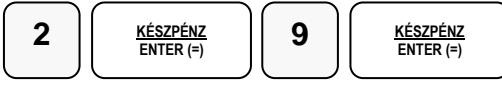

Kijelző üzenet:1.BILL. OPCIÓK

2. Üsse be a "2.BILL. ÉRTÉK/MAX" menü sorszámot=2, majd KÉSZPÉNZ, vagy válassza ki a nyíl billentyűk segítségével és nyomja meg a KÉSZPÉNZ billentyűt a belépéshez.

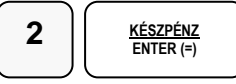

Kijelző üzenet: BILL.ÉRTÉK/MAX.

3. Üsse be a maximum 8 számjegyű értéket, vagy "0"-át, ha a lehetséges maximális 8 számjegyet kívánja visszaállítani.

Pl.: 350.000 Ft beállítása a HITEL fizetésre:

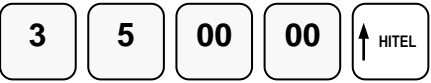

- 4. A 3. ponttól ismételje meg a lépéseket, ha további billentyűt szeretne programozni.
- 5. Ha befejezte a billentyűk programozását, nyomja meg a TÖRLÉS billentyűt

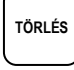

Visszalép a billentyű programozás főmenübe.

#### **Billentyűk nevének programozása**

A fizető eszközök átnevezése esetén valós nevet kell megadni. Ez a felhasználó felsősége.

1. Amennyiben a kijelző első sorában nem a "BILLENTYŰ PRG." szöveg látható, akkor a TÖRLÉS billentyűvel lépjen ki a legfelsőbb menü szintre.

Ekkor, a kijelzőn "PROGRAM MÓD" "1.ADÓÜGYI PROG." szöveg látható. Lépjen be a "2.PROGRAMOZÁS" menübe a menü sorszámmal=2, utána a KÉSZPÉNZ billentyű lenyomásával.

Üsse be a "9.BILLENTYŰ PRG." menü sorszámot=9, utána a KÉSZPÉNZ billentyűt. A nyíl és a KÉSZPÉNZ billentyűkkel is kiválaszthatók a menük.

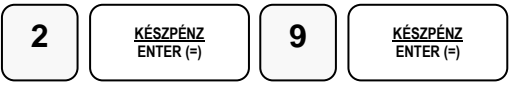

Kijelző üzenet:1.BILL. OPCIÓK

2. Üsse be a "3.BILL. NÉV" menü sorszámot=3, majd KÉSZPÉNZ, vagy válassza ki a nyíl billentyűk segítségével és nyomja meg a KÉSZPÉNZ billentyűt a belépéshez.

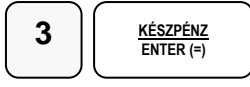

Kijelző üzenet: BILL. NÉV

3. Nyomja meg azt funkció billentyűt, amelyik nevét át szeretné programozni. Maximum 12 karaktert programozhat. Az €/Ft billentyű nevét csak 3 karakterrel tudja programozni!

```
Egy funkció billentyű:
```
4. Üsse be a szöveget a gyűjtő billentyűkön található betűkkel, úgy mintha egy mobiltelefonon írna SMS-t (max. 12 karakter, €/Ft esetén 3)

A kijelző első sorának végén található egy felfele mutató nyíl. Ez jelzi, hogy milyen típusú betűt fog megjeleníteni. A dupla széles betű kétkarakternyi helyet foglal el. Váltás a tizedespont megnyomásával lehetséges, és a kijelzőn ellenőrizhető.

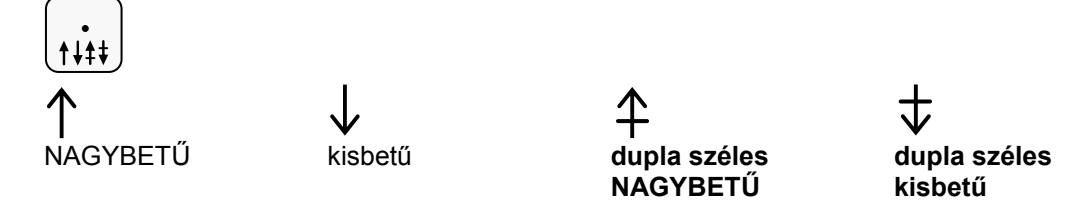

5. Ha javítani szeretne, rendelkezésre áll a visszatörlés (backspace) lehetősége, amely a VALUTA billentyűvel használható.

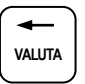

6. Az KÉSZPÉNZ billentyű megnyomásával menti az adatokat és visszalép billentyű név programozás szintre.

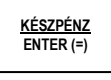

- 7. A 3. ponttól ismételje meg a lépéseket, ha további billentyűt szeretne programozni.
- 8. Ha befejezte a billentyűk programozását, nyomja meg a TÖRLÉS billentyűt

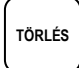

Visszalép a billentyű programozás főmenübe.

#### **Valutaváltás programozása**

A felkészülési időszak elindulása előtt mindenképpen programozni kell, de lehetséges a forint időszak alatt is programozni, ha az Ön pénzátvételi helyén az euró is elfogadott fizetőeszköz. Az €/Ft és VALUTA billentyű neve is átprogramozható más kívánt valutára is, (Pl.: GBP) Az €/Ft billentyű elnevezése gyárilag EUR. Amennyiben euró elfogadására kívánja használni a billentyűt, nincs más dolga, mint beütni az árfolyamot és a készülék már kész is az euróval történő tranzakciókra.

1. Amennyiben a kijelző első sorában nem a "BILLENTYŰ PRG." szöveg látható, akkor a TÖRLÉS billentyűvel lépjen ki a legfelsőbb menü szintre. Ekkor, a kijelzőn "PROGRAM MÓD" "1.ADÓÜGYI PROG." szöveg látható. Lépjen be a "2.PROGRAMOZÁS" menübe a menü sorszámmal=2, utána a KÉSZPÉNZ billentyű lenyomásával. Üsse be a "9.BILLENTYŰ PRG." menü sorszámot=9, utána a KÉSZPÉNZ billentyűt. A nyíl és a KÉSZPÉNZ billentyűkkel is kiválaszthatók a menük.

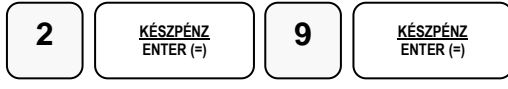

Kijelző üzenet:1.BILL. OPCIÓK

2. Üsse be a "2.BILL. ÉRTÉK/MAX" menü sorszámot=2, majd KÉSZPÉNZ, vagy válassza ki a nyíl billentyűk segítségével és nyomja meg a KÉSZPÉNZ billentyűt a belépéshez.

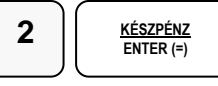

Kijelző üzenet: BILL.ÉRTÉK/MAX.

3. Üsse be a váltási arányt maximum 6 számjegyen, majd a 7. számjegy legyen a tizedesek száma. Utána nyomja meg az €/Ft billentyűt. Pl.: Az euró árfolyam 298,987Ft/€, akkor a beírás 2989873 lesz ahol az első 6 számjegy a váltási árfolyam, tizedes jel nélkül és a 7. karakter jelzi, hogy 3 tizedes helyérték van.

$$
\begin{array}{|c|c|c|c|}\hline \textbf{2} & \textbf{9} & \textbf{8} & \textbf{9} & \textbf{8} & \textbf{7} & \textbf{3} & \textbf{4} \\ \hline \textbf{5} & \textbf{9} & \textbf{10} & \textbf{10} & \textbf{10} & \textbf{10} & \textbf{10} & \textbf{10} & \textbf{10} \\ \hline \end{array}
$$

- 4. A 3. ponttól ismételje meg a lépéseket, ha további billentyűt szeretne programozni.
- 5. Ha befejezte a billentyűk programozását, nyomja meg a TÖRLÉS billentyűt

**TÖRLÉS**

Visszalép a billentyű programozás főmenübe.

## **Portok programozása**

A pénztárgépen 2db soros D-SUB és USB csatlakozó van elhelyezve. Az AEE feliratú USB csatlakozóba csak pendrive csatlakoztatható! A soros portok alkalmasak arra, hogy a pénztárgéphez vonalkód olvasót, számítógépet, vagy bankkártya terminált, az USB portokhoz vonalkód olvasót, vagy számítógépet csatlakoztasson. A portokat, a csatlakozatott készülék igényeinek megfelelően, be lehet állítani.

#### <span id="page-87-0"></span>**Soros portok programozása**

1. Amennyiben a kijelző első sorában nem a "PORTOK PROG." szöveg látható, akkor a TÖRLÉS billentyűvel lépjen ki a legfelsőbb menü szintre.

Ekkor, a kijelzőn "PROGRAM MÓD" "1.ADÓÜGYI PROG." szöveg látható.

Lépjen be a "2.PROGRAMOZÁS" menübe a menü sorszámmal=2, utána a KÉSZPÉNZ billentyű lenyomásával.

Üsse be a "10.PORTOK PROG." menü sorszámot=10, utána a KÉSZPÉNZ billentyűt. A nyíl és a KÉSZPÉNZ billentyűkkel is kiválaszthatók a menük.

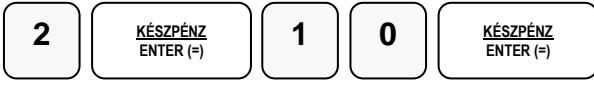

Kijelző üzenet:1.PORT #1 PROG.

2. A nyíl billentyűkkel válassza ki a 1.PORT #1 PROG., vagy a 2.PORT #2 PROG. menüt, majd nyomja meg a KÉSZPÉNZ billentyűt.

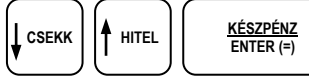

Kijelző üzenet: 1.Adatátviteli sebesség (bps):

3. A soros port sebesség beállító menübe a KÉSZPÉNZ billentyű lenyomásával léphet be.

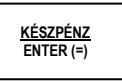

Kijelző üzenet: 0: 9,600(alapért)

A nyíl billentyűkkel 7 különböző kommunikációs sebesség (bps) választható ki. (1200bps-től 115200bps-ig) A KÉSZPÉNZ billentyűvel rögzíthető a kiválasztott sebesség, amely nyomtatásra is kerül. Az alapbeállítás=9600bps

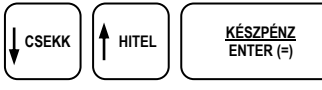

A nyíl billentyűkkel további, a soros port működéséhez tartozó beállítás választható ki. Ezek sorrendben a következők: 2.Paritás; 3.Adatbitek; 4.Stopbitek; Csak akkor változtassa meg az alapbeállítást, ha ezt a csatlakoztatott készülék működéséhez szükséges. Az alapbeállítás mindhárom paraméter esetén=0.

4. A nyíl billentyűkkel válassza ki az "5. Egység funkciója" menüt. A csatlakoztatott készülék jellegét mindig be kell állítani! Az alaphelyzeti beállítás= 0:nincs (azaz, nincs eszköz beállítva). A nyíl billentyűkkel keresse meg a csatlakoztatott eszköz jelleget, majd nyomja le a KP:FIZET billentyűt a kiválasztáshoz. Lehetséges eszközök: 1:PC; 2.szkenner; 3:EFT (bankkártya olvasó terminál).

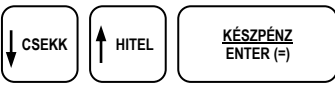

5. Amikor befejezte a portok programozását, a TÖRLÉS billentyű lenyomásával feljebb léphet a menüben, a főmenü eléréséig.

#### **USB portok programozása**

1. Amennyiben a kijelző első sorában nem a "PORTOK PROG." szöveg látható, akkor a TÖRLÉS billentyűvel lépjen ki a legfelsőbb menü szintre. Ekkor, a kijelzőn "PROGRAM MÓD" "1.ADÓÜGYI PROG." szöveg látható. Lépjen be a "2.PROGRAMOZÁS" menübe a menü sorszámmal=2, utána a KÉSZPÉNZ billentyű lenyomásával. Üsse be a "10. PORTOK PROG." menü sorszámot=10, utána a KÉSZPÉNZ billentyűt. A nyíl és a KÉSZPÉNZ billentyűkkel is kiválaszthatók a menük.

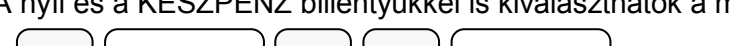

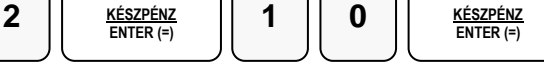

Kijelző üzenet:1.PORT #1 PROG.

2. Üsse be a "3.USB PORT PRG." menü sorszámot=3, majd nyomja le a KÉSZPÉNZ billentyűt.

$$
\fbox{3}\qquad \qquad \underbrace{\underbrace{\text{KÉSZPÉNZ}}_{\text{ENTER}~(=)}}
$$

Kijelző üzenet: 1. Számítógép

3. A nyíl billentyűkkel lehet választani a 1. számítógép, 2. vonalkód olvasó eszközök között. A KP:FIZET billentyűvel rögzíthető a beállítás.

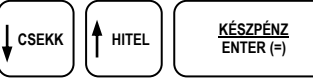

Kijelző üzenet: KÉREM VÁRJON… ÚJRAINDULÁS

A pénztárgép beállítja az USB portot a választásnak megfelelően.

#### **Opcionálisan csatlakoztatható eszközök beállításai**

Személyi számítógép (PC) beállítása:

- Lépjen programozás menübe a ["Soros portok programozása"](#page-87-0) fejezetben leírtak szerint. Lásd a [87-](#page-87-0)ik oldalon.
- Válassza ki azt a portot amelyeikhez a PC-t csatlakoztatta: 1.PORT #1 PROG., 2.PORT #2 PROG.
- Állítsa be a soros paramétereket, amelyet a PC-n futó program használ: Adatátviteli sebesség; Paritás; Adatbitek; Stop bitek Legtöbb esetben nem kell ezeket a paramétereket megváltoztatni. Szükség esetén tájékozódjon program dokumentációjában.
- Válassza ki az "5.Egység funkciója" menüt és állítsa be az eszköz típust= 1:PC
- A kilépéshez nyomja le a TÖRLÉS billentyűt, amíg a főmenüt eléri.

Vonalkódolvasó beállítása:

- Lépjen programozás menübe a ["Soros portok programozása"](#page-87-0) fejezetben leírtak szerint. Lásd a [87-](#page-87-0)ik oldalon.
- Válassza ki azt a portot amelyeikhez a vonalkód olvasót csatlakoztatta: Soros vonalkódolvasó esetén választható: 1.PORT #1 PROG., 2.PORT #2 PROG. USB vonalkódolvasó esetén választható az USB port: "3.USB PORT PRG"
- A 1.PORT #1 PROG. és 2.PORT #2 PROG. választása esetén állítsa be a soros paramétereket, amelyet a vonalkód olvasó használ: Adatátviteli sebesség; Paritás; Adatbitek; Stop bitek Legtöbb esetben nem kell ezeket a paramétereket megváltoztatni. Szükség esetén tájékozódjon a vonalkód olvasó leírásában.
- A 1.PORT #1 PROG. és 2.PORT #2 PROG. választása esetén, válassza ki az "5.Egység funkciója" menüt és állítsa be az eszköz típust= 2:szkenner
- A kilépéshez nyomja le a TÖRLÉS billentyűt, amíg a főmenüt eléri.

Bankkártya olvasó beállítása:

- Lépjen programozás menübe a ["Soros portok programozása"](#page-87-0) fejezetben leírtak szerint. Lásd a [87-](#page-87-0)ik oldalon.
- Válassza ki azt a portot amelyeikhez a bankkártya olvasót csatlakoztatta: Választható portok menüjének nevei: 1.PORT #1 PROG., 2.PORT #2 PROG.
- Állítsa be a soros paramétereket, amelyet a bankkártya olvasó használ: Adatátviteli sebesség; Paritás; Adatbitek; Stop bitek Legtöbb esetben nem kell ezeket a paramétereket megváltoztatni. Szükség esetén tájékozódjon a bankkártya olvasó leírásában.
- Válassza ki az "5.Egység funkciója" menüt és állítsa be a bankkártya olvasó eszközt= 3:EFT
- Válassza ki a "6.EFT TYPE" menüt, majd válassza ki a használandó bankkártya olvasót típust: 0: OTP; 1: K&H; 3: FIRST DATA
- A kilépéshez nyomja le a TÖRLÉS billentyűt, amíg a főmenüt eléri.

Mérleg beállítása:

- Lépjen programozás menübe a ["Soros portok programozása"](#page-87-0) fejezetben leírtak szerint. Lásd a [87-](#page-87-0)ik oldalon.
- Válassza ki azt a portot amelyeikhez a mérleget csatlakoztatta: Választható portok menüjének nevei: 1.PORT #1 PROG., 2.PORT #2 PROG.
- Állítsa be a soros paramétereket, amelyet a mérleg használ: Adatátviteli sebesség; Paritás; Adatbitek; Stop bitek Legtöbb esetben nem kell ezeket a paramétereket megváltoztatni. Szükség esetén tájékozódjon a mérleg leírásában.
- Válassza ki az "5.Egység funkciója" menüt és állítsa be a mérleg eszközt= 4:mérleg
- Válassza ki a "7.Mérleg típusa" menüt, majd válassza ki a mérleg típust: 0:NCI/DIBAL; 1:CAS
- A kilépéshez nyomja le a TÖRLÉS billentyűt, amíg a főmenüt eléri.

# **Belépési kód programozása**

1. Amennviben a kijelző első sorában nem a "JELENLEGI KÓD:." szöveg látható, akkor a TÖRLÉS billentyűvel lépjen ki a legfelsőbb menü szintre. Ekkor, a kijelzőn "PROGRAM MÓD" "1.ADÓÜGYI PROG." szöveg látható. Lépjen be a "2.PROGRAMOZÁS" menübe a menü sorszámmal=2, utána a KÉSZPÉNZ billentyű lenyomásával. Üsse be a "14.BELÉPŐKÓD PRG." menü sorszámot=14, utána a KÉSZPÉNZ billentyűt. A nyíl és a KÉSZPÉNZ billentyűkkel is kiválaszthatók a menük.

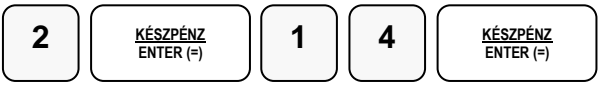

Kijelző üzenet: JELENLEGI KÓD:

2. Adja meg a jelenlegi belépési kódot 4 számjegyen, és nyomja meg a KÉSZPÉNZ billentyűt.

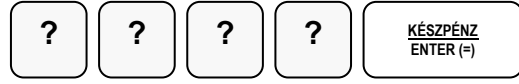

Kijelző üzenet: ÚJ KÓD:

3. Adja meg az új belépési kódot 4 számjegyen, és nyomja meg a KÉSZPÉNZ billentyűt.

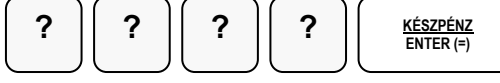

4. Kinyomtatja a változás tényét, de biztonsági okból, a beírt kódot nem, majd visszalép a belépő kód programozás menüpontra.

## **Makró programozása**

A MAKRÓ billentyű lenyomása után a pénztárgép elvégzi a beprogramozott műveletsort. Ezzel gyorsítható a nyugta kiadás. Egy makró billentyű alá, legfeljebb 50 darab billentyűleütést lehet tárolni. Alaphelyzetben egy MAKRÓ billentyű van a billentyűzeten. Maximum10 darab makró billentyűt lehet felprogramozni a pénztárgép billentyűzetére.

1. Amennyiben a kijelző első sorában nem a "MAKRÓ PROGAM." szöveg látható, akkor a TÖRLÉS billentyűvel lépjen ki a legfelsőbb menü szintre. Ekkor, a kijelzőn "PROGRAM MÓD" "1.ADÓÜGYI PROG." szöveg látható. Lépjen be a "2.PROGRAMOZÁS" menübe a menü sorszámmal=2, utána a KÉSZPÉNZ billentyű lenyomásával. Üsse be a "16.MAKRÓ PROGRAM." menü sorszámot=16, utána a KÉSZPÉNZ billentyűt. A nyíl és a KÉSZPÉNZ billentyűkkel is kiválaszthatók a menük.

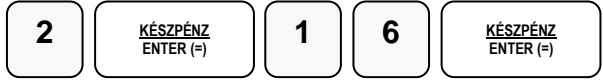

Kijelző üzenet: NYOMJON MAKRÓ-T!

2. Nyomja meg a MAKRÓ billentyűt.

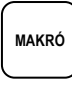

Kijelző üzenet: MAKRO # 1 PRG

3. Üsse be egymás után azokat a funkciógombokat, amelyeket a MAKRO billentyű lenyomására el szeretne végeztetni a pénztárgéppel.

Pl.: Bizonyos összegű vásárlás felett 10% kedvezményt szeretne biztosítani a teljes vásárlási értékből, majd zárja le a nyugtát:

$$
\fbox{reszószeg} \quad \ \ \underbrace{\qquad \qquad } \quad \ \ \, \textbf{1} \quad \quad \ \ \, \textbf{0} \quad \quad \ \ \, \textbf{0} \quad \quad \ \, \textbf{1} \quad \quad \ \, \textbf{1} \quad
$$

4. Amikor az összes billentyűt lenyomta, amit a makró billentyűvel szeretne használni, nyomja meg ismételten a MAKRO billentyűt. A pénztárgép befejezi a bizonylatot és visszatér a MAKRO programozás főmenübe.

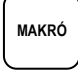

# **Programok nyomtatása**

Lehetőség van a beprogramozott adatok kinyomtatására az átprogramozás előtt, vagy ellenőrzés céljából. A "\*"- jellel megjelölt elemeket a felhasználó kinyomtathatja.

- 1. Gyűjtők lista\*
- 2. Árucikk lista\*
- 3. Csoport lista\*
- 4. Eladók lista\*
- 5. Kassza limit lista\*
- 6. Pénztár száma\*
- 7. Óra, dátum\*
- 8. Szövegek lista\*
- 9. Billentyűk\*
- 10. Soros portok
- 11. Próbaidő lista (csak szerviz)
- 12. Rendszer opció lista (csak szerviz)
- 13. Nyomtatás opció lista (csak szerviz)
- 14. Belépési kód\* (csak kijelzőre)
- 15. Memória kiosztás (csak szerviz)
- 16. Makro program lista\*
- 17. Billentyű kiosztás (csak szerviz)

# **Belépés a programok nyomtatása főmenübe**

Programmódba lépés után (lásd: [54-](#page-54-0)ik oldalon), üsse be a "3.PROGRAM NYOMT." menüpont sorszámot=3, majd nyomja le a KÉSZPÉNZ billentyűt. A nyíl és a KÉSZPÉNZ billentyűkkel is kiválaszthatók a menük.

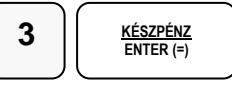

# **Gyűjtő lista nyomtatása**

1. Amennyiben a kijelző első sorában nem a "GYŰJTŐ LEKÉRD." szöveg látható, akkor a TÖRLÉS billentyűvel lépjen ki a legfelsőbb menü szintre.

Ekkor, a kijelzőn "PROGRAM MÓD" "1.ADÓÜGYI PROG." szöveg látható. Lépjen be a "3.PROGRAM NYOMT" menübe a menü sorszámmal=3, utána a KÉSZPÉNZ billentyű lenyomásával.

Üsse be a "1.GYŰJTŐ LISTA" menü sorszámot=1, utána a KÉSZPÉNZ billentyűt. A nyíl és a KÉSZPÉNZ billentyűkkel is kiválaszthatók a menük.

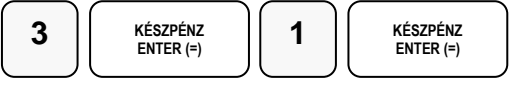

Kijelző üzenet: GYŰJTŐ LEKÉRD.

2. Nyomja meg a lekérdezni kívánt gyűjtőt kétszer, vagy ha többet szeretne lekérdezni programozni, akkor nyomja meg az első majd az utolsó lekérdezendő gyűjtőt. (Pl.: csak a gyűjtő1 szükséges, vagy, ha 1-7-ig akkor gyűjtő1, gyűjtő7)

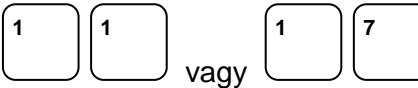

3. A nyomtatás végén, a pénztárgép visszalép a programozás nyomtatás főmenübe.

# **Árucikk lista nyomtatása**

1. Amennyiben a kijelző első sorában nem a "ÁRUCIKK LEKÉRD" szöveg látható, akkor a TÖRLÉS billentyűvel lépjen ki a legfelsőbb menü szintre. Ekkor, a kijelzőn "PROGRAM MÓD" "1.ADÓÜGYI PROG." szöveg látható. Lépjen be a "3.PROGRAM NYOMT" menübe a menü sorszámmal=3, utána a KÉSZPÉNZ billentyű lenyomásával. Üsse be a "2.ÁRUCIKK LISTA" menü sorszámot=2, utána a KÉSZPÉNZ billentyűt. A nyíl és a KÉSZPÉNZ billentyűkkel is kiválaszthatók a menük.

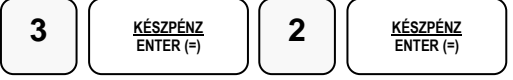

Kijelző üzenet: ÁRUCIKK LEKÉRD

2. Üsse be a kezdő árucikk számát, nyomja meg az ÁRUCIKK billentyűt, majd a záró árucikk számát, majd nyomja meg ismét az ÁRUCIKK billentyűt. Pl.: az árucikk programozási állapot nyomtatása 11-től 14-ig:

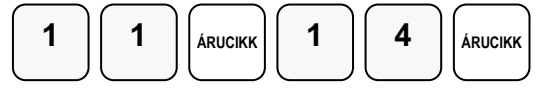

3. A pénztárgép visszalép a főmenübe amikor a megadott intervallumot kinyomtatta, illetve a TÖRLÉS billentyűvel megszakítható a lista nyomtatása.

# **Többi program lista nyomtatása**

A többi programozási lista kinyomtatásához a nyíl billentyűkkel kiválasztható a nyomtatandó lista, majd a KÉSZPÉNZ billentyű megnyomása után megkezdődik a nyomtatás.

# **AEE adatok (Adóügyi Ellenőrző Egység)**

- 1. USB adatmentés
- 2. Adóügyi adatok
- 3. AEE/GSM infó

Az AEE-ben (Adóügyi Ellenőrző Egység) tárolt napi zárás szintű adatok lementhetők egy formázott (FAT32) pendrive-ra. A pendrive-ot a készülék hátsó frontján elhelyezett AEE felirattal ellátott USB csatlakozóba kell bedugni. Max 16GB -os memória használható.

# **Belépés az AEE adatok főmenübe**

Programmódba lépés után (lásd: [54-](#page-54-0)ik oldalon), üsse be a "4.AEE ADATOK." menüpont sorszámot=4, majd nyomja le a KÉSZPÉNZ billentyűt. A nyíl és a KÉSZPÉNZ billentyűkkel is kiválaszthatók a menük.

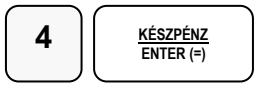

# **USB Adatmentés**

1. Amennyiben a kijelző első sorában nem a "KEZDŐ DÁTUM" szöveg látható, akkor a TÖRLÉS billentyűvel lépjen ki a legfelsőbb menü szintre. Ekkor, a kijelzőn "PROGRAM MÓD" "1.ADÓÜGYI PROG." szöveg látható. Lépjen be a "4.AEE ADATOK" menübe a menü sorszámmal=4, utána a KÉSZPÉNZ billentyű lenyomásával.

Üsse be a "1. USB ADATMENTÉS" menü sorszámot=1, utána a KÉSZPÉNZ billentyűt. A nyíl és a KÉSZPÉNZ billentyűkkel is kiválaszthatók a menük.

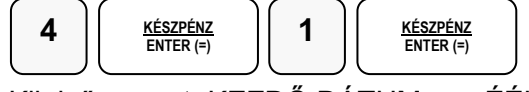

Kijelző üzenet: KEZDŐ DÁTUM ÉÉHHNN

2. Üsse be a kezdő dátumot ahonnan indítani szeretné a mentést, majd nyomja meg a KÉSZPÉNZ billentyűt. Pl.: 2014.03.01.

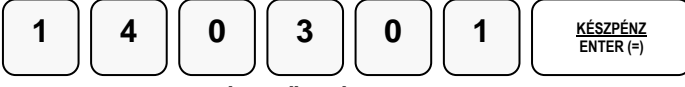

Kijelző üzenet: VÉGSŐ DÁTUM EEHHNN

3. Üsse be a végső dátumot ameddig a mentést szeretné, majd nyomja meg a KÉSZPÉNZ billentyűt. Pl.: 2014.03.15.

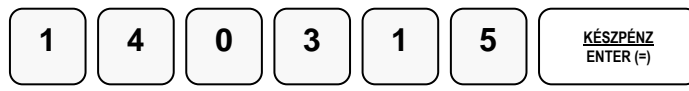

4. A mentés végén, a kijelzőn megjelenik az ADATOK MENTÉSE felirat, és az OK!

#### A " napizarasok.txt" file adatok olvasása

A pendrive-ra mentett adatokat, számítógép segítségével lehet olvasni. Az adatok tartalmazzák a megszemélyesítés időpontját, a pénztárgép számát az áfák mértékét és a napi zárások adatait, később az euró átállást. Többféle programmal lehet megjeleníteni a napizarasok.txt tartalmát. Erre a célra a legoptimálisabb a jegyzettömb, vagy "WordPad". Az adathordozón megjelenő többi adat fájl, az xml fájlok, kiolvasásához az "Internet Explorer", vagy más xml fájl megjelenítő használható.

#### **A "napizarasok.txt"-ben elmentett adatok (példa):**

~I~2013.05.08.~11:10:00~A55443322 ~V~2013.05.08.~A05.00~~B18.00~~C27.00~~D00.00~AJT~E00.00~TAM ~C~1~2013.05.08.~1~0~150~0~6343~4324~10817 ~C~1~2013.05.08.~2~654322~423~4523643~54~0~5189259  $-V$  ~2013.05.22.~A03.00~~B15.00~~C27.00~~D00.00~AJT~E00.00~TAM  $-C~1~2013.05.23.3~100~0~0~0~0~0~1~5189359$ ~M~2013.06.22.~13:25~11~5189359 ~D~1~2013.07.08.~4~0~1.50~0~63.43~43.24~108.17

~D~1~2013.07.08.~5~6543.22~4.23~5236.43~0.54~0~11892.59

#### **Magyarázat az adattartalomhoz:**

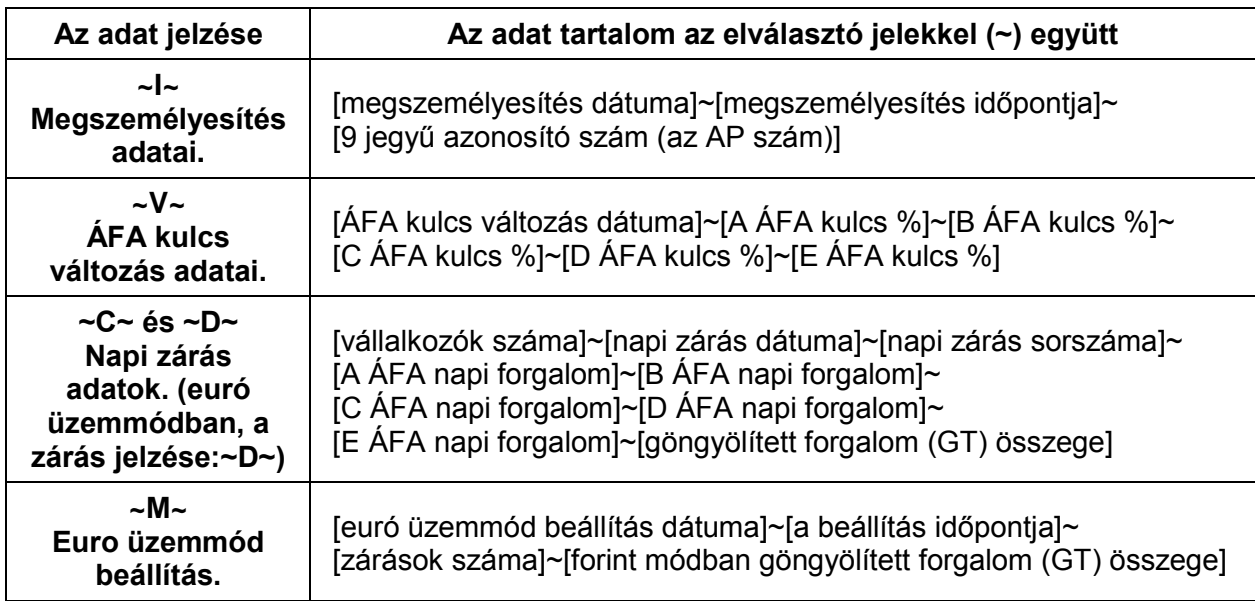

#### **Elmentett kommunikációs adatok:**

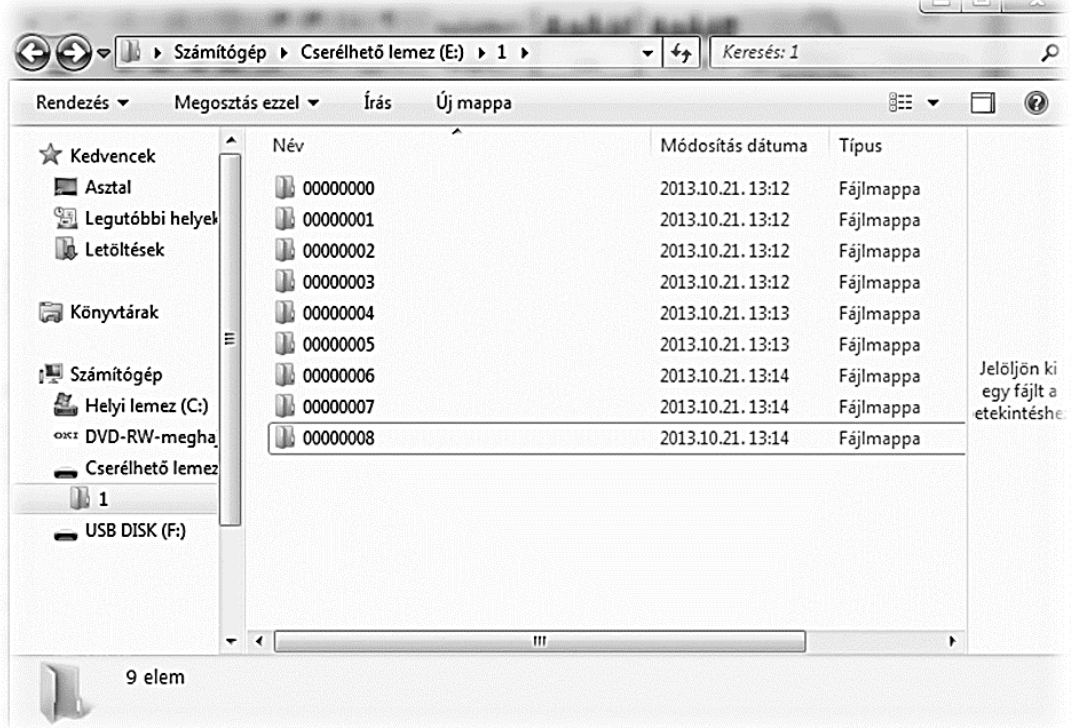

Minden könyvtár legfeljebb 100 db kommunikációs file-t tartalmazhat. A file-ok nevei tartalmazzák az AP számot, a dátumot és a másodpercre pontos időt is.

**CONCRETE** 

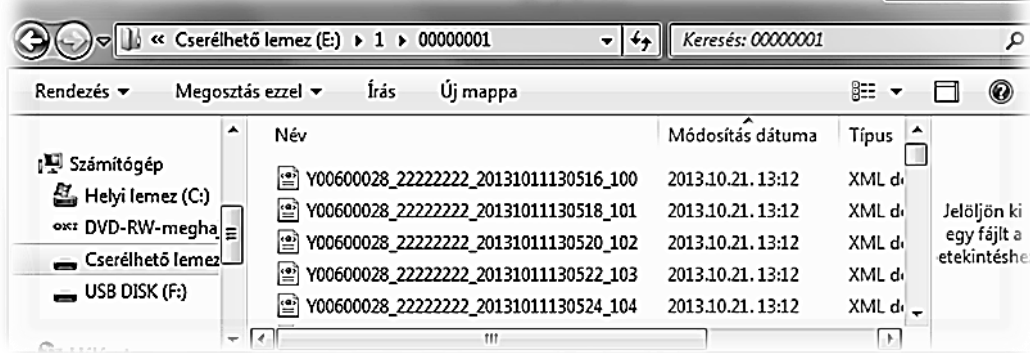

A file-ok XML kódolásúak, ezért böngészővel a legegyszerűbb megjeleníteni. A böngészők közül a Microsoft Internet Explorer illeszkedik a legjobban a file-okhoz.

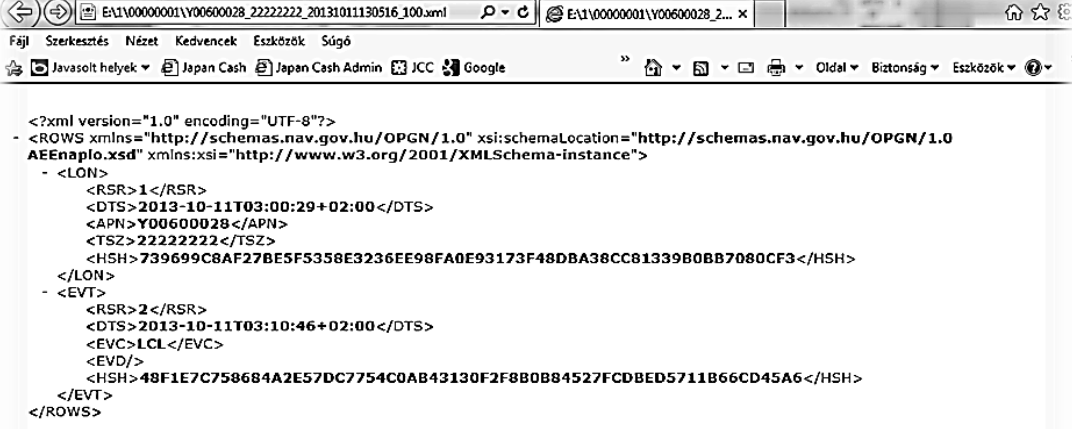

# **Adóügyi adatok**

Ebben a menüpontban az adóügyi adatokat tudja egyenként vagy egyszerre kinyomtatni. Ez a funkció megkönnyíti és meggyorsítja a gép kiadása előtti adatellenőrzést.

- 1. Mind nyomtatja
- 2. Fejlécek
- 3. ÁFA kulcsok
- 4. Felkészülési/Euró bevezetés dátuma
- 5. Előre programozott áfa
- 6. Pénztárgép program verzió (működtető program adatok)

#### **Összes adóügyi adat nyomtatása**

1. Amennyiben a kijelző első sorában nem az "ADÓÜGYI ADATOK" szöveg látható, akkor a TÖRLÉS billentyűvel lépjen ki a legfelsőbb menü szintre. Ekkor, a kijelzőn "PROGRAM MÓD" "1.ADÓÜGYI PROG." szöveg látható. Lépjen be a "4.AEE ADATOK" menübe a menü sorszámmal=4, utána a KÉSZPÉNZ billentyű lenyomásával.

Üsse be a "2.ADÓÜGYI ADATOK" menü sorszámot=2, utána a KÉSZPÉNZ billentyűt. A nyíl és a KÉSZPÉNZ billentyűkkel is kiválaszthatók a menük.

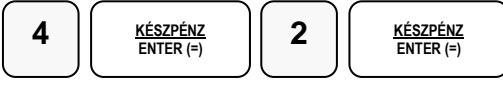

2. Amennyiben az összes adatot ki akarja nyomtatni, akkor a KÉSZPÉNZ billentyű megnyomása után a gép folyamatosan kinyomtatja.

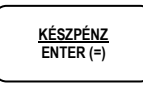

3. Abban az esetben, ha csak egy bizonyos adatcsoportot szeretne kinyomtatni, akkor a nyíl gombok segítségével válassza ki a megfelelő menüt, majd nyomja meg a KÉSZPÉNZ billentyűt.

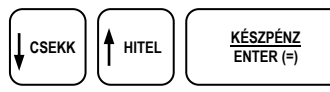

4. A nyomtatás végén visszatér a 2.ADÓÜGYI ADATOK menübe.

# **AEE/GSM INFO**

Ebben a menüpontban az AEE-ről és a GSM modulról tudhatunk meg információkat.

- 1. Mind kinyomtatja
- 2. AEE tulajdonságai (Itt található az AEE-ben lévő SD kártya állapota az AEE típusa, hardver és szoftver verziószáma.)
- 3. AEE állapot (Itt található az AP szám, zárások száma, az utolsó GT, az utolsó bejegyzett időpont, az AEE dátum, idő és érvényessége)
- 4. GSM állapot (Itt találhatók a GSM szolgáltató adatai, IMEI, IMSI, ICCID, GSM SW verzió, AEE akkumulátor feszültség, GSM jelerősség.)
- 5. NAV ellenőrző kód (Csak a kijelzőre írja ki a következő ellenőrző kódot)
- 6. Utolsó NAV kommunikáció időpontja

#### **Összes AEE/GSM adat nyomtatása:**

1. Amennyiben a kijelző első sorában nem az "AEE/GSM INFO" szöveg látható, akkor a TÖRLÉS billentyűvel lépjen ki a legfelsőbb menü szintre.

Ekkor, a kijelzőn "PROGRAM MÓD" "1.ADÓÜGYI PROG." szöveg látható. Lépjen be a "4.AEE ADATOK" menübe a menü sorszámmal=4, utána a KÉSZPÉNZ billentyű lenyomásával.

Üsse be a "3. AEE/GSM INFO" menü sorszámot=3, utána a KÉSZPÉNZ billentyűt. A nyíl és a KÉSZPÉNZ billentyűkkel is kiválaszthatók a menük.

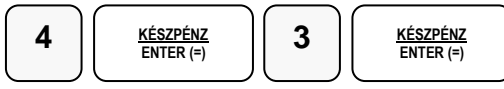

2. Abban az esetben, ha csak egy bizonyos adatcsoportot szeretne kinyomtatni, akkor a nyíl gombok segítségével válassza ki a megfelelő menüt, majd nyomja meg a KÉSZPÉNZ billentyűt.

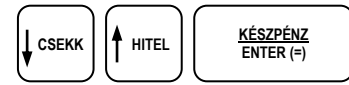

3. A nyomtatás végén visszatér a 3. AEE/GSM INFO menübe.

# **Hibaüzenetek**

A készülék kétsoros kijelzője révén minden hibaüzenetet szöveges formában jelenít meg így hibakódok kiírására nem kerül sor. Hiba esetén az üzenetet kérjük, olvassa be a szerviz bejelentés során így megkönnyítheti szervizesének a javításra való felkészülést.

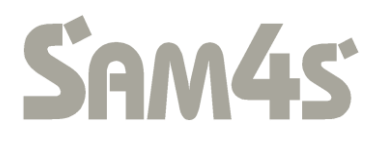